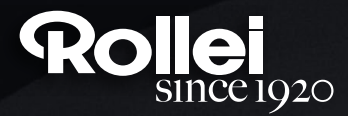

# **USER GUIDE**

FOR GERMAN | ENGLISH | SPANISH | ITALIAN | FRENCH | PORTUGUESE | GREEK | DUTCH | POLISH | RUSSIAN | HUNGARIAN | CZECH | NORWEGIAN | DANISH | FINNISH | SWEDISH

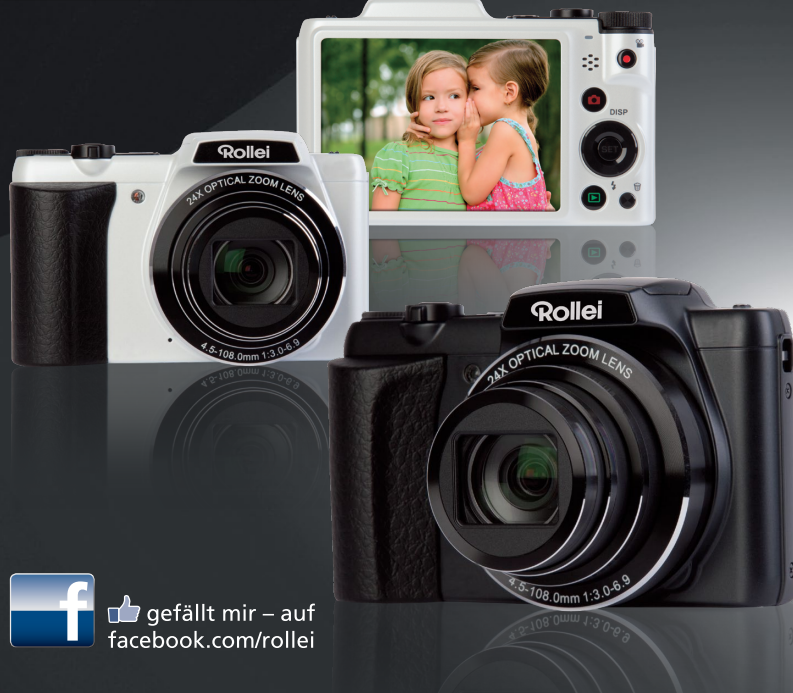

# **Powerflex 240 HD**

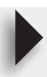

# <span id="page-1-0"></span>**Bitte zuerst lesen!**

- Änderungen des Inhalts dieser Bedienungsanleitung und der mitgelieferten Grundlegenden Referenz bleiben ohne Vorankündigung vorbehalten.
- Bitte beachten Sie, dass die in dieser Bedienungsanleitung dargestellten Anzeigebeispiele und Produktillustrationen von den tatsächlichen Anzeigen und Konfigurationen der Kamera abweichen können.

#### **Flüssigkristalldisplay**

Das Flüssigkristalldisplay des Farbdisplays ist ein Produkt der neuesten Herstellungstechnologie und gewährleistet eine Pixelausbeute von über 99,99%. Trotzdem ist möglich, dass eine sehr kleine Zahl von Pixeln nicht aufleuchtet oder ständig leuchtet. Dies liegt im Rahmen der Eigenschaften des Flüssigkristalldisplays und stellt keinen Defekt dar.

#### **Führen Sie einige Probeaufnahmen durch**

Bevor Sie die eigentliche Aufnahme durchführen, bitte anhand von Probeaufnahmen kontrollieren, ob die Aufnahme einwandfrei funktioniert.

# **Inhalt**

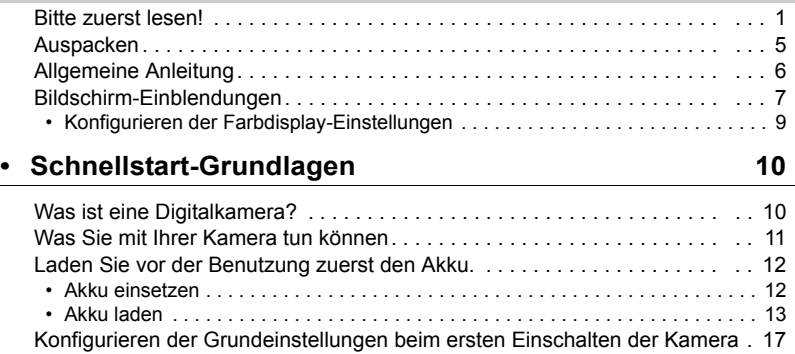

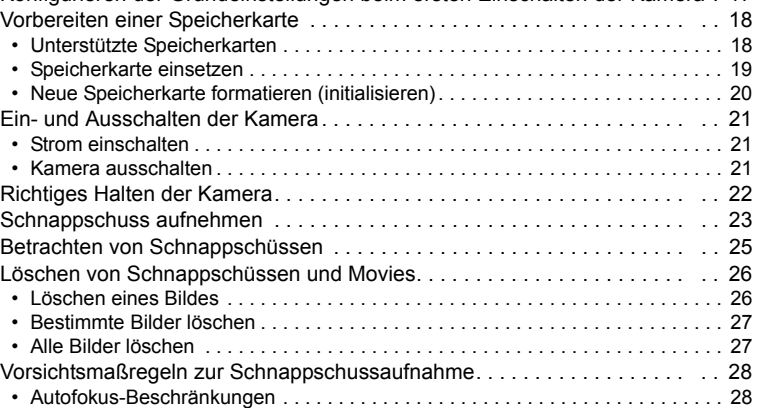

# **[• Schnappschuss-Kursus 29](#page-29-0)**

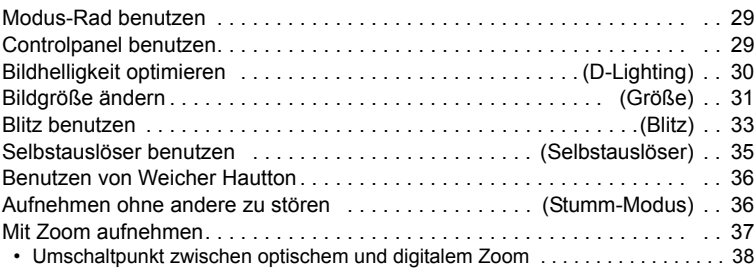

# **[• Bild- und Tonaufnahme für Movies 39](#page-39-0)**

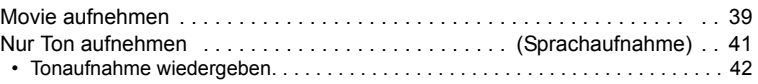

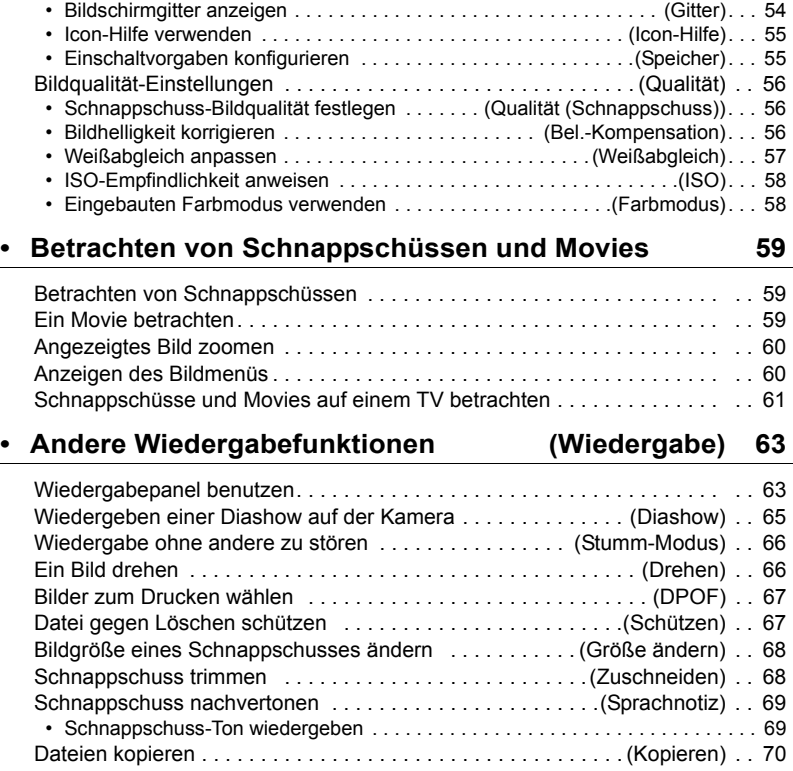

# **[• Weiterführende Einstellungen 46](#page-46-0)**

# **[• Verwendung des Aufnahmemodus 43](#page-43-0)**

[Was ist der Aufnahmemodus?. . . . . . . . . . . . . . . . . . . . . . . . . . . . . . . . . . . . 43](#page-43-1) [• Ausgewählte Beispielszenen . . . . . . . . . . . . . . . . . . . . . . . . . . . . . . . . . . . . . . . 43](#page-43-2) [Ein Bild mit Aufnahmemodus aufnehmen . . . . . . . . . . . . . . . . . . . . . . . . . . . 43](#page-43-3)

[Bedienung der angezeigten Menüs. . . . . . . . . . . . . . . . . . . . . . . . . . . . . . . . 46](#page-46-1) [Aufnahmemodus-Einstellungen . . . . . . . . . . . . . . . . . . . . . . . \(Aufnahme\) . . 48](#page-48-0) [• Wählen eines Fokussiermodus . . . . . . . . . . . . . . . . . . . . . . . . . . . .\(Fokus\). . . 48](#page-48-1) [• Form des Fokussierrahmens ändern . . . . . . . . . . . . . . .\(Fokussierrahmen\). . . 50](#page-50-0) [• Autofokus-Bereich festlegen . . . . . . . . . . . . . . . . . . . . . . . . . .\(AF-Bereich\). . . 51](#page-51-0) [• Autofokus-Lampe verwenden . . . . . . . . . . . . . . . . . . . . . . . . . \(AF-Lampe\). . . 51](#page-51-1) [• Benutzen der Gesichtserk. . . . . . . . . . . . . . . . . . . . . . . . . . . . . . . . . . . . . . . . . . 52](#page-52-0) [• Sequenz verwenden . . . . . . . . . . . . . . . . . . . . . . . . . . . . . . . . . . . . . . . . . . . . . . 53](#page-53-0) [• Kamera- und Motivbewegungen kompensieren . . . . . . . . . . . \(Stabilisator\). . . 53](#page-53-1) • Tasten [<] und [ $\blacktriangleright$ ] mit Funktionen belegen ................. (L/R Verz.)... 54

# **[• Drucken 71](#page-71-0)**

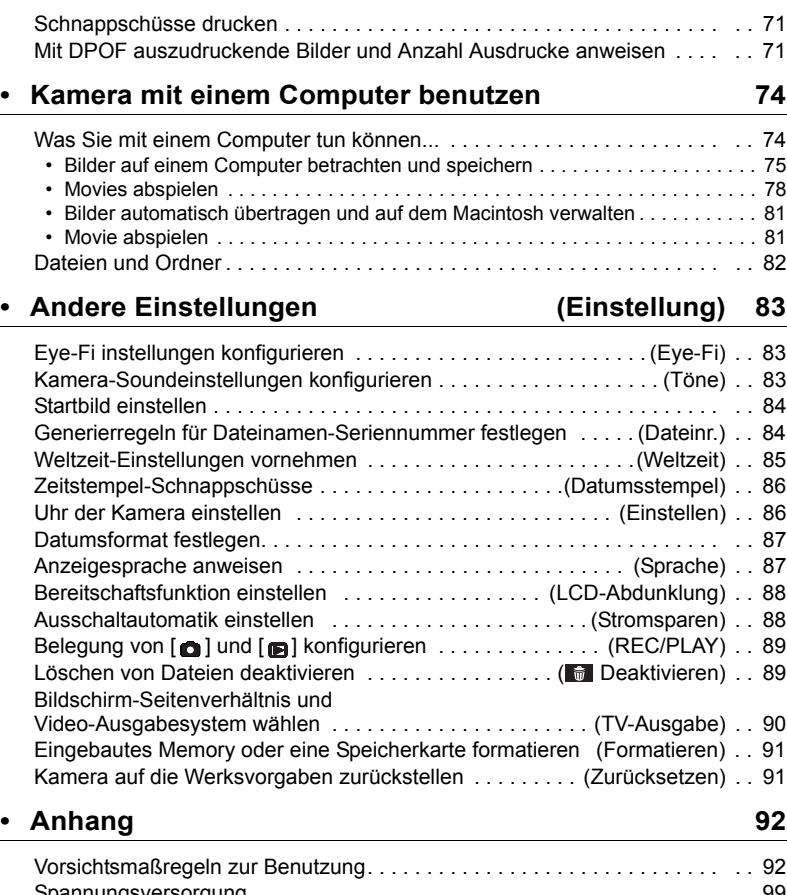

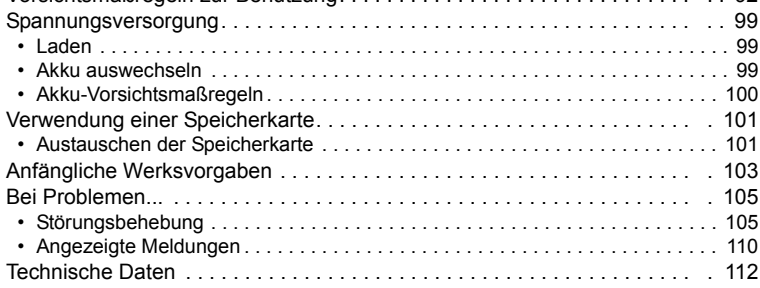

# <span id="page-5-0"></span>**Auspacken**

Kontrollieren Sie bitte beim Auspacken, ob alle nachstehend gezeigten Artikel enthalten sind. Falls etwas fehlt, wenden Sie sich bitte an Ihren Original-Fachhändler.

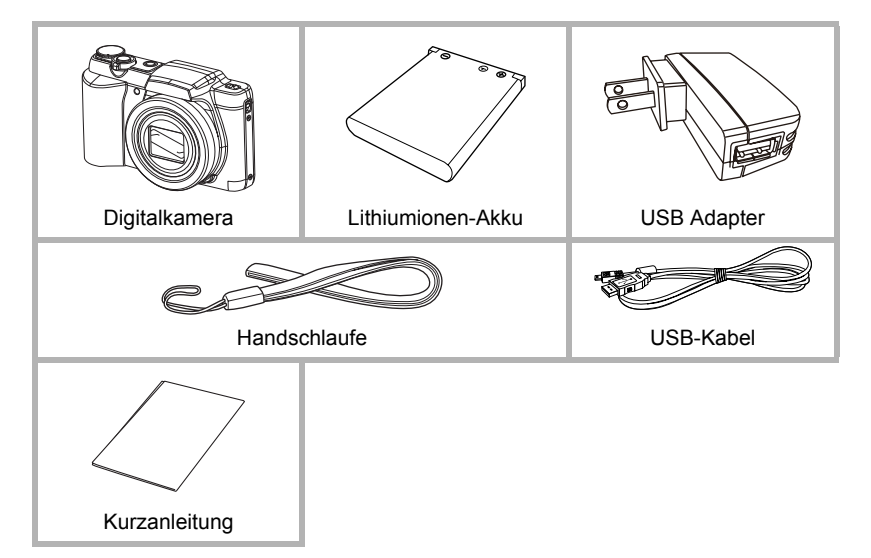

# <span id="page-6-0"></span>**Allgemeine Anleitung**

Die Angaben in Klammern verweisen auf Seiten mit näheren Erläuterungen.

**• Kamera**

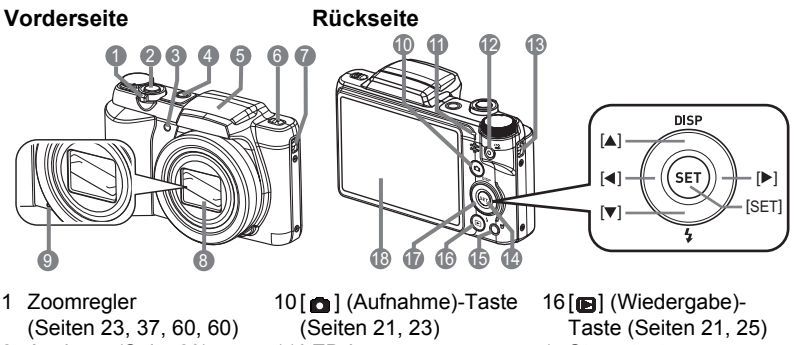

- 2 Auslöser (Seite [23](#page-23-0))
- 3 Frontlampe (Seite [35\)](#page-35-0)
- 4 [ON/OFF] (Strom) (Seite [21](#page-21-0))
- 5 Blitzlichtabdeckung
- 6 Blitzlichttaste (Seiten [33](#page-33-0)) 14[SET]-Taste (Seite [29](#page-29-2))
- 7 Öse für Handschlaufe
- 8 Objektiv
- 9 Mikrofon (Seiten [40](#page-40-0), [69\)](#page-69-2)

#### **Boden**

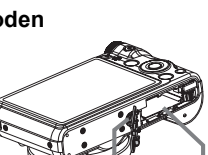

20 19

- 
- 11LED-Lampe
	- (Seiten [13,](#page-13-1) [15](#page-15-0), [21](#page-21-0), [33\)](#page-33-0)
- 12[●] (Movie)-Taste (Seite [39](#page-39-1))
- 13Öse für Handschlaufe
- 
- 15<sup>[ m]</sup> (Löschen)-Taste (Seite [26](#page-26-0))
- 17Steuertaste
	- $([A] [\triangledown] [\preceq] [\triangleright])$ (Seiten [9,](#page-9-0) [26](#page-26-0), [29,](#page-29-2) [33,](#page-33-0) [46\)](#page-46-1)
- 18Farbdisplay
- (Seiten [7,](#page-7-0) [9\)](#page-9-0)
- 19Akkufach/ **Speicherkartenslot** 
	- (Seiten [12](#page-12-1), [19,](#page-19-0) [99,](#page-99-3) [101\)](#page-101-2)

20Stativgewinde

Zum Befestigen der Kamera auf einem Stativ.

# <span id="page-7-0"></span>**Bildschirm-Einblendungen**

Auf dem Farbdisplay werden verschiedene Anzeigen, Icons und Werte eingeblendet, die Sie über den aktuellen Status der Kamera informiert halten.

• Die in diesem Abschnitt gezeigten Illustrationen zeigen die Lage der Einblendungen und Daten, die in den verschiedenen Modi im Display erscheinen können. Die Darstellungen zeigen keine tatsächlich wie gezeigt erscheinenden Bildschirme.

#### **• Schnappschuss-Aufnahme**

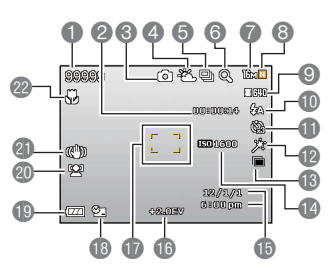

- 1 Restliche Schnappschuss-Speicherkapazität
- 2 Restliche Movie-Speicherkapazität (Seite [39](#page-39-1))
- 3 Aufnahmemodus (Seite [23](#page-23-0))
- 4 Weißabgleich-Einstellung (Seite [57\)](#page-57-0)
- 5 Sequenz (Seite [53](#page-53-0))
- 6 Bildverschlechterungsanzeige (Seite [38\)](#page-38-0)
- 7 Schnappschuss-Bildgröße (Seite [31](#page-31-0))
- 8 Schnappschuss-Bildqualität (Seite [56\)](#page-56-1)
- 9 Movie-Bildqualität (Seite [32\)](#page-32-0)

10Blitz (Seite [33\)](#page-33-0)

- 11Selbstauslöser (Seite [35](#page-35-0))
- 12Weicher Hautton (Seite [36](#page-36-0))
- 13D-Lighting (Seite [30](#page-30-0))
- 14ISO-Empfindlichkeit (Seite [58\)](#page-58-0)
- 15Datum/Uhrzeit (Seite [86\)](#page-86-2)
- 16Bel.-Kompensation (Seite [56](#page-56-2))
- 17Fokussierrahmen (Seiten [24,](#page-24-0) [51](#page-51-2))
- 18Datumsstempel-Anzeige (Seite [86\)](#page-86-3)
- 19Ladezustandsanzeige (Seite [16\)](#page-16-0)
- 20Gesichtserk. (Seite [52](#page-52-0))
- 21Stabilisatoranzeige (Seite [53](#page-53-1))
- 22Fokussiermodus (Seite [48](#page-48-1))
- **• Auslöser halb gedrückt**

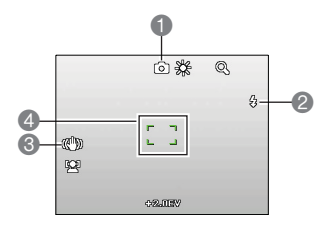

- 1 Aufnahmemodus (Seite [23](#page-23-0))
- 2 Blitz (Seite [33\)](#page-33-0)
- 3 Stabilisatoranzeige (Seite [53](#page-53-1))
- 4 Fokussierrahmen (Seiten [24,](#page-24-0) [51](#page-51-2))

#### **• Movieaufnahme**

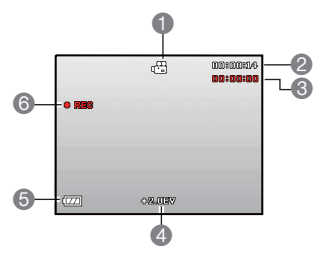

- 1 Aufnahmemodus (Seite [39](#page-39-1))
- 2 Restliche Movie-Speicherkapazität (Seite [39](#page-39-1))
- 3 Movie-Aufnahmedauer (Seite [39\)](#page-39-1)
- 4 Belichtungswert (Seite [56](#page-56-2))
- 5 Ladezustandsanzeige (Seite [16\)](#page-16-0)
- 6 Movieaufnahme läuft (Seite [39\)](#page-39-1)

#### <span id="page-8-0"></span>**• Schnappschuss-Betrachtung**

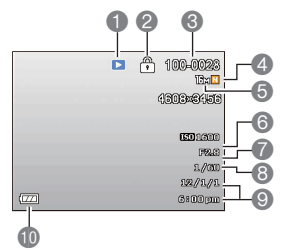

- 1 Dateityp
- 2 Schutzanzeige (Seite [67](#page-67-2))
- 3 Ordnername/Dateiname (Seite [82](#page-82-1))
- 4 Schnappschuss-Bildqualität (Seite [56\)](#page-56-1)
- 5 Schnappschuss-Bildgröße (Seite [31](#page-31-0))
- 6 ISO-Empfindlichkeit (Seite [58\)](#page-58-0)
- 7 Blendenwert
- 8 Verschlusszeit
- 9 Datum/Uhrzeit (Seite [86\)](#page-86-2)
- 10Ladezustandsanzeige (Seite [16\)](#page-16-0)

#### **• Movie-Wiedergabe**

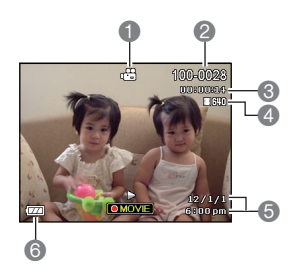

- 1 Dateityp
- 2 Ordnername/Dateiname (Seite [82](#page-82-1))
- 3 Movie-Aufnahmedauer (Seite [39\)](#page-39-1)
- 4 Movie-Bildqualität (Seite [32\)](#page-32-0)
- 5 Datum/Uhrzeit (Seite [86\)](#page-86-2)
- 6 Ladezustandsanzeige (Seite [16\)](#page-16-0)

# <span id="page-9-0"></span>**Konfigurieren der Farbdisplay-Einstellungen**

Sie können die Displayinformationen mit [▲] (DISP) ein- und ausschalten. Sie können getrennte Einstellungen für den Aufnahme- und den Wiedergabemodus konfigurieren.

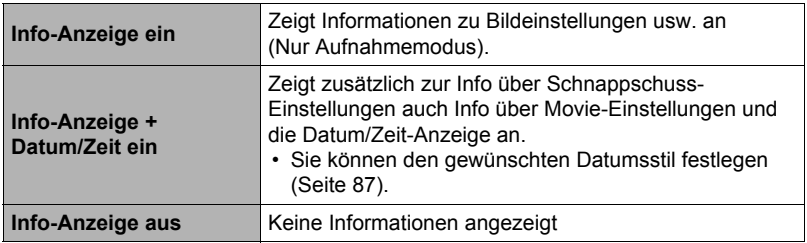

# <span id="page-10-0"></span>**Schnellstart-Grundlagen**

# <span id="page-10-1"></span>**Was ist eine Digitalkamera?**

Bei einer Digitalkamera werden die Bilder auf einer Speicherkarte gespeichert, was es ermöglicht, beliebig oft Bilder aufzunehmen und wieder zu löschen.

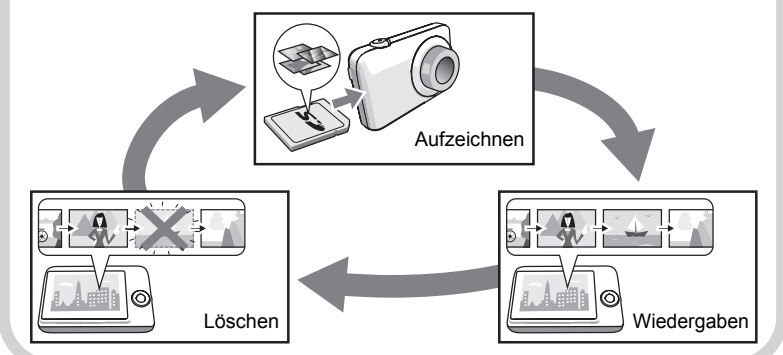

# <span id="page-11-0"></span>**Was Sie mit Ihrer Kamera tun können**

Ihre Kamera bietet eine breite Vielfalt an praktischen Möglichkeiten und Funktionen, die das Aufnehmen digitaler Bilder vereinfachen, darunter auch die folgenden drei Hauptfunktionen.

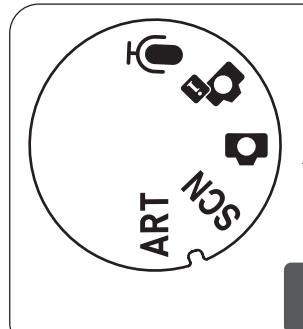

# **Modus-Rad**

Es können 5 Aufnahmemodi durch Drehen des Modus-Rades eingestellt werden, darunter Sprachaufnahme, Angep. Szene, Autom. Modus, Aufnahmemodus, und ART-Modus.

Näheres finden Sie auf Seite **[29](#page-29-1)**.

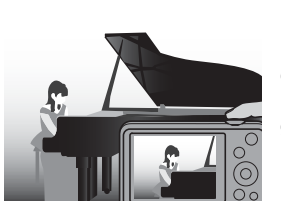

# **Stumm**

Der Stumm-Modus deaktiviert den Blitz, schaltet die Bedientöne stumm und ändert weitere Einstellungen, damit niemand in Ihrer Nähe gestört wird.

Näheres finden Sie auf Seite **[36](#page-36-1)**.

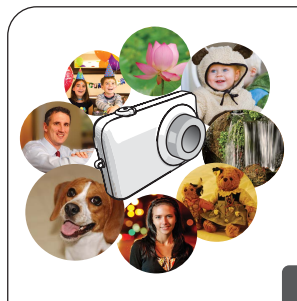

# **Aufnahmemodus**

Sie wählen einfach die gewünschte Beispielszene und lassen die Einstellungen automatisch vornehmen. Für perfekte Bilder brauchen Sie dann nur noch den Auslöser zu drücken.

Näheres finden Sie auf Seite **[43](#page-43-0)**.

# <span id="page-12-0"></span>**Laden Sie vor der Benutzung zuerst den Akku.**

Beachten Sie bitte, dass bei einer neu gekauften Kamera der Akku noch nicht geladen ist. Führen Sie zum Einsetzen des Akkus in die Kamera und zum Laden die folgenden Schritte aus.

• Verwenden Sie nur den mit der Kamera gelieferten Akku oder Akkutyp und Ladegerät. Die Verwendung anderer Akkutypen oder eines anderen Ladegeräts kann das Gerät beschädigen und die Garantie nichtig machen.

# <span id="page-12-1"></span>**Akku einsetzen**

#### *1.* **Öffnen Sie den Akkufachdeckel.**

Schieben Sie die Raste des Akkufachdeckels in Richtung OPEN und öffnen Sie den Deckel wie von den Pfeilen in der Illustration gezeigt.

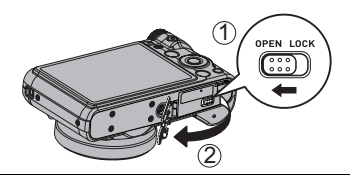

# *2.* **Setzen Sie den Akku ein.**

Legen Sie den Akku mit dem Kontakt in die Kamera zeigend in der korrekten Ausrichtung in das Fach ein. Drücken Sie den Akku an, um ihn sicher einzurasten.

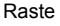

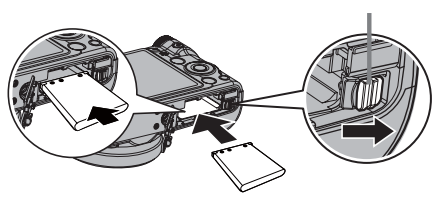

#### *3.* **Schließen Sie den Akkufachdeckel.**

Schließen Sie den Akkufachdeckel und schieben Sie dann die Raste in Richtung LOCK.

• Näheres zum Austauschen des Akkus finden Sie auf Seite [99](#page-99-3).

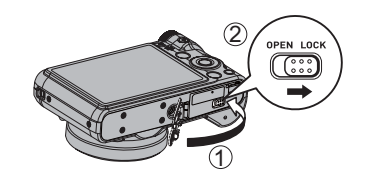

# <span id="page-13-0"></span>**Akku laden**

Sie können zum Laden des Akkus der Kamera eine der folgenden zwei Methoden verwenden.

- USB-Adapter
- USB-Anschluss an einen Computer
- **• Zum Laden mit dem USB-Adapter**
- *1.* **Schalten Sie die Kamera aus.**

Vergewissern Sie sich, dass das Farbdisplay der Kamera leer ist. Ist dies nicht der Fall, schalten Sie die Kamera mit [ON/OFF] (Strom) aus.

*2.* **Schließen Sie das USB Kabel wie gezeigt an die Kamera an.**

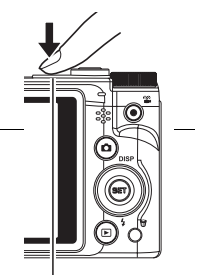

- [ON/OFF] (Strom)
- *3.* **Schließen Sie das andere Ende an den USB Adapter an und stecken Sie ihn in die Steckdose oder direkt in den USB Port des PCs.**

<span id="page-13-1"></span>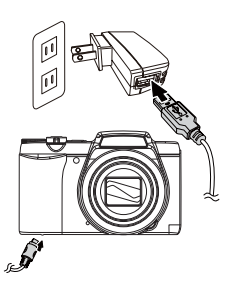

#### **Anzeigefunktionen der LED-Lampe**

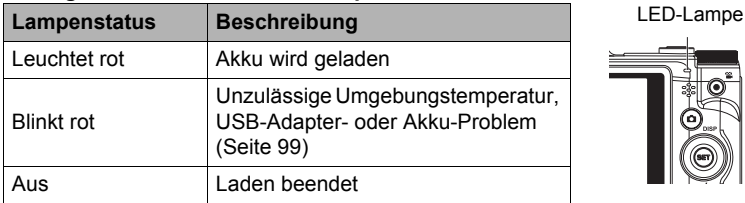

*4.* **Wenn das Laden beendet ist, trennen Sie bitte das USB-Kabel von der Kamera und dann das Netzkabel von der Netzsteckdose ab.**

#### **• Zum Laden mittels USB-Anschluss an einen Computer**

Der in die Kamera einsetzte Akku wird stets geladen, wenn die Kamera über das USB-Kabel direkt an einen Computer angeschlossen ist.

• Abhängig von den Computereinstellungen ist eventuell kein Laden des Kamera-Akkus über einen USB-Anschluss möglich. Es wird empfohlen, in solchen Fällen den mit der Kamera mitgelieferten USB-Adapter zu verwenden.

#### *1.* **Schalten Sie die Kamera aus.**

Vergewissern Sie sich, dass das Farbdisplay der Kamera leer ist. Ist dies nicht der Fall, schalten Sie die Kamera mit [ON/OFF] (Strom) aus.

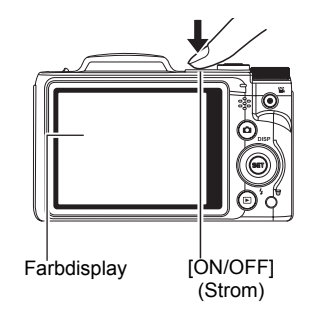

# **WICHTIG!**

• Wenn Sie die Kamera zum ersten Mal über das USB-Kabel an den Computer anschließen, kann auf dem Computer eine Fehlermeldung erscheinen. Trennen Sie in diesem Falle das USB-Kabel ab und schließen Sie es dann wieder an.

#### *2.* **Schließen Sie bei**  USB-Kabel USB-Port (mit Kamera mitgeliefert) **eingeschaltetem Computer die Kamera an diesen an.** Großer Stecker Die LED-Lampe müsste jetzt rot leuchten, was anzeigt, dass das Laden begonnen hat. Die LED-Lampe erlischt, [USB/AV]wenn der Ladevorgang Anschluss beendet ist. Zum Erreichen einer vollen Ladung sind etwa 130 Kleiner Minuten erforderlich. Je nach **Stecker** Ladebedingungen kann das எ Laden auch länger dauern. Kontrollieren Sie, dass der Stecker des USB-

<span id="page-15-0"></span>Kabels mit dem Zeichen tauf die Objektivseite ausgerichtet ist, und schließen Sie das Kabel an die Kamera an.

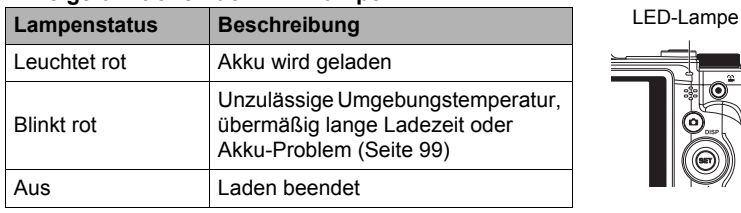

#### **Anzeigefunktionen der LED-Lampe**

#### *3.* **Wenn das Laden beendet ist, trennen Sie bitte das USB-Kabel von der Kamera und dann vom Computer ab.**

#### **Zur Beachtung :**

• Auch bei eingeschalteter Kamera wird der Akku weiter geladen, solange die USB-Verbindung mit dem Computer besteht. In diesem Falle ändern sich allerdings die Anzeigefunktionen der LED-Lampe wie unten beschrieben.

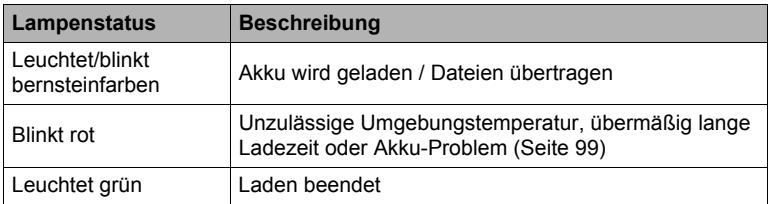

#### **Anzeigefunktionen der LED-Lampe**

# **WICHTIG!**

- Das Laden erfolgt nicht, wenn der Computer sich im Ruhezustand befindet.
- Wenn Sie die Kamera durch Anschluss an einen Computer aufladen, müssen Sie das USB-Kabel eventuell erneut einstecken, wenn Sie den Computer neu starten.
- Unmittelbar nach Ladebeginn oder etwas danach kann ein Ladefehler auftreten. Ein Ladefehler wird durch rotes Blinken der LED-Lampe angezeigt.

#### **Weitere Vorsichtsmaßregeln zum Laden**

- Verwenden Sie keine Ladegeräte eines anderen Typs. Wenn das Laden mit anderen Ladegeräten versucht wird, besteht Unfallgefahr.
- Ein Akku, der noch warm vom normalen Gebrauch ist, wird eventuell nicht voll geladen. Geben Sie dem Akku vor dem Laden Zeit zum Abkühlen.
- Ein Akku wird allmählich wieder entladen, auch wenn er nicht in die Kamera eingesetzt ist. Es wird daher empfohlen, mit dem Laden des Akkus bis kurz vor der Benutzung zu warten.
- Beim Laden des Akkus der Kamera können Störungen im Radio- und Fernsehempfang auftreten. Schließen Sie in solchen Fällen bitte das Ladegerät an eine weiter vom Fernseher bzw. Radio entfernte Netzdose an.
- Die tatsächliche Ladedauer ist je nach Akkukapazität und den Ladebedingungen unterschiedlich.
- Verwenden Sie den USB-Adapter nicht mit anderen Geräten.

#### <span id="page-16-0"></span>**Kontrollieren der Akku-Restladung**

Während Akkustrom verbraucht wird, zeigt wie unten dargestellt eine Ladezustandsanzeige im Farbdisplay die Restladung an.

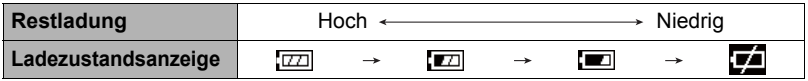

zeigt eine niedrige Restladung an. Laden Sie den Akku bitte umgehend wieder auf.

Wenn **angezeigt ist, ist keine Aufnahme möglich. Laden Sie den Akku sofort** wieder auf

- Der angezeigte Ladezustand kann sich eventuell ändern, wenn zwischen dem Aufnahme- und Wiedergabemodus umgeschaltet wird.
- Wenn der Akku entladen ist und die Kamera länger als etwa 30 Tage nicht mit Strom versorgt wird, werden die Datums- und Uhrzeiteinstellungen gelöscht. Nach dem Wiederherstellen der Stromversorgung erscheint beim nächsten Einschalten der Kamera eine Aufforderung zum Vornehmen der Uhrzeit- und Datumseinstellungen. Stellen Sie in diesem Falle Datum und Uhrzeit neu ein (Seite [86\)](#page-86-2).

#### **Tipps zum Sparen von Akkustrom**

- Wenn der Blitz nicht benötigt wird, wählen Sie bitte (a) (Immer Aus) als Blitzeinstellung (Seite [33](#page-33-0)).
- Aktivieren Sie die Funktionen LCD-Abdunklung und Stromsparen zum Schutz vor unnötigem Akkustromverbrauch in dem Falle, dass Sie das Ausschalten der Kamera vergessen sollten (Seiten [88\)](#page-88-2).

# <span id="page-17-0"></span>**Konfigurieren der Grundeinstellungen beim ersten Einschalten der Kamera**

Wenn zum ersten Mal ein Akku in die Kamera eingesetzt wird, erscheint ein Bildschirm zum Konfigurieren der Anzeigesprache-, Datums- und Uhrzeiteinstellungen. Wenn Datum und Uhrzeit nicht korrekt eingestellt sind, werden die Bilder mit falschen Datums- und Uhrzeitdaten gespeichert.

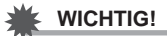

- Die Wahl einer Anzeigesprache wird bei Kameramodellen für bestimmte geographische Gebiete eventuell nicht unterstützt.
- *1.* **Schalten Sie die Kamera mit [ON/OFF] (Strom) ein.s**
- 2. Wählen Sie mit  $[\triangle]$ ,  $[\triangledown]$ ,  $[\triangle]$  und  $[\triangleright]$ **die gewünschte Sprache und drücken Sie dann [SET].**

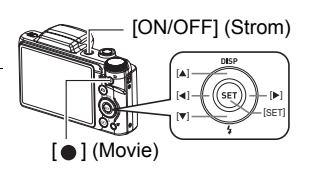

3. Wählen Sie mit [▲] und [▼] einen Datumsstil und drücken Sie dann **[SET].**

Beispiel: 10. Juli 2012  $JJ/MM/TT \rightarrow 12/7/10$  $TT/MM/JJ \rightarrow 10/7/12$  $MM/TT/JJ \rightarrow 7/10/12$ 

#### *4.* **Stellen Sie Datum und Uhrzeit ein.** Einstellen Wählen Sie mit [<] und [>] die zu ändernde Einstellung und stellen Sie diese mit  $[$   $\triangle$ ] und  $[$   $\nabla$ ] neu ein. Zum Umschalten zwischen dem 12-Stunden- und 24-Stunden-Format [ ] (Movie) drücken.

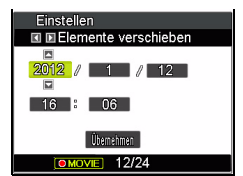

**5.** Wählen Sie nach dem Einstellen von Datum und Uhrzeit mit [◀] und **[ ] "Übernehmen" und drücken Sie dann [SET].** 

Näheres dazu, wie Sie etwaige Fehler beim Einstellen von Anzeigesprache, Datum oder Uhrzeit im obigen Vorgang korrigieren, finden Sie auf den nachfolgenden Seiten.

- Anzeigesprache: Seite [87](#page-87-3)
- Datum und Uhrzeit: Seite [86](#page-86-2)

#### **Zur Beachtung :**

- Der örtliche Zeitversatz und die Verwendung einer Sommerzeit werden vom jeweiligen Land festgelegt, so dass hier Änderungen vorbehalten sind.
- Wenn Sie nach dem ersten Konfigurieren von Uhrzeit und Datum zu früh den Akku aus der Kamera entnehmen, kann es vorkommen, dass die Einstellungen auf ihre Werksvorgaben zurückgesetzt werden. Entnehmen Sie den Akku nach dem Konfigurieren von Einstellungen nicht vor Ablauf von mindestens 48 Stunden.

#### <span id="page-18-0"></span>**Vorbereiten einer Speicherkarte**

Die Kamera besitzt zwar ein eingebautes Memory, in dem Bilder und Movies gespeichert werden können, für eine größere Speicherkapazität empfiehlt sich aber die Verwendung einer im Fachhandel erhältlichen Speicherkarte. Eine Speicherkarte ist bei der Kamera nicht inbegriffen. Bilder, die aufgenommen werden, während eine Speicherkarte eingesetzt ist, werden auf die Speicherkarte abgespeichert. Wenn keine Speicherkarte eingesetzt ist, speichert die Kamera die Bilder im eingebauten Memory.

# <span id="page-18-1"></span>**Unterstützte Speicherkarten**

- SD-Speicherkarte (bis 2 GB)
- SDHC-Speicherkarte (2 GB bis 32 GB)
- SDXC-Speicherkarte (32 GB bis 2 TB)

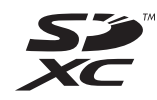

Verwenden Sie einen der obigen Speicherkartentypen.

- Nach Stand von Oktober 2012 werden die obigen Speicherkartentypen unterstützt.
- Die angegebenen Speicherkarten-Kapazitäten sind Standardwerte.
- Verwenden Sie ausschließlich SD-Karten, die mit der Spezifikation der SD Card Association konform sind.

# <span id="page-19-0"></span>**Speicherkarte einsetzen**

*1.* **Schalten Sie die Kamera mit [ON/ OFF] (Strom) aus und öffnen Sie dann die Akkufach-Abdeckung.** Schieben Sie die Raste des Akkufachdeckels in Richtung OPEN und öffnen Sie den Deckel wie von den Pfeilen in der Illustration gezeigt.

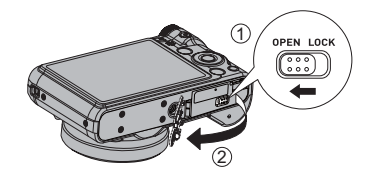

*2.* **Setzen Sie eine Speicherkarte ein.** Die Speicherkarte mit der Vorderseite

nach oben (zum Farbdisplay der Kamera) richten und so weit in den Kartenslot einschieben, dass die Karte hörbar einrastet.

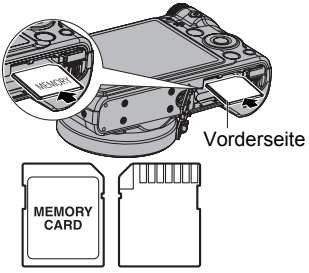

Vorderseite Ruckseite

- *3.* **Schließen Sie den Akkufachdeckel.** Schließen Sie den Akkufachdeckel und schieben Sie dann die Raste in Richtung LOCK.
	- Näheres zum Austauschen der Speicherkarte finden Sie auf Seite [101](#page-101-2).

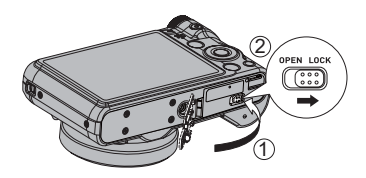

# **WICHTIG!**

- Setzen Sie auf keinen Fall etwas anderes als eine unterstützte Speicherkarte (Seite [18\)](#page-18-1) in den Speicherkartenschlitz ein.
- Falls Wasser oder irgendein Fremdkörper in den Kartenslot geraten ist, sofort die Kamera ausschalten, den Akku entnehmen und sich an den Händler oder nächsten autorisierten Kundendienst wenden.

# <span id="page-20-0"></span>**Neue Speicherkarte formatieren (initialisieren)**

Eine Speicherkarte muss zunächst formatiert werden, damit sie benutzt werden kann.

- *1.* **Schalten Sie die Kamera mit [ON/OFF] (Strom) ein und drücken Sie dann [SET].**
- **2.** Wählen Sie im Controlpanel mit [▲] und [▼] die zweite Option von **unten (MENU) und drücken Sie dann [SET] (Seite [29\)](#page-29-2).**
- 3. Wählen Sie mit [◀] und [▶] das Register "Einr.".

4. Wählen Sie mit [▲] und [▼] "Formatieren" und drücken Sie dann [▶].

#### *5.* Wählen Sie mit [▲] und [▼] "Formatieren" und drücken Sie dann [SET].

#### **WICHTIG!**

- Wenn eine Speicherkarte formatiert wird, auf der bereits Schnappschüsse oder andere Dateien gespeichert sind, wird der gesamte Inhalt gelöscht. Normalerweise ist es nicht erforderlich, eine Speicherkarte ein zweites Mal zu formatieren. Formatieren Sie die Karte neu, wenn das Speichern der Daten verlangsamt abläuft oder die Funktion nicht normal ist.
- Verwenden Sie zum Formatieren der Speicherkarten unbedingt die Kamera. Wenn Sie eine Speicherkarte auf einem Computer formatieren und dann für die Kamera verwenden, kann sich die Datenverarbeitung durch die Kamera verlangsamen. Im Falle einer SD-, SDHC- oder SDXC-Speicherkarte besteht bei Formatierung auf einem Computer die Möglichkeit, dass das SD-Format nicht eingehalten wird, was dann zu Kompatibilitäts- und Betriebsproblemen usw. führt.

# <span id="page-21-0"></span>**Ein- und Ausschalten der Kamera**

#### <span id="page-21-1"></span>**Strom einschalten**

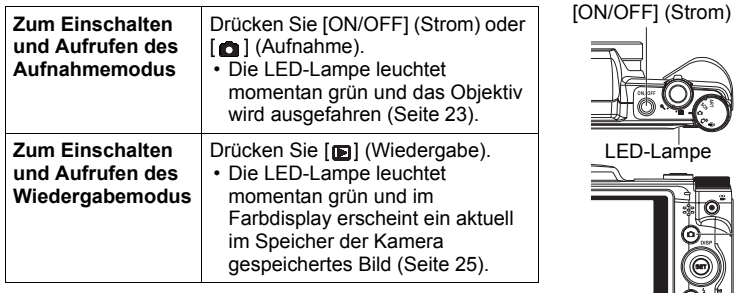

- Vergewissern Sie sich, dass das Objektiv ungehindert ausfahren kann und dabei keine Objekte berührt. Wenn Sie das Objektiv mit der Hand zurückhalten, so dass es nicht ausfahren kann, kann dies zu Fehlbetrieb führen.
- $[$   $]$  $\blacksquare$
- (Wiedergabe) (Aufnahme)
- Drücken von [n] (Wiedergabe) im Aufnahmemodus schaltet die Kamera auf den Wiedergabemodus. Circa 10 Sekunden nach dem Umschalten des Modus fährt das Objektiv ein.
- Die Funktionen LCD-Abdunklung und Stromsparen (Seiten [88\)](#page-88-2) schalten die Kamera automatisch wieder aus, wenn über eine bestimmte Zeit keine Bedienung erfolgt.

# <span id="page-21-2"></span>**Kamera ausschalten**

Drücken Sie [ON/OFF] (Strom).

• Sie können die Kamera so einstellen, dass sie nicht eingeschaltet wird, wenn Sie [c] (Aufnahme) oder [p] (Wiedergabe) drücken. Sie können die Kamera auch so einstellen, dass sie sich ausschaltet, wenn Sie [ a ] (Aufnahme) oder [**m**] (Wiedergabe) drücken (Seite [89\)](#page-89-2).

# <span id="page-22-0"></span>**Richtiges Halten der Kamera**

Sie erhalten keine scharfen Bilder, wenn Sie die Kamera beim Drücken des Auslösers bewegen. Halten Sie die Kamera beim Drücken des Auslösers unbedingt so wie unten in der Illustration gezeigt und stabilisieren Sie sie, indem Sie die Oberarme beim Aufnehmen fest an die Körperseiten anlegen.

Drücken Sie bei ruhig gehaltener Kamera behutsam den Auslöser und vermeiden Sie während der Auslösung und einige Momente nach der Auslösung möglichst jede Bewegung. Dies ist besonders wichtig bei wenig Licht, da dies eine langsame Verschlusszeit bedeutet.

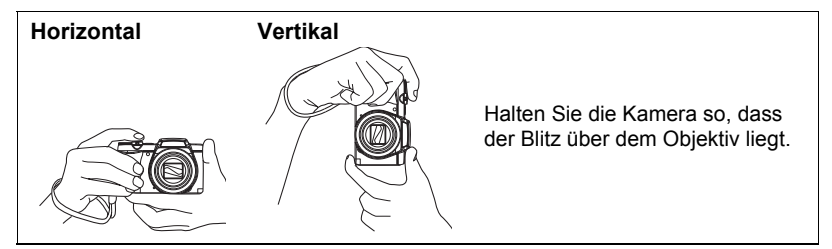

#### **Zur Beachtung :**

- Achten Sie darauf, mit den Fingern oder dem Handschlaufe nicht die in der Illustration bezeichneten Teile zu verdecken.
- Damit die Kamera bei der Handhabung nicht zu Boden fallen kann, sollten Sie die Handschlaufe anbringen und am Handgelenk oder den Fingern sichern.
- Schwingen Sie die Kamera nicht an der Schlaufe durch die Luft.
- Die mitgelieferte Schlaufe ist für ausschließliche Verwendung mit dieser Kamera bestimmt. Verwenden Sie sie für keine anderen Zwecke.

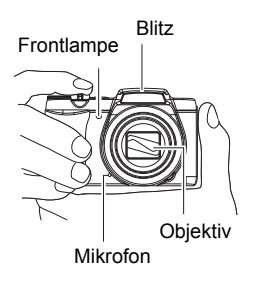

# **WICHTIG!**

• Achten Sie darauf, dass die Finger den Blitz nicht blockieren oder zu nahe am Blitz liegen. Die Finger können unerwünschte Abschattungen bei der Benutzung des Blitzes verursachen.

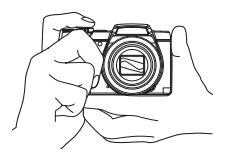

# <span id="page-23-0"></span>**Schnappschuss aufnehmen**

### *1.* **Schalten Sie die Kamera mit [ ] (Aufnahme) ein.**

Die Kamera wechselt in den Aufnahmemodus. Überzeugen Sie sich, dass im Display angezeigt ist. Falls nicht angezeigt, siehe Seite [43.](#page-43-3)

Schnappschussmodus-Symbol

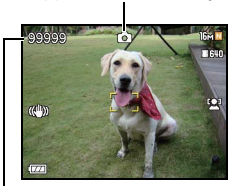

Restliche Schnappschuss-Speicherkapazität

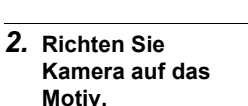

Falls gewünscht, kann das Bild gezoomt werden.

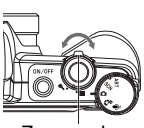

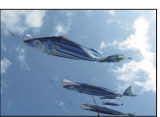

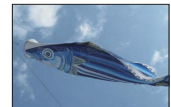

Zoomregle **Weitwinkel** & Telefoto

**Farbdisplay** Auslöser

[ **n** ] (Aufnahme)

#### *3.* **Drücken Sie den Auslöser halb, um die Scharfeinstellung vorzunehmen.**

Wenn die Scharfeinstellung beendet ist, ertönt ein Piepton, die LED-Lampe leuchtet grün und der

Fokussierrahmen wechselt auf grün.

# **Halb drücken** Leicht bis zum **Widerstand** drücken.

Piep, piep (Bild ist scharf.)

Wenn der Auslöser halb gedrückt wird, passt die Kamera automatisch die Belichtung an und stellt das vom Objektiv erfasste Motiv scharf ein. Für gelungene Aufnahmen ist daher auch ein gutes Gespür dafür wichtig, wie stark zu drücken ist, um den Auslöser halb oder ganz zu betätigen.

• In den Screenshots, die in dieser Bedienungsanleitung gezeigt sind, hat der Fokussierrahmen die Form [ ]. Wenn Sie möchten, können Sie für den Fokussierrahmen eine andere Form wählen (Seite [50](#page-50-0)).

#### *4.* **Halten Sie die Kamera weiter ruhig und drücken Sie den Auslöser nach unten durch.**

Der Schnappschuss wird aufgenommen.

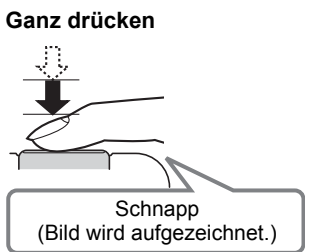

#### **Aufnehmen eines Movies** Drücken Sie [● ] (Movie) zum Starten der Movie-Aufnahme. Drücken Sie erneut [ ] (Movie), um die Movie-Aufnahme zu stoppen. Näheres siehe Seite [39.](#page-39-1)  $\lceil \bullet \rceil$  (Movie)

# **• Falls das Bild nicht scharf wird...**

Wenn der Fokussierrahmen rot bleibt und die LED-Lampe grün blinkt, ist das Bild nicht scharf (z.B. weil der Abstand zum Objekt nicht ausreicht). Richten Sie die Kamera wieder auf das Motiv und versuchen Sie die Scharfeinstellung erneut.

# **• Falls das Motiv nicht in der Mitte des Rahmens liegt...**

"Multifokus" (Seite [49\)](#page-49-0) ist eine Technik, die eingesetzt werden kann, wenn das Objekt, das Sie scharf abbilden möchten, nicht im Fokussierrahmen in Bildmitte liegt.

LED-Lampe Fokussierrahmen

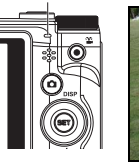

<span id="page-24-0"></span>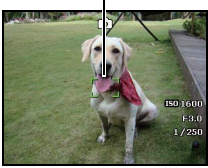

#### **• Zum Verfolgen eines bewegten Motivs**

Drücken Sie den Auslöser halb, um ein bewegtes Motiv automatisch verfolgen und scharf einstellen zu lassen. Näheres finden Sie unter "4, Verfolgen" (Seite [51\)](#page-51-0).

# <span id="page-25-0"></span>**Betrachten von Schnappschüssen**

Zum Betrachten von Schnappschüssen auf dem Farbdisplay der Kamera bitte wie nachstehend beschrieben vorgehen.

- Näheres zum Wiedergeben von Movies finden Sie auf Seite [59](#page-59-3).
- *1.* **Schalten Sie mit [ ] (Wiedergabe) auf den Wiedergabemodus.** 
	- Dies zeigt einen der aktuell im Memory gespeicherten Schnappschüsse an.
	- Dabei sind auch Informationen zum angezeigten Schnappschuss enthalten (Seite [8](#page-8-0)).

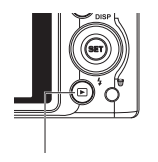

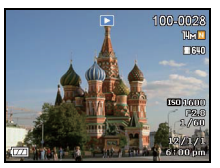

- Die Informationen können auch ausgeblendet werden, um nur den Schnappschuss zu betrachten (Seite [9\)](#page-9-0).
- [**ma]** (Wiedergabe)
- Das Bild kann durch Schieben des Zoomreglers gegen <sup>®</sup> aufgezoomt werden (Seite [60\)](#page-60-2). Beim Fotografieren wichtiger Schnappschüsse wird empfohlen, das aufgenommene Bild aufzuzoomen und die Details zu kontrollieren.

#### 2. Verwenden Sie [◀] und [▶] zum Weiterblättern zwischen den Bildern.

• Halten Sie für Schnelldurchgang die betreffende Taste gedrückt.

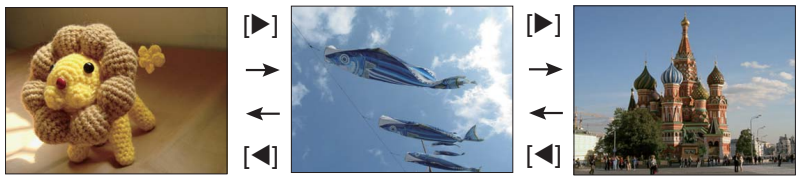

# **Zur Beachtung :**

• Halbes Drücken des Auslösers im Wiedergabemodus oder bei der Anzeige eines Menübildschirms schaltet direkt auf den Aufnahmemodus.

# <span id="page-26-0"></span>**Löschen von Schnappschüssen und Movies**

Wenn der Speicher nicht mehr ausreicht, können Sie nicht mehr benötigte Schnappschüsse und Movies löschen, um Platz für weitere Bilder frei zu machen.

• Sie können sowohl im Aufnahme- als auch im Wiedergabemodus Dateien löschen, indem Sie einfach [mi] (Löschen) drücken.

#### **WICHTIG!**

- Bitte beachten Sie, dass das Löschen einer Datei (Bild) nicht rückgängig gemacht werden kann.
- Beim Löschen eines Ton-Schnappschusses (Seite [69](#page-69-3)) wird zusammen mit dem Schnappschuss auch die Tondatei gelöscht.
- Sie können keine Dateien bei laufender Movie- oder Tonaufnahme löschen.
- Das Löschmenü erscheint nicht, wenn beim Drücken von [而] (Löschen) "An" für die Einstellung " in Deaktivieren" der Kamera gewählt ist (Seite [89](#page-89-3)). Dateien können nur gelöscht werden, wenn "Aus" für " im Deaktivieren" gewählt ist.

# <span id="page-26-1"></span>**Löschen eines Bildes**

1. Drücken Sie [m] (Löschen).

- **2.** Blättern Sie mit [◀] und [▶] durch die Bilder, bis **das zu löschende Bild angezeigt ist.**
- 3. Wählen Sie mit [▲] und [v] "Löschen" und **drücken Sie dann [SET].**
	- Zum Löschen weiterer Bilder wiederholen Sie bitte die Schritte 2 und 3.
	- Zum Beenden des Löschbetriebs  $\overline{\mathfrak{m}}$ ] (Löschen) drücken.

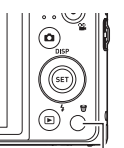

 $[\overline{\mathbb{m}}]$  (Löschen)

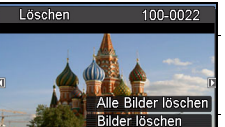

öschen

- <span id="page-27-0"></span>1. Drücken Sie [ffi] (Löschen).
- 2. Wählen Sie mit [▲] und [▼] "Bilder löschen" und drücken Sie dann **[SET].**
	- Dies zeigt ein Bildauswahlfenster an.
- **3.** Stellen Sie den Auswahlrahmen mit [▲], [▼], [◀] und [▶] auf das zu **löschende Bild und drücken Sie dann [SET].**
	- Dies markiert das Kontrollkästchen des aktuell gewählten Bildes.
- *4.* **Wiederholen Sie, falls gewünscht, Schritt 3 zum Wählen anderer Bilder. Drücken Sie [ ] (Löschen), wenn alle Bilder gewählt sind.**
- **5.** Wählen Sie mit [▲] und [▼] "Ja" und drücken Sie dann [SET].
	- Dies löscht die gewählten Bilder.
	- Zum Beenden des Löschbetriebs  $\overline{\mathfrak{m}}$ ] (Löschen) drücken.

# <span id="page-27-1"></span>**Alle Bilder löschen**

- 1. Drücken Sie [m] (Löschen).
- 2. Wählen Sie mit [▲] und [▼] "Alle Bilder löschen" und drücken Sie dann **[SET].**
- **3.** Wählen Sie mit [▲] und [▼] "Ja" und drücken Sie dann [SET], um alle **Bilder zu löschen.**

Hieraufhin erscheint die Meldung "Kein Foto".

# <span id="page-28-0"></span>**Vorsichtsmaßregeln zur Schnappschussaufnahme**

#### **Betrieb**

- Öffnen Sie auf keinen Fall den Akkufachdeckel, solange die LED-Lampe noch grün blinkt. Dies könnte eine fehlerhafte Speicherung des gerade aufgenommenen Bildes, eine Beschädigung bereits gespeicherter Bilder, Fehlbetrieb der Kamera usw. zur Folge haben.
- Falls unerwünschtes helles Licht auf das Objektiv fällt, schirmen Sie dieses beim Aufnehmen bitte mit der Hand ab.

#### **Farbdisplay beim Aufnehmen von Schnappschüssen**

- Bei großer Helligkeit kann sich die Anzeige im Farbdisplay verlangsamen und digitales Rauschen im Displaybild auftreten.
- Das im Farbdisplay angezeigte Bild dient zum Einstellen des Motivs. Die tatsächliche Aufnahme erfolgt in der Qualität der gewählten Bildqualität-Einstellung (Seite [56\)](#page-56-1).

#### **Aufnehmen in Räumen mit Leuchtstoff-Beleuchtung**

• Das leichte Flimmern von Leuchtstoffröhren kann die Helligkeit oder Farbe des Bildes beeinflussen.

# <span id="page-28-1"></span>**Autofokus-Beschränkungen**

- In den folgenden Fällen ist das Bild eventuell nicht scharf einstellbar.
	- Einfarbige Wand oder Motiv mit sehr niedrigem Kontrast
	- Motive mit starkem Gegenlicht
	- Stark glänzende Objekte
	- Jalousien und andere Objekte mit sich wiederholenden horizontalen Mustern
	- Mehrere Objekte in unterschiedlichen Entfernungen von der Kamera
	- Motiv in einem schlecht ausgeleuchteten Bereich
	- Kamera bei Aufnahme bewegt
	- Sich schnell bewegendes Motiv
	- Motiv außerhalb des Fokussierbereichs der Kamera
- Falls sich das Bild nicht richtig scharf einstellen lässt, bitte mit Multifokus (Seite [49\)](#page-49-0) oder manuellem Fokus (Seite [48](#page-48-1)) versuchen.

# <span id="page-29-0"></span>**Schnappschuss-Kursus**

#### <span id="page-29-1"></span>**Modus-Rad benutzen**

Es können 5 Aufnahmemodi durch Drehen des Modus-Rades eingestellt werden, darunter Sprachaufnahme, Angep. Szene, Autom. Modus, Aufnahmemodus, und ART-Modus. Bei einmaliger Drehung des Modus-Rades wird der ausgewählte Modus selbst im Wiedergabemodus oder während der Videoaufnahme sofort automatisch aufgerufen. Nähere Einzelheiten finden Sie in den folgenden Abschnitten.

Die unten stehende Tabelle gibt die verfügbaren Einstellungen für das Modus-Rad an.

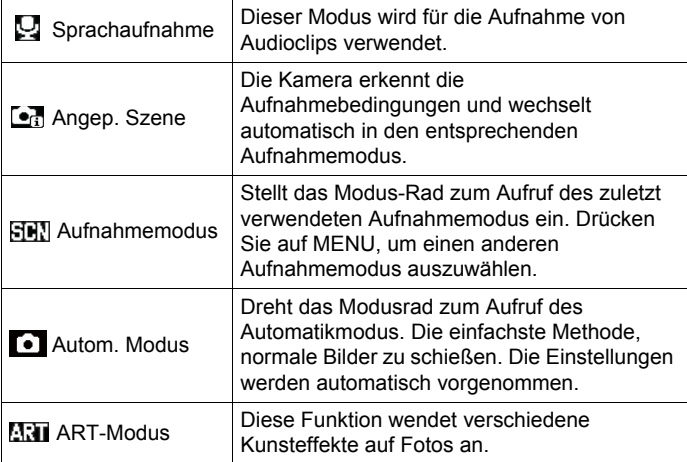

# <span id="page-29-2"></span>**Controlpanel benutzen**

Das Controlpanel kann zum Konfigurieren von Kameraeinstellungen verwendet werden.

#### *1.* **Drücken Sie im Aufnahmemodus [SET].**

Dies wählt ein Controlpanel-Icon und zeigt die betreffenden Einstellungen an.

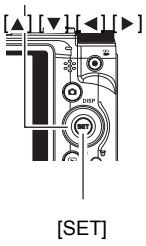

Verfügbare Einstellungen Controlpanel

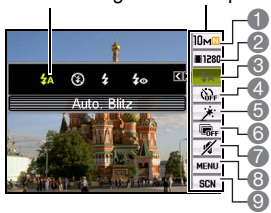

#### 2. Wählen Sie mit [▲] und [v] die zu ändernde Einstellung.

- 1 Schnappschuss-Bildgröße/Qualität\* 6 D-Lighting (Seite [30\)](#page-30-0) (Seiten [31](#page-31-0), [56\)](#page-56-1)
- 2 Movie-Bildqualität (Seite [32](#page-32-0))
- 3 Blitz (Seite [33](#page-33-0))
- 4 Selbstauslöser (Seite [35\)](#page-35-0)
- 5 Weicher Hautton (Seite [36\)](#page-36-0)
- 
- 7 Stumm (Seite [36\)](#page-36-1)
- 8 Aufnahmemenü-Anzeige (Seite [46](#page-46-0))
- 9 Aufnahmemodus
- \* Die Schnappschuss-Bildqualität kann über das Controlpanel nicht geändert werden.
- 3. Ändern Sie mit [◀] und [▶] die Einstellung.
- *4.* **Wiederholen Sie die Schritte 2 und 3, um andere Einstellungen vorzunehmen.**
- *5.* **Nachdem alle Einstellungen wunschgemäß vorgenommen sind, [SET] drücken.**

Dies aktiviert die Einstellungen und schaltet auf den Aufnahmemodus zurück. Wenn Sie "MENU" gewählt haben, erscheint das Aufnahmemenü.

Wenn Sie "SCN" gewählt haben, erscheint das Aufnahmemodus-Szenenmenü.

• Sie können das Controlpanel mit [ . ] (Deaktivieren) wieder schließen.

# <span id="page-30-0"></span>**Bildhelligkeit optimieren (D-Lighting)**

Über diese Einstellung können Sie beim Aufnehmen von Bildern die Balance zwischen den hellen und dunklen Bildbereichen optimieren.

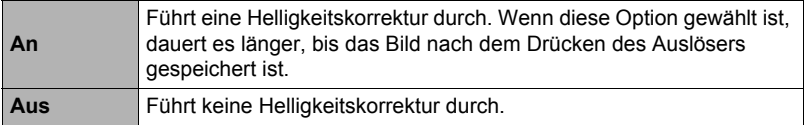

#### **Zur Beachtung :**

- Für Controlpanel-Optionen (Seite [7](#page-7-0)), die auf ihre Anfangsvorgabe (Rücksetzeinstellung) gesetzt sind, erscheinen keine Icons. Ein Icon erscheint nur, wenn die Einstellung der betreffenden Controlpanel-Option geändert wird. Für die Controlpanel-Optionen gelten die folgenden Anfangsvorgaben.
	- Blitz: Blitzautomatik
	- Selbstauslöser: Aus
	- Gesichtserk.: An
	- Stumm: Aus
- Neben den oben aufgelisteten Einstellungen können auch noch andere konfiguriert werden (Seite [46](#page-46-1)).

# <span id="page-31-0"></span>**Bildgröße ändern (Größe)**

#### **• Pixel**

Die Bilder einer Digitalkamera setzen sich aus winzigen Bildpunkten "Pixeln" zusammen. Je mehr Pixel ein Bild hat, desto höher ist die Auflösung der Details. Im Allgemeinen kommt man mit weniger Pixeln aus, wenn ein Bild (Format L) nur z.B. über einen Bilderdienst ausgedruckt, als E-Mail-Anhang verschickt oder auf einem Computer betrachtet werden soll.

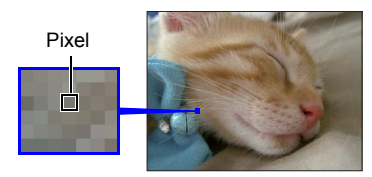

# **• Über die Bildgrößen**

Die Bildgröße gibt an, wie viele Pixel ein Bild umfasst, und wird als horizontale Pixel x vertikale Pixel ausgedrückt.

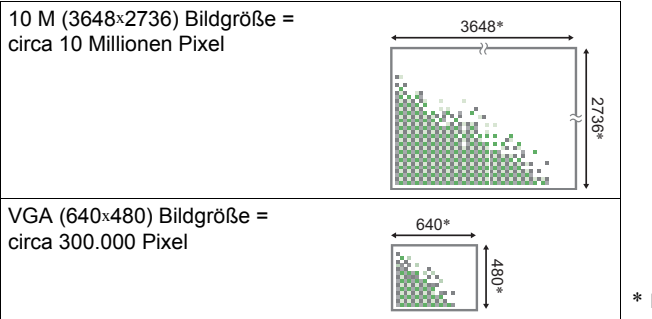

# \* Einheit: Pixel

#### **Tipps für die Wahl der Bildgröße**

Denken Sie daran, dass größere Bilder durch ihre höhere Pixelzahl mehr Platz im Speicher in Anspruch nehmen.

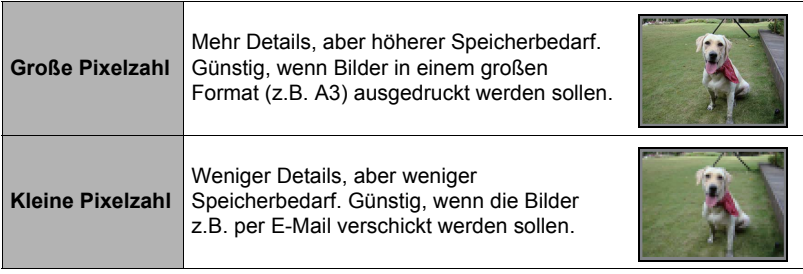

- Näheres zur Bildgröße von Movies finden Sie auf Seite [32.](#page-32-0)
- Näheres zum Umstellen des Formats von bereits vorhandenen Schnappschüssen finden Sie auf Seite [68](#page-68-2).
- **• Schnappschuss-Bildgröße wählen**
- *1.* **Drücken Sie im Aufnahmemodus [SET].**
- **2.** Wählen Sie mit [▲] und [▼] die oberste Option im Controlpanel **(Schnappschuss-Bildgröße).**
- 3. Wählen Sie mit [◀] und [▶] eine Bildgröße und drücken Sie dann [SET].

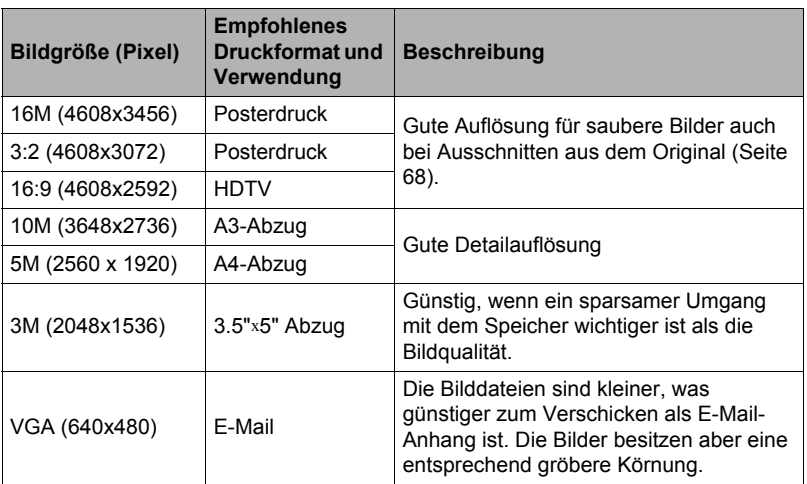

- Die anfängliche Werksvorgabe für die Bildgröße ist "16 M".
- Durch Wählen von "3:2" werden die Bilder mit Bildseitenverhältnis 3:2 aufgenommen, was dem Standard-Seitenverhältnis von Fotopapier entspricht.
- Die Abkürzung "HDTV" steht für "High Definition Television". HDTV-Bildschirme besitzen ein Bildseitenverhältnis von 16:9 und sind damit breiter als herkömmliche Fernsehbildschirme mit dem üblichen Bildseitenverhältnis 4:3. Die Kamera kann Bilder aufnehmen, die mit dem Bildseitenverhältnis eines HDTV-Bildschirms kompatibel sind.
- Die hier angegebenen Ausdruck-Papierformate sind nur als Orientierungshilfe zu verstehen (200 dpi Druckauflösung).

# <span id="page-32-0"></span>**• Movie-Bildqualität festlegen**

Die Movie-Bildqualität gibt die Detailliertheit, Weichheit und Schärfe des aufzunehmenden Movies bei der Wiedergabe vor. Durch Aufnehmen mit der High-Quality-Einstellung (1280) erzielen Sie eine bessere Bildqualität, gleichzeitig verkürzt sich aber die mögliche Aufnahmelänge.

- *1.* **Drücken Sie im Aufnahmemodus [SET].**
- 2. Wählen Sie mit [▲] und [▼] die zweite Option von oben im Controlpanel **(Movie-Bildqualität).**

#### **3.** Wählen Sie mit [◀] und [▶] die gewünschte Einstellung und drücken **Sie dann [SET].**

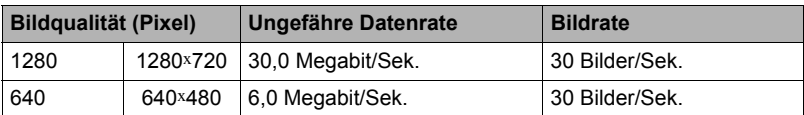

• Das Seitenverhältnis 16:9 ist verfügbar, wenn "1280" für die Bildqualität gewählt ist.

# <span id="page-33-0"></span>**Blitz benutzen (Blitz)**

- *1.* **Drücken Sie im Aufnahmemodus einmal**   $[\nabla] (4).$
- **2.** Wählen Sie mit [◀] und [▶] die **gewünschte Blitzeinstellung und drücken Sie dann [SET].**

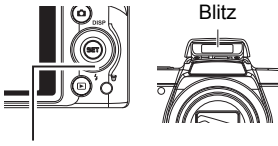

• Wenn keine Anzeigen auf dem Farbdisplay eingeblendet sind, können Sie mit  $[\nabla] (I)$ durch die Blitzmodi schalten. Sie können die Displayinformationen mit [▲] (DISP) ein- bzw. ausschalten (Seite [9\)](#page-9-0).  $[\nabla] (\xi)$ 

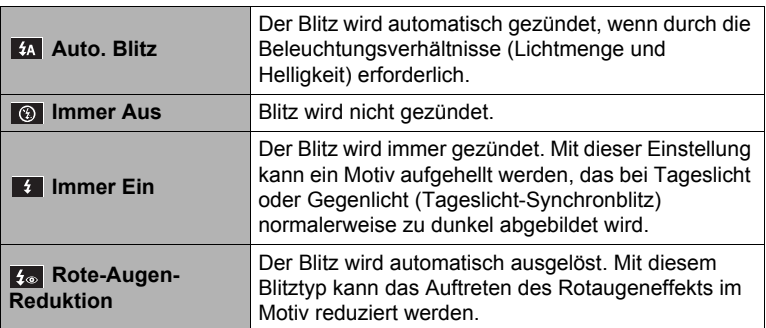

#### *3.* **Drücken Sie den Auslöser zum Vornehmen der Aufnahme.**

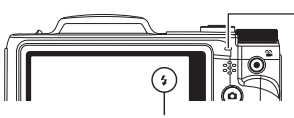

zeigt an, dass der Blitz gezündet wird.

#### **LED-Lampe**

Blinkt orange, während der Blitz aufgeladen wird, um anzuzeigen, dass die Bildaufnahme momentan nicht möglich ist.

• Die nächste Blitzaufnahme ist erst möglich, wenn die Kontrolllampe aufhört orange zu blinken, womit das Laden des Blitzes beendet ist.

# **Zur Beachtung :**

- Achten Sie darauf, dass Sie nicht mit den Fingern oder der Schlaufe den Blitz blockieren.
- Bei zu weit entfernten oder zu nahen Motiven erhalten Sie eventuell nicht den gewünschten Effekt.
- Wenn Sie ohne Blitz bei wenig Licht aufnehmen, ist eine lange Verschlusszeit erforderlich, wodurch leicht Unschärfen durch die Kamera-Unruhe auftreten. Stabilisieren Sie unter solchen Bedingungen die Kamera mit z.B. einem Stativ.
- Bei Rotaugenreduktion wird der Blitz automatisch entsprechend der Belichtung gezündet. Bei hellem Licht erfolgt keine Blitzauslösung.
- Bei Vorliegen von Sonnenlicht, unter Leuchtstoff-Beleuchtung und bei bestimmten anderen Lichtquellen können sich anormale Bildfarben ergeben.
- Wählen Sie (om (Immer Aus) als Blitzeinstellung, wenn Sie an Orten aufnehmen, an denen Blitzfotografie verboten ist.

#### **Rotaugenreduktion**

Wenn Sie den Blitz für Nachtaufnahmen oder in schlecht beleuchteten Räumen verwenden, können rote Punkte in den Augen der abgebildeten Personen auftreten. Dies wird durch die Reflexion des Blitzes von der Retina des Auges verursacht. Wenn Sie den Blitzmodus auf Rotaugenreduktion stellen, zündet die Kamera zunächst einen Vorblitz, durch den sich die Pupille des Auges verengt, was den Rotaugeneffekt entsprechend reduziert.

Bei Verwendung der Rotaugenreduktion sind die folgenden wichtigen Punkte zu beachten.

- Die Rotaugenreduktion ist nicht wirksam, wenn die Personen im Bild nicht direkt in die Kamera (Blitz) blicken.
- Bei weit von der Kamera entfernten Personen ist die Rotaugenreduktion eventuell nur begrenzt wirksam.

# <span id="page-35-0"></span>**Selbstauslöser benutzen (Selbstauslöser)**

Bei Selbstauslösung startet auf Drücken des Auslösers zunächst ein Timer. Nach Ablauf einer bestimmten Zeit wird dann der Verschluss ausgelöst und das Bild aufgenommen.

- *1.* **Drücken Sie im Aufnahmemodus [SET].**
- 2. Wählen Sie im Controlpanel mit [▲] und [▼] die vierte Option von oben **(Selbstauslöser).**
- 3. Wählen Sie mit [◀] und [▶] die gewünschte Einstellung und drücken **Sie dann [SET].**

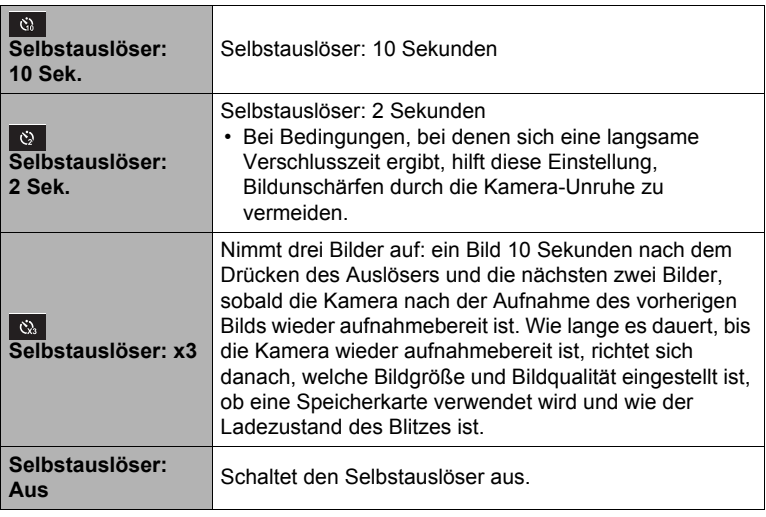

- Die Frontlampe blinkt bei laufendem Selbstauslöser-Countdown.
- Sie können einen laufenden Selbstauslöser-Countdown stoppen, indem Sie [SET] drücken.

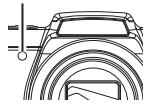

Frontlampe

# **Zur Beachtung :**

- Der Selbstauslöser ist nicht zusammen mit den folgenden Funktionen einsetzbar. Sequenz, einige Aufnahmemodus-Szenen
- Der Dreifach-Selbstauslöser ist nicht zusammen mit den folgenden Funktionen einsetzbar.

Movie, einige Aufnahmemodus-Szenen
### **Benutzen von Weicher Hautton**

Wenn der weiche Hauttöne-Modus aktiviert ist, werden Falten und Linien weniger deutlich erscheinen, währenddessen die Auflösung anderer Bildteile als die der Haut erhalten bleibt. Die Kamera erkennt hautfarbene Bereiche, z.B. das Gesicht und bearbeitet das Bild, so dass die Haut weicher erscheint.

#### <span id="page-36-0"></span>**Aufnehmen ohne andere zu stören (Stumm-Modus)**

Der Stumm-Modus deaktiviert automatisch den Blitz, schaltet die Bedientöne stumm und konfiguriert andere Einstellungen dahingehend, dass andere in Ihrer Nähe nicht gestört werden. Dies ist praktisch, wenn Sie z.B. in einem Museum oder an einem anderen Ort aufnehmen, an dem Blitzfotografie verboten ist.

#### *1.* **Drücken Sie im Aufnahmemodus [SET].**

- 2. Wählen Sie im Controlpanel mit [▲] und [▼] die siebte Option von oben **(Stumm-Modus).**
- **3.** Wählen Sie mit [◀] und [▶] "An" und drücken Sie dann [SET]. Dies ruft den Stumm-Modus auf, der durch (Stumm) im Farbdisplay angezeigt wird. Nachstehend sind die Kamera-Einstellungen des Stumm-Modus gezeigt.

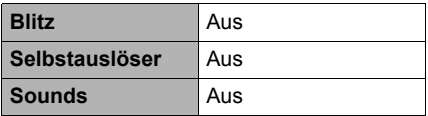

- Wie das rechts stehende Beispiel zeigt, sind Blitz und Selbstauslöser im Controlpanel nicht enthalten. Dies bedeutet, dass diese Einstellungen über das Controlpanel nicht geändert werden können.
- Nähere Erläuterungen siehe nachstehend.
	- Blitz (Seite [33\)](#page-33-0)
	- Selbstauslöser (Seite [35\)](#page-35-0)
	- Sounds (Seite [83\)](#page-83-0)
- Durch Aktivieren des Stumm-Modus im Aufnahmemodus wird der Stumm-Modus automatisch auch im Wiedergabemodus aktiviert (Seite [66\)](#page-66-0).

## **Mit Zoom aufnehmen**

Die Kamera besitzt einen 24-fach optischen Zoom (der die Brennweite des Objektivs variiert), der im Zusammenspiel mit dem Digitalzoom (für digitales Vergrößern des mittleren Bildbereichs) einen kombinierten 24- bis 172,8-fach Zoomeffekt ermöglicht. Der Bildverschlechterungspunkt ist von der Bildgröße abhängig (Seite [38\)](#page-38-0).

#### *1.* **Verschieben Sie zum Zoomen im Aufnahmemodus den Zoomregler.**

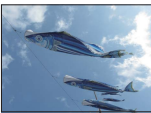

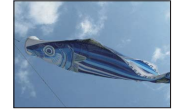

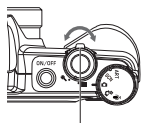

**■ Weitwinkel ● Telefoto** 

**Zoomregler** 

- (Weitwinkel) : Verkleinert das Motiv und erweitert den Bereich.
- (Telefoto) : Vergrößert das Motiv und engt den Bereich ein.

### *2.* **Drücken Sie den Auslöser zum Durchführen der Aufnahme.**

#### **WICHTIG!**

• Bei eingeschaltetem Datumsstempel (Seite [86\)](#page-86-0) ist der Digitalzoom deaktiviert.

# **Zur Beachtung :**

- Je höher der digitale Zoomfaktor, desto grobkörniger ist das aufgezeichnete Bild. Bitte beachten Sie, dass die Kamera auch eine Funktion besitzt, die Digitalzoomaufnahme ohne Bildverschlechterung erlaubt (Seite [38](#page-38-0)).
- Falls sich bei Telefoto-Aufnahme durch Kamera-Unruhe ein unscharfes Bild ergibt, empfiehlt sich die Verwendung eines Stativs.
- Durch Verwendung des Zooms verändert sich die Blendenöffnung.

# **Umschaltpunkt zwischen optischem und digitalem Zoom**

Wenn Sie den Zoomregler gegen ® (Telefoto) halten, stoppt der Zoom, wenn der maximale optische Zoomfaktor erreicht ist. Wenn Sie den Zoomregler momentan freigeben und dann wieder gegen ® (Telefoto) halten, schaltet dies auf den Digitalzoom, mit dem Sie noch einen höheren Zoomfaktor einstellen können.

• Während des Zoomens zeigt ein Zoombalken im Farbdisplay die aktuelle Zoomeinstellung an.

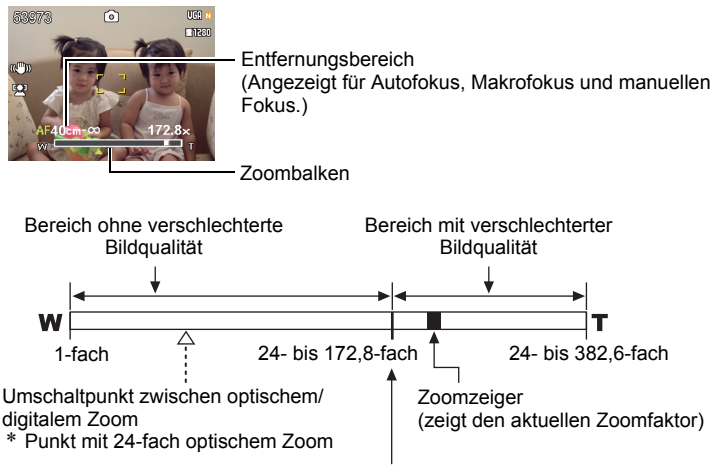

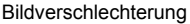

- Der Bildverschlechterungspunkt ist von der Bildgröße abhängig (Seite [31\)](#page-31-0). Je kleiner die Bildgröße, desto größer ist der bis Erreichen des Bildverschlechterungspunkts verwendbare Zoomfaktor.
- Digitales Zoomen bewirkt generell eine Verschlechterung der Bildqualität, bei Bildgrößen von ..10 M" oder kleiner ist digitales Zoomen aber in gewissen Grenzen auch ohne Bildverschlechterung möglich. Der Bereich, in dem ohne Bildverschlechterung digital gezoomt werden kann, wird im Display angezeigt. Der Verschlechterungspunkt richtet sich nach der Bildgröße.

<span id="page-38-0"></span>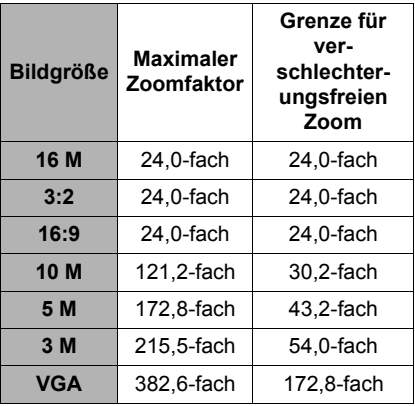

# **Bild- und Tonaufnahme für Movies**

## **Movie aufnehmen**

- *1.* **Nehmen Sie die Qualitätseinstellung für das Movie vor (Seite [32](#page-32-0)).** Die maximal mögliche Aufnahmelänge des Movies ist von der gewählten Qualitätseinstellung abhängig.
- *2.* **Richten Sie im Aufnahmemodus die Kamera auf das Motiv und**  drücken Sie dann [●] (Movie). Dies startet die Aufnahme und zeigt aus im Farbdisplay an. Die Movieaufnahme schließt monaurale Tonaufnahme mit ein.
- **3.** Drücken Sie erneut [● ] (Movie), **um die Aufnahme zu stoppen.** Die Movieaufnahme stoppt auch dann automatisch, wenn der Speicher voll

wird, bevor Sie [ ] (Movie) drücken.

Restliche Aufnahmedauer (Seite [112\)](#page-112-0)

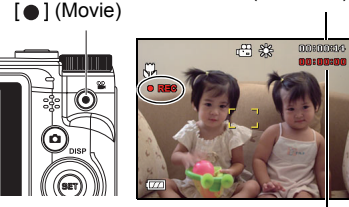

Aufnahmezeit

• Für eine einzelne Movieaufnahme sind maximal 4 GB Dateigröße und 29 Minuten Länge zulässig. Die Movieaufnahme stoppt automatisch, wenn einer dieser Grenzwerte erreicht wird.

#### **Verwendung des Aufnahmemodus**

Über Aufnahmemodus (Seite [43](#page-43-0)) können Sie eine Beispielszene wählen, die dem gewünschten Typ des aufzunehmenden Movies entspricht, und die Kamera automatisch entsprechend einstellen lassen, so dass Sie stets gelungene Movies erhalten. Wenn Sie z.B. die Aufnahmemodus-Szene mit dem Namen Nachtaufnahme wählen, konfiguriert dies die Kamera so, dass Nachtaufnahmen sauberer und heller erscheinen.

### **Zur Beachtung :**

- Bei über längere Zeit fortgeführter Movieaufnahme kann sich die Kamera etwas warm anfühlen. Dies ist normal und nicht als Anzeichen für eine Störung zu verstehen.
- Die Kamera zeichnet auch den Ton auf. Bitte beachten Sie beim Aufnehmen eines Movies die folgenden Punkte.
	- Achten Sie darauf, dass Sie das Mikrofon nicht mit den Fingern usw. verdecken.
	- Gute Ergebnisse sind nicht erzielbar, wenn die Kamera zu weit von der Quelle des aufzunehmenden Tons entfernt ist.
	- Wenn Sie während der Aufnahme Tasten an der Kamera betätigen, wird das Betätigungsgeräusch eventuell mit aufgenommen.

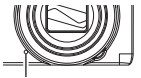

Mikrofon

- Bei Aufnahme eines sehr hellen Motivs kann ein vertikales Band oder ein rosa Farbstich im Bild auf dem Farbdisplay erscheinen. Dies stellt keine Störung dar.
- Bei Verwendung des eingebauten Speichers der Kamera oder bestimmter Speicherkartentypen kann die Datenaufzeichnung zu lange dauern, wodurch Bildund/oder Tonausfälle auftreten können. Dieser Zustand wird durch Blinken von und **base** im Farbdisplay angezeigt. Um solche Moviebildausfälle zu vermeiden, wird empfohlen, möglichst eine Speicherkarte mit einer maximalen Übertragungsgeschwindigkeit von mindestens 10 MB pro Sekunde zu verwenden (Seite [101](#page-101-0)).
- Die Beeinflussung des Bildes durch Kamerabewegungen ist bei Nahaufnahme oder Verwendung eines großen Zoomfaktors besonders ausgeprägt. Es wird daher empfohlen, in solchen Fällen ein Stativ zu verwenden.

# **Nur Ton aufnehmen (Sprachaufnahme)**

Mit der Sprachaufnahmefunktion sind reine Tonaufnahmen möglich, d.h. Tonaufnahmen ohne Schnappschuss oder Movie.

- *1.* **Drücken Sie im Aufnahmemodus [SET].**
- **2.** Wählen Sie mit [▲] und [▼] die unterste Option im Controlpanel (SCN) **und drücken Sie dann [SET] (Seite [29](#page-29-0)).**
- **3.** Wählen Sie mit [▲], [▼], [◀] und [▶] die "Sprachaufnahme"-Szene und **drücken Sie dann [SET].**

Hieraufhin erscheint **im** Farbdisplay.

- *4.* **Drücken Sie den Auslöser zum Starten der Aufnahme.**
	- Während die Aufnahme läuft, blinkt die LED-Lampe grün.
	- Durch Drücken von [SET] während der Aufnahme können Markierungen in die Aufnahme eingefügt werden. Bei der Wiedergabe kann dann direkt zu diesen Markierungen gesprungen werden.

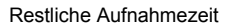

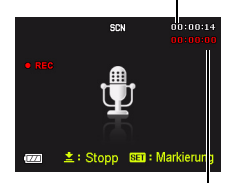

Aufnahmezeit

#### *5.* **Drücken Sie den Auslöser erneut, um die Tonaufnahme zu stoppen.**

- Zum Erstellen weiterer Tonaufnahmedateien wiederholen Sie bitte die Schritte 4 und 5
- Zum Ausschalten der Sprachaufnahme wählen Sie einen beliebigen Modus durch Drehen des Modusrades.

# **Zur Beachtung :**

- Während der Tonaufnahme können Sie das Farbdisplay mit [4] (DISP) ein- und ausschalten.
- Wenn die Farbdisplay-Inhalte abgeschaltet sind, schaltet sich das Farbdisplay auf Wählen von "Sprachaufnahme" sofort aus (Seite [9](#page-9-0)).

# <span id="page-42-0"></span>**Tonaufnahme wiedergeben**

#### **1.** Zeigen Sie im Wiedergabemodus mit [◀] und **[ ] die abzuspielende Sprachaufnahmedatei an.**

Für Sprachaufnahmedateien wird anstelle eines Bildes **Q** angezeigt.

2. Drücken Sie [●] (Movie) zum Starten der **Wiedergabe.**

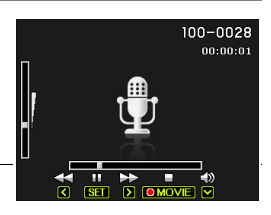

• Sie können die Wiedergabe auch starten, indem Sie im Wiedergabepanel den zweiten Punkt von oben (Start) wählen und [SET] drücken (Seite [63](#page-63-0)).

#### **Wiedergabesteuerung bei Sprachaufnahmen**

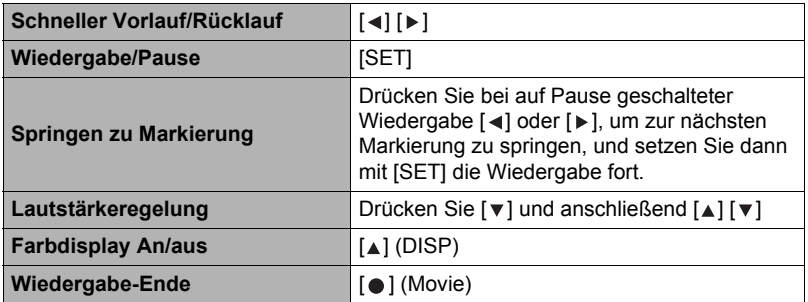

#### **Zur Beachtung :**

• Näheres zum Löschen einer Sprachaufnahmedatei finden Sie auf Seite [26.](#page-26-0)

# <span id="page-43-0"></span>**Verwendung des Aufnahmemodus**

## **Was ist der Aufnahmemodus?**

Über Aufnahmemodus steht eine Reihe von "Beispielszenen" mit Einstellungen zur Verfügung, die auf eine Reihe verschiedener Aufnahmebedingungen abgestimmt sind. Zum Vornehmen der Kamera-Einstellungen ist lediglich die zum gewünschten Zweck passende Beispielszene zu wählen, woraufhin die Kamera die entsprechenden Einstellungen automatisch vornimmt. Die hilft dabei, misslungene Aufnahmen durch ungeeignete Einstellungen von Belichtung und Verschlusszeit zu vermeiden.

# **Ausgewählte Beispielszenen**

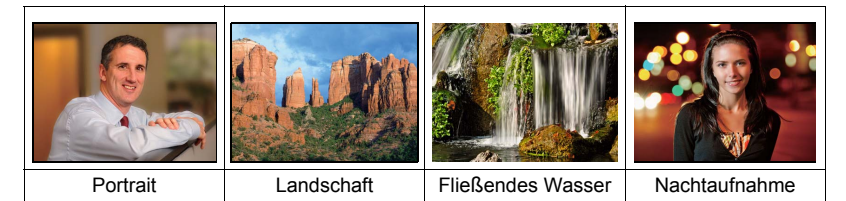

# **Ein Bild mit Aufnahmemodus aufnehmen**

- *1.* **Drücken Sie im Aufnahmemodus [SET].**
- **2.** Wählen Sie mit [▲] und [▼] die **unterste Option im Controlpanel (SCN) und drücken Sie dann [SET] (Seite [29](#page-29-0)).**

Dies zeigt ein Menü mit Aufnahmemodus-Szenen an.

• Die Vorgabeeinstellung ab Werk ist Szene 1 (Porträt).

[▲] [▼] [◀] [▶] <sup>Aktuell</sup> gewählte Szene<br>(mit Rahmen)

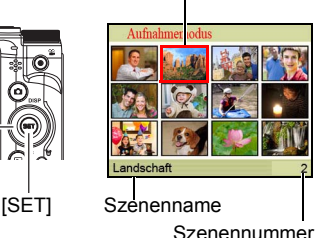

- 3. Stellen Sie mit  $[\triangle]$ ,  $[\triangledown]$ ,  $[\triangle]$  und  $[\triangleright]$ **den Rahmen auf die gewünschte Szene.**
	- Das Szenenmenü umfasst mehrere Seiten. Verwenden Sie  $[a]$  und  $[\nabla]$  zum Weiterblättern zwischen den Menüseiten.
	- Sie können Informationen zur aktuell gewählten Szene abrufen. Näheres siehe Seite [44](#page-44-0).
	- Zum Zurückkehren zur normalen Schnappschuss-Aufnahme wählen Sie bitte Szene 1 (Porträt).

*4.* **Drücken Sie [SET] zum Konfigurieren der Kamera mit den Einstellungen für die aktuell gewählte Szene.**

Dies schaltet auf den Aufnahmemodus zurück.

- Die Einstellungen der gewählten Szene bleiben wirksam, bis Sie eine andere Szene wählen.
- Zum Wählen einer anderen Aufnahmemodus-Szene wiederholen Sie bitte das obige Vorgehen ab Schritt 1.

#### *5.* **Drücken Sie den Auslöser (um einen Schnappschuss aufzunehmen) oder [ ] (Movie) (um ein Movie aufzunehmen).**

#### <span id="page-44-0"></span>**• Verwenden des Szeneninfo-Bildschirms**

Um mehr über eine Szene zu erfahren, wählen Sie diese mit dem Rahmen im Szenenwahl-Bildschirm und schieben dann den Zoomregler in eine der beiden Richtungen.

- Zum Zurückkehren zum Szenenmenü verschieben Sie bitte wieder den Zoomregler.
- Verwenden Sie [<] und [ $\blacktriangleright$ ] zum Weiterblättern zwischen den Szenen.

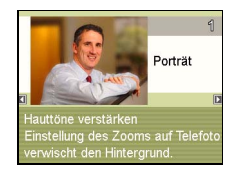

• Drücken Sie [SET] zum Konfigurieren der Kamera mit den Einstellungen für die aktuell gewählte Szene.

### **• Aufnahmemodus Hinweise**

- Bestimmte Aufnahmemodus-Szenen sind bei Movieaufnahme nicht verwendbar.
- Während der Aufnahme eines Schnappschusses oder Movies ist die Sprachaufnahme-Szene nicht verwendbar.
- Da langsame Verschlusszeiten das Auftreten von digitalem Rauschen im Bild begünstigen, führt die Kamera automatisch eine digitale Rauschunterdrückung durch, wenn eine dieser Szenen gewählt ist. Dies bedeutet, dass es etwas länger dauert, bis das Bild gespeichert wird, was durch grünes Blinken der LED-Lampe angezeigt wird. Nehmen Sie während dieser Zeit keine Tastenbedienung vor. Es empfiehlt sich, bei Aufnahmen mit langsamen Verschlusszeiten ein Stativ zu verwenden, um Unschärfen durch Kamerabewegungen zu vermeiden.
- Hohe Empfindlichkeit
	- Bei Blitzauslösung durch die Kamera ist die Einstellung auf hohe Empfindlichkeit deaktiviert.
	- Bei sehr dunklem Umgebungslicht ergibt eine hohe Empfindlichkeit eventuell nicht die gewünschten Resultate.
	- Verwenden Sie beim Aufnehmen mit langen Verschlusszeiten ein Stativ, um Unschärfen durch Kamerabewegungen zu vermeiden.
	- Unter bestimmten Lichtverhältnissen führt die Kamera eine automatische Rauschfilterung durch, um digitale Rauschanteile aus dem Bild zu eliminieren. Dadurch dauert es länger als dies normalerweise der Fall ist, bis das Bild gespeichert und die Kamera bereit für die nächste Aufnahme ist.
- Die Aufnahmemodus-Szenenbilder wurden nicht mit dieser Kamera aufgenommen.
- Aufgrund der jeweiligen Aufnahmebedingungen und anderer Faktoren erhalten Sie bei Verwendung einer Aufnahmemodus-Szene unter Umständen nicht die erwarteten Ergebnisse.
- Nach dem Wählen einer Aufnahmemodus-Szene können Sie die erfolgten Kameraeinstellungen ändern. Bitte beachten Sie aber, dass die Aufnahmemodus-Einstellungen den zuletzt verwendeten Modus speichert, wenn Sie eine andere Aufnahmemodus-Szene wählen oder die Kamera ausschalten.

# **Weiterführende Einstellungen**

Nachstehend ist beschrieben, wie die Menüs zum Konfigurieren verschiedener Kamera-Einstellungen zu bedienen sind.

• Die Inhalte und Bedienungsvorgänge des Aufnahmemodus-Menüs unterscheiden sich von denen im Wiedergabemodus. Dieser Abschnitt erläutert die Bedienung bei Verwendung der Aufnahmemenü-Anzeige. Näheres zur Bedienung bei Verwendung der Wiedergabemenü-Anzeige finden Sie auf Seite [63.](#page-63-1)

# **Bedienung der angezeigten Menüs**

- <span id="page-46-0"></span>**• Bedienungsbeispiel für Aufnahmemenü-Anzeige**
- *1.* **Drücken Sie im Aufnahmemodus [SET].**
- **2.** Wählen Sie im Controlpanel mit [▲] und [▼] die **zweite Option von unten (MENU) und drücken Sie dann [SET] (Seite [29\)](#page-29-0).** Daraufhin erscheint die Aufnahmemenü-Anzeige.
- **3.** Wählen Sie mit [◀] und [▶] das Register mit dem **einzustellenden Menüpunkt.**
- 4. Wählen Sie mit [▲] und [v] den gewünschten **Menüpunkt und drücken Sie dann [ ].**
- **5.** Ändern Sie mit [▲] und [▼] die Einstellung **des gewählten Menüpunkts.**
- *6.* **Nachdem die Einstellung wunschgemäß vorgenommen ist, [SET] drücken, um die Einstellung anzuwenden und auf die Sucheranzeige zurückzuschalten.**
	- Drücken von [<] anstelle von [SET] registriert die gewählte Einstellung und schaltet zur Menüpunktwahl zurück.
	- Um nach dem Drücken von [<] zum Zurückkehren zur Menüpunktwahl Einstellungen in einem anderen Register zu konfigurieren, bewegen Sie mit [▲] oder [  $\overline{m}$ ] (Löschen) die Hervorhebung zu den Registern und wählen dann mit [◀] und [▶] das gewünschte Register aus.

Beispiel: Wenn  $\Box$  Qualität" im Register "Qualität" gewählt ist

[SET]

 $\lceil \blacktriangle \rceil \lceil \blacktriangledown \rceil \lceil \blacktriangle \rceil \lceil \blacktriangleright \rceil$ 

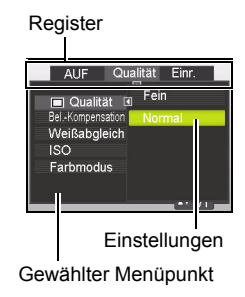

## **Zur Beachtung :**

- [而] (Löschen) ist ein praktisches Hilfsmittel beim Navigieren in den Registern und Menüs.
	- Wenn ein Register gewählt ist, erscheint auf Drücken von [ ] (Löschen) die Sucheranzeige.

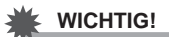

• Bei im Stumm-Modus (Seite [36](#page-36-0)) befindlicher Kamera sind bestimmte Menüpunkte nicht verfügbar.

#### **• Aufnahmemenü-Bedienung in dieser Bedienungsanleitung**

Die Bedienung im Aufnahmemenü ist in dieser Bedienungsanleitung wie unten gezeigt dargestellt. Die nachfolgende Bedienung ist die gleiche wie im "[Bedienungsbeispiel für Aufnahmemenü-Anzeige"](#page-46-0) auf Seite [46](#page-46-0).

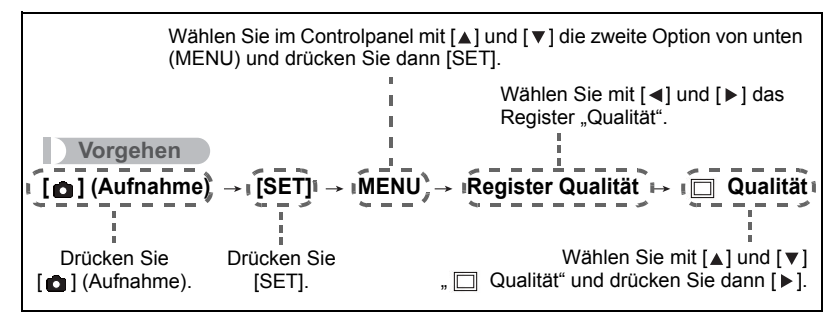

## **Aufnahmemodus-Einstellungen (Aufnahme)**

### **Wählen eines Fokussiermodus (Fokus)**

# **Vorgehen [ ] (Aufnahme) [SET] MENU Register AUF Fokus**

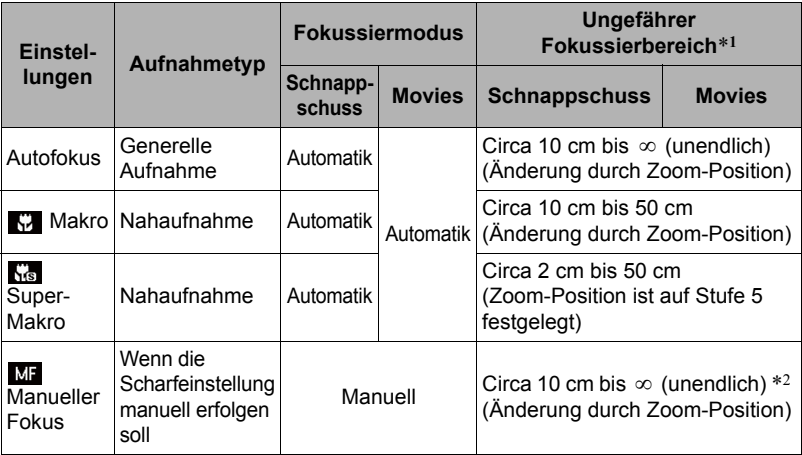

\*1 Der Fokussierbereich bezeichnet die Distanz zur Vorderseite des Objektivs.

\*2 Der Mindestwert variiert in Abhängigkeit von der Einstellung des optischen Zooms.

#### **Super-Makro**

Super-Makro arretiert den optischen Zoom in der Stellung, die das Aufnehmen des Motivs aus der kürzesten Distanz erlaubt. Sie erhalten so nähere und größere Bilder des Motivs.

## **Zur Beachtung :**

• Der Zoom ist arretiert, während Super-Makro gewählt ist, so dass der Zoom auf Verstellen des Zoomreglers nicht anspricht.

#### **Scharfeinstellung manuell vornehmen**

- *1.* **Stellen Sie den Ausschnitt so ein, dass das Objekt, das scharf eingestellt werden soll, im gelben Rahmen auf dem Farbdisplay liegt.**
- **2.** Stellen Sie das Bild im Farbdisplay mit [◀] und **[ ] scharf ein.**
	- Dabei wird der im Rahmen liegende Ausschnitt so vergrößert, dass er das ganze Display ausfüllt, um die Scharfeinstellung zu erleichtern. Wenn bei Anzeige des vergrößerten Bilds länger als zwei Sekunden keine Bedienung erfolgt, erscheint wieder die Anzeige von Schritt 1.

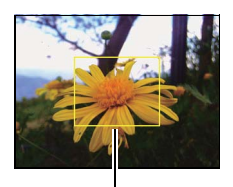

Gelber Rahmen

# **Zur Beachtung :**

- Eine Auto-Makro-Funktion erfasst, wie weit das Motiv vom Objektiv entfernt ist, und wählt entsprechend zwischen Makrofokus und Autofokus.
- Auto-Makro kann nur bei Schnappschussaufnahme verwendet werden.
- Bei aktivierter Gesichtserkennung ist als Fokussiermodus ist nur Autofokus (AF) verfügbar. Um einen anderen Fokussiermodus wählen zu können, ist die Gesichtserkennung zuvor zu deaktivieren (Seite [52\)](#page-52-0).
- Bei Verwendung des Blitzes zusammen mit Makrofokus kann das Licht des Blitzes blockiert werden, was eventuell unerwünschte Objektivschatten im Bild hervorruft.
- Wenn Sie beim Aufnehmen mit Autofokus, Makrofokus oder manuellem Fokus den optischen Zoom benutzen, wird auf dem Farbdisplay wie unten gezeigt der Fokussierbereich angezeigt.

Beispiel: X cm bis ∞

\* X ist der aktuelle Wert des Fokussierbereichs.

• Die Belegungen, die den Tasten [<] und [▶] über die "L/R Verz."-Einstellung (Seite [54\)](#page-54-0) zugewiesen worden sind, sind deaktiviert, wenn manueller Fokus als Fokussiermodus gewählt ist.

#### <span id="page-49-0"></span>**Multifokus einsetzen**

"Multifokus" ist eine Technik, die eingesetzt werden kann, wenn das Objekt, auf das Sie scharf stellen möchten, nicht im Fokussierrahmen in Displaymitte liegt.

- Für Multifokus wählen Sie bitte "" ] Mehrfach" für den Autofokus-Bereich (Seite [51\)](#page-51-0).
- *1.* **Bewegen Sie den Fokussierrahmen im Farbdisplay auf das scharf einzustellende Objekt und drücken Sie dann halb den Auslöser.**

Scharf einzustellendes Objekt

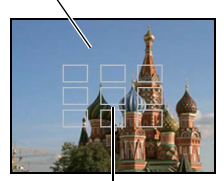

Fokussierrahmen

*2.* **Halten Sie den Auslöser halb gedrückt (wodurch die Scharfeinstellung beibehalten wird) und bewegen Sie die Kamera zum Einstellen des Motivs.**

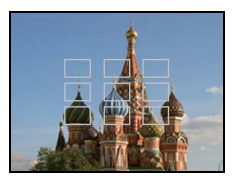

*3.* **Wenn Sie bereit zum Aufnehmen des Bilds sind, drücken Sie den Auslöser ganz durch.**

## **Form des Fokussierrahmens ändern (Fokussierrahmen)**

# **(**<br>【❹】(Aufnahme) → [SET] → MENU → Register AUF → Fokussierrahmen

Sie können nach diesem Vorgehen eine von fünf verschiedenen Formen, darunter auch eine Herzform, für den Fokussierrahmen wählen.

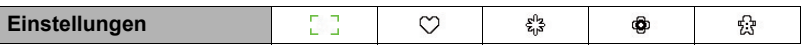

## **Zur Beachtung :**

• Bei halbem Drücken des Auslösers wechselt die Form des Fokussierrahmens wie nachstehend gezeigt.

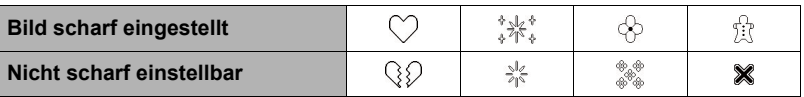

• Bei Aufnahme mit Gesichtserkennung oder wenn die Rahmenform  $\begin{bmatrix} 1 \end{bmatrix}$  ist.

# <span id="page-51-0"></span>**Autofokus-Bereich festlegen (AF-Bereich)**

# **Decembent Control (BET)** → MENU → Register AUF → AF-Bereich

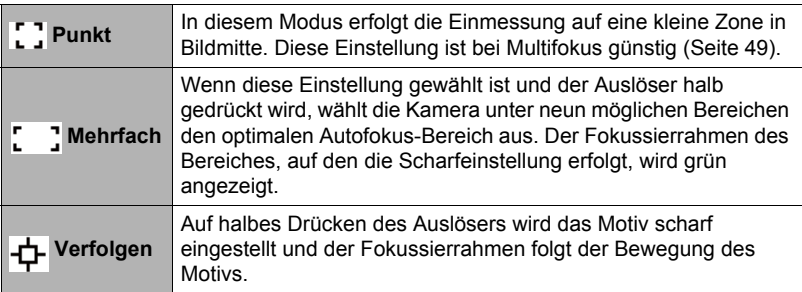

" [] Punkt" oder "<sub>→</sub>+ Verfolgen"

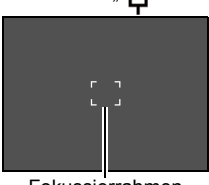

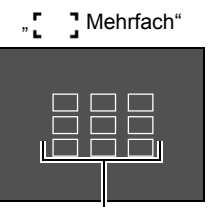

Fokussierrahmen Fokussierrahmen

### **WICHTIG!**

• Bei Wahl von "-L Verfolgen" können Vibrationen und Geräusche durch den Betrieb des Objektivs bei der Motivverfolgung auftreten. Dies stellt keine Störung dar.

### **Autofokus-Lampe verwenden (AF-Lampe)**

# **Vorgehen ] (Aufnahme) [SET] MENU Register AUF AF-Lampe**

Die AF-Lampenfunktion ermöglicht die Aufnahme von Bildern selbst bei schlechten Lichtverhältnissen. Wenn die AF-Lampe auf Auto eingestellt ist, wird die AF-Lampe an der Vorderseite der Kamera, durch halbes Herunterdrücken des Auslösers rot leuchten, damit die Kamera einfach fokussieren kann.

# **WICHTIG!**

• Verwenden Sie die [A] oder [v] Taste, um sich durch die Auswahl zu bewegen. Drücken Sie auf die [SET]-Taste, um die Änderungen zu speichern und zu übernehmen.

# <span id="page-52-0"></span>**Benutzen der Gesichtserk.**

Beim Aufnehmen von Personen erfasst die Gesichtserk. die Gesichter von bis zu acht Personen und stellt den Fokus und die Helligkeit entsprechend ein.

- *1.* **Drücken Sie im Aufnahmemodus [SET].**
- **2.** Wählen Sie im Controlpanel mit [▲] und  $\mathbf{v}$ ] die fünfte Option von oben **(Gesichtserk.).**
- **3.** Verwenden Sie [◀] und [▶] zur Auswahl von " $\Omega$  Gesichtserk.: Ein" **und drücken Sie dann [SET].**
- *4.* **Richten Sie die Kamera auf das Motiv.** Die Kamera erfasst die Gesichter der Personen und zeigt Rahmen um die Gesichter an.
- *5.* **Drücken Sie halb den Auslöser.** Die Kamera nimmt die Scharfeinstellung vor und die Rahmen um den scharf eingestellten Gesichter wechseln auf grün.

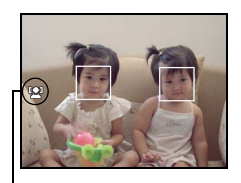

Gesichtserk. Symbol

*6.* **Drücken Sie den Auslöser ganz nach unten durch.**

# **WICHTIG!**

- Wenn keine Gesichter erfassbar sind, nimmt die Kamera die Scharfeinstellung auf Bildmitte vor.
- Bei aktivierter Gesichtserk. ist als Fokussiermodus nur Autofokus (AF) verfügbar.
- Die Gesichtserk. kann etwas länger in Anspruch nehmen, wenn die Kamera senkrecht gehalten wird.
- In folgenden Fällen wird Gesichtsdetektion nicht unterstützt.
	- Teilweise von Haaren, einer Sonnenbrille, einem Hut usw. verdeckte Gesichter und Gesichter in einem dunklen Schatten
	- Profilansicht oder schräg gehaltenes Gesicht
	- Weit entfernte und kleine oder sehr nahe und große Gesichter
	- Gesichter in einem sehr dunklen Bereich
	- Gesichter von Tieren oder anderen nichtmenschlichen Motiven
- Gesichtserk. ist nicht in Kombination mit einer der folgenden Funktionen möglich.
	- Einige Aufnahmemodus-Szenen
	- Movieaufnahme
- Bei aktivierter Gesichtserk. wird die AF-Bereich-Einstellung (Seite [51\)](#page-51-0) ignoriert.

# **Sequenz verwenden**

# **(◎** )<br>【◎ 】 (REC) → [SET] → MENU → Register AUF → Sequenz

Wenn Sequenz aktiviert ist, nimmt die Kamera fortlaufend Bilder auf, bis der Speicher voll ist, solange Sie den Auslöser gedrückt halten.

Freigeben des Auslösers stoppt die Serienaufnahme.

# **Zur Beachtung :**

- Bei Sequenz werden Belichtung und Scharfeinstellung des ersten Bilds auch für die nachfolgenden Bilder verwendet.
- Sequenz ist nicht in Kombination mit einer der folgenden Funktionen möglich.
	- Einige Aufnahmemodus-Szenen
	- Movieaufnahme
- Halten Sie die Kamera bei Verwendung eines Sequenz-Modus ruhig, bis alle Aufnahmen erfolgt sind.
- Die Bildfolgegeschwindigkeit der Sequenzaufnahme ist von den aktuellen Bildgröße- und Bildqualität-Einstellungen abhängig.
- Die Bildfolgegeschwindigkeit bei Sequenz richtet sich nach dem Typ der eingesetzten Speicherkarte und dem zum Speichern verfügbaren freien Speicherplatz. Bei Verwendung des internen Speichers läuft die Sequenzaufnahme relativ langsam ab.
- Der Selbstauslöser kann nicht in Kombination mit Sequenz verwendet werden.

#### **Kamera- und Motivbewegungen kompensieren (Stabilisator)**

# **Vorgehenden**<br> **[@]** (REC) → [SET] → MENU → Register AUF → Stabilisator

Um die Gefahr zu reduzieren, durch die Motivbewegung oder eine unruhige Kamerahaltung unscharfe Bilder zu erhalten, wenn Sie bewegte Motive mit Telefoto, Motive mit schneller Bewegung oder Bilder unter schlechter Beleuchtung aufnehmen, können Sie die Stabilisator-Funktion der Kamera zuschalten.

Diese Digitalkamera besitzt eine mit CCD-Verschiebung arbeitende Kamera-Shake-Korrekturfunktion für Kamerabewegungen und eine hochempfindliche Bildunschärfe-Korrektur. Diese beiden Funktionen minimieren gemeinsam die Beeinflussung durch Hand- und Motivbewegungen.

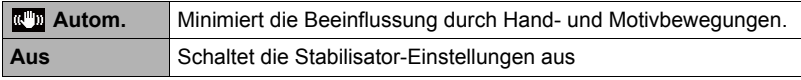

## **Zur Beachtung :**

- Während der Movieaufnahme ist der Stabilisator deaktiviert.
- ISO-Empfindlichkeit, Blende und Verschlusszeit erscheinen nicht im Farbdisplay, wenn der Auslöser halb gedrückt wird, während für Stabilisator "An" gewählt ist. Diese Werte erscheinen aber kurz im Vorschaubild, das unmittelbar nach dem Aufnehmen eines Schnappschusses angezeigt wird.
- Bei Aufnahme mit Wahl von "An" kann das Bild etwas gröber als normal erscheinen und eine leichte Verschlechterung der Bildauflösung auftreten.
- Bei stärkeren Kamera- oder Motivbewegungen ist der Stabilisator eventuell nicht in der Lage, deren Auswirkungen zu kompensieren.
- Der Stabilistor funktioniert eventuell nicht normal, wenn die Kamera auf einem Stativ befestigt ist. Den Stabilisator ausschalten.

# <span id="page-54-0"></span>Tasten [  $\triangleleft$  ] und [  $\triangleright$  ] mit Funktionen belegen (L/R Verz.)

#### **Vorgehen**

# **Vorgehen [ ] (Aufnahme) [SET] MENU Register AUF L/R Verz.**

Sie können die Tasten [<] und [▶] mit einer der nachstehenden vier Funktionen belegen.

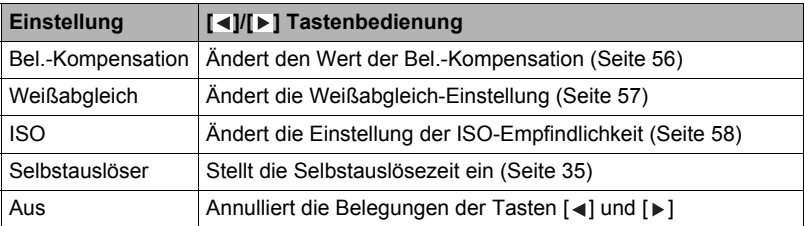

# **Bildschirmgitter anzeigen (Gitter)**

# **Vorgehen [ ] (Aufnahme) [SET] MENU Register AUF Gitter**

Im Aufnahmemodus können Sie Gitterlinien im Farbdisplay anzeigen lassen, die das vertikale und horizontale Einfluchten beim Einstellen des Bildausschnitts erleichtern.

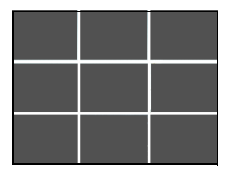

# **(△)**<br>【**③**】(Aufnahme) → [SET] → MENU → Register AUF → Icon-Hilfe

Bei eingeschalteter Icon-Hilfe erscheinen zu bestimmten Icons kurze Beschreibungen im Display, wenn zwischen den Aufnahmefunktionen umgeschaltet wird.

#### **Von Icon-Hilfe unterstützte Funktionen**

• Aufnahmemodus, Blitz, Aufnahmemodus, Weißabgleich, Selbstauslöser, Bel.-Kompensation

## **Einschaltvorgaben konfigurieren (Speicher)**

#### Vorgehen

# **[<del>①</del>](Aufnahme) → [SET] → MENU → Register AUF → Speicher**

Beim Ausschalten der Kamera speichert diese die aktuellen Einstellungen aller aktivierten Speicherpunkte und ruft diese beim nächsten Einschalten wieder ab. Speicherpunkte, die deaktiviert sind, werden mit jedem Ausschalten der Kamera auf ihre Werksvorgaben zurückgesetzt.

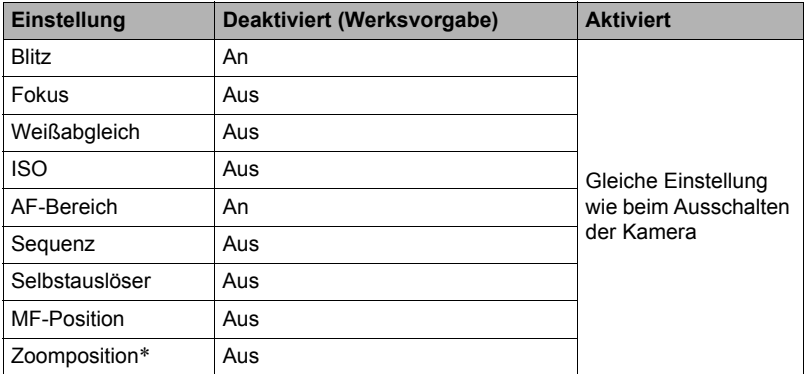

\* Nur Einstellung des optischen Zooms.

• Wenn Sie die Kamera aus- und wieder einschalten, während der Speicherpunkt Aufnahmemodus aktiviert ist, werden alle anderen Speicherpunkte (außer Zoomposition) auf das Setup der aktuell gewählten Aufnahmemodus-Beispielszene initialisiert; dies erfolgt unabhängig vom jeweiligen Aktiviert/ Deaktiviert-Status der anderen Speicherpunkte.

### **Schnappschuss-Bildqualität festlegen (Qualität (Schnappschuss))**

# **Vorgehen**<br> **[ © ]** (Aufnahme) → [SET] → MENU → Register Qualität  **Qualität (Schnappschuss)**

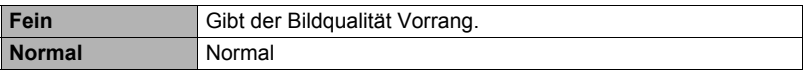

• Die Einstellung "Fein" dient für eine besonders hohe Detailauflösung, z.B. bei Naturaufnahmen mit dichten Zweigen oder Blättern oder Bildern mit komplexen Mustern.

# <span id="page-56-0"></span>**Bildhelligkeit korrigieren (Bel.-Kompensation)**

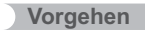

# **Vorgehen**<br> **[ © ]** (Aufnahme) → [SET] → MENU → Register Qualität **Bel.-Kompensation**

Sie können den Belichtungswert eines Bildes (EV-Wert) vor dem Aufnehmen manuell einstellen.

- Bel.-Kompensation Bereich: –2,0 EV bis +2,0 EV
- Einheit: 1/3 EV
- 1. Stellen Sie mit [▲] und [▼] den Belichtungskorrekturwert ein.
	- [ $\triangle$ ] : Erhöht den EV-Wert. Ein höherer EV-Wert eignet sich am besten für hellfarbige Motive und Motive mit Gegenlicht.

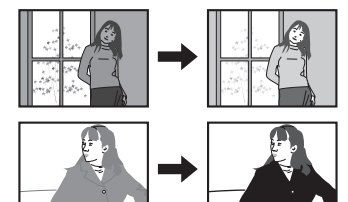

[ $\Pi$ ] : Verringert den EV-Wert. Ein niedriger EV-Wert ist günstig für dunkelfarbige Motive und für Aufnahmen im Freien bei klarem Himmel.

Zum Deaktivieren der Belichtungskorrektur stellen Sie den EV-Wert bitte auf 0,0.

### *2.* **Drücken Sie [SET].**

Der Belichtungskorrekturwert wird damit angewandt. Der eingestellte Belichtungskorrekturwert bleibt gültig, bis Sie diesen wieder ändern oder die Kamera ausschalten (was den Wert auf "0,0" zurücksetzt).

# **Zur Beachtung :**

• Bei sehr dunkler oder sehr heller Beleuchtung sind auch durch eine Belichtungskorrektur eventuell keine zufriedenstellenden Ergebnisse erzielbar.

# <span id="page-57-0"></span>**Vorgehen [ ] (Aufnahme) [SET] MENU Register Qualität Weißabgleich**

Sie können den Weißabgleich auf die beim Aufnehmen verfügbare Lichtquelle abstimmen und auf diese Weise vermeiden, z.B. bei bewölktem Himmel blaustichige Bilder oder unter Leuchtstofflicht grünstichige Bilder zu erhalten.

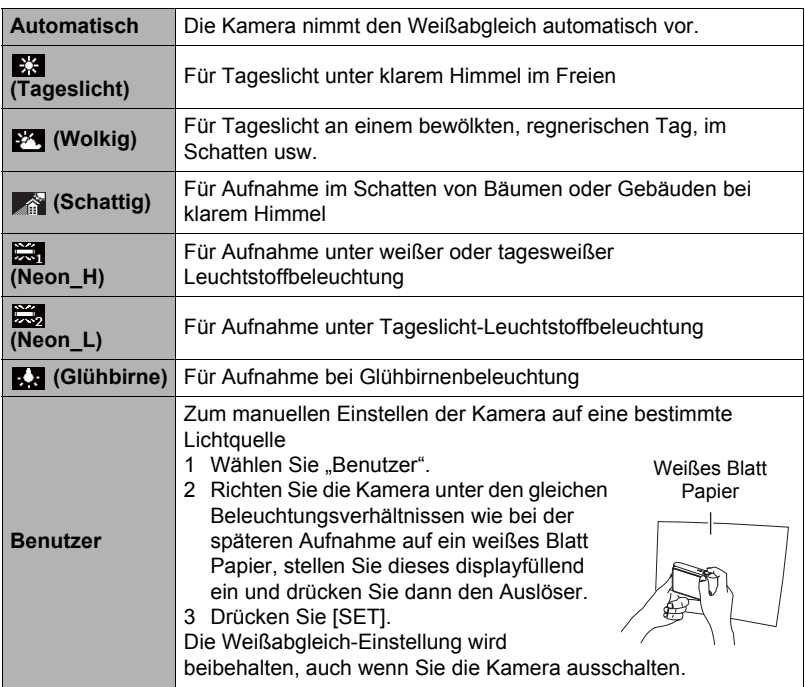

• Wenn "Automatisch" als Weißabgleich-Einstellung gewählt ist, legt die Kamera den Weißpunkt des Motivs automatisch fest. Bestimmte Motivfarben und Lichtquellen-Verhältnisse können Probleme verursachen, wenn die Kamera den Weißpunkt zu ermitteln versucht, was einen korrekten Weißabgleich eventuell unmöglich macht. Wählen Sie in solchen Fällen bitte die Weißabgleich-Einstellung, die den Aufnahmebedingungen (Tageslicht, Bewölkt usw.) entspricht.

<span id="page-58-0"></span>

# **Vorgehen**<br>
I **⊙** ] (Aufnahme) → [SET] → MENU → Register Qualität → ISO

Die ISO-Empfindlichkeit ist ein Wert, mit dem die Lichtempfindlichkeit angegeben wird.

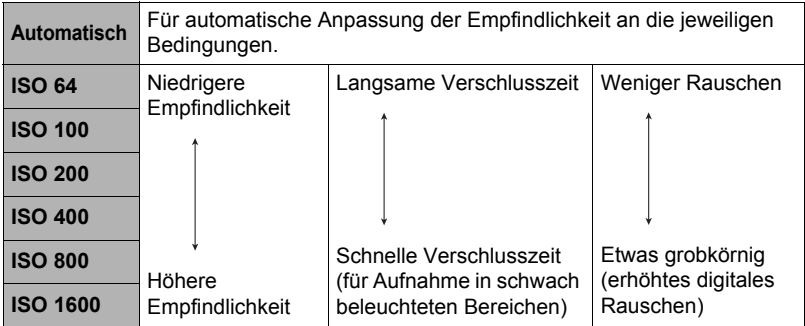

- Unabhängig von der aktuell eingestellten ISO-Empfindlichkeit wird bei Movies stets die Einstellung "Automatisch" angewandt.
- Bei höheren Werten der ISO-Empfindlichkeit sind die Bilder anfälliger für digitales Rauschen.

# **Eingebauten Farbmodus verwenden (Farbmodus)**

**Vorgehen [ ] (Aufnahme) [SET] MENU Register Qualität Farbmodus**

Einstellungen: Aus, S/W, Sepia, Rot, Grün, Blau, Gelb, Rosa und Violett

# **Betrachten von Schnappschüssen und Movies**

#### **Betrachten von Schnappschüssen**

Das Vorgehen zum Betrachten von Schnappschüssen finden Sie auf Seite [25.](#page-25-0)

## <span id="page-59-0"></span>**Ein Movie betrachten**

- **1.** Drücken Sie [j] (Wiedergabe) und rufen Sie dann mit [◀] und [▶] das **zu betrachtende Movie auf.**
- 2. Drücken Sie [●] (Movie) zum **Starten der Wiedergabe.**

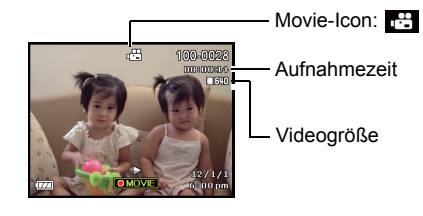

#### **Steuern der Movie-Wiedergabe**

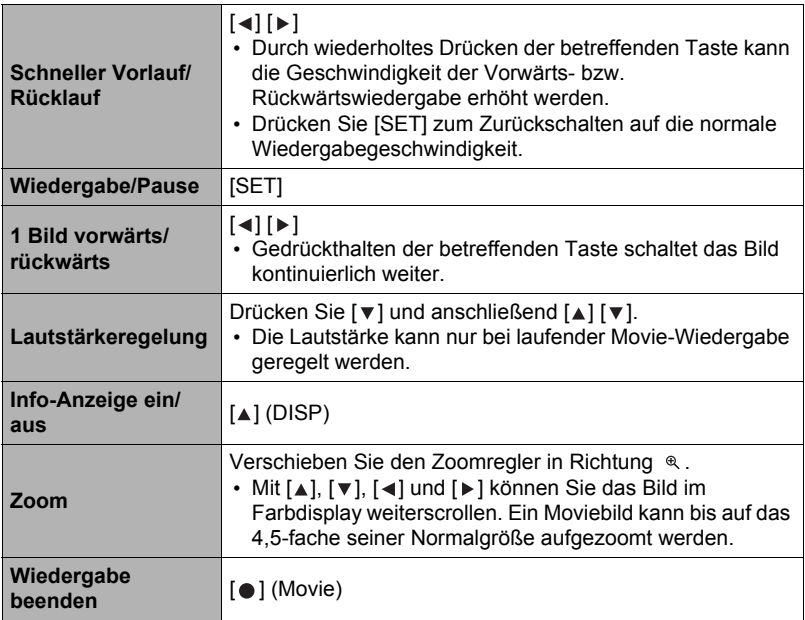

• Das Wiedergeben von Movies, die nicht mit dieser Kamera aufgenommen wurden, ist unter Umständen nicht möglich.

## **Angezeigtes Bild zoomen**

#### 1. Blättern Sie im Wiedergabemodus mit [◀] und [▶] durch die Bilder, bis **das gewünschte Bild angezeigt ist.**

- **2.** Halten Sie den Zoomregler an  $\infty$ . Mit [▲], [▼], [◄] und [▶] können Sie das Bild im Farbdisplay weiterscrollen. Halten Sie den Zoomregler an  $\blacksquare$ , um aus dem Bild auszuzoomen.
	- Wenn die Farbdisplay-Inhalte eingeschaltet sind, zeigt eine Grafik in der rechten unteren Bildschirmecke an, welcher Ausschnitt des gezoomten Bilds derzeit angezeigt ist.
	- $-$  Zum Schließen des Zoombildschirms bitte  $\left[\begin{matrix} \overline{m} \\ \overline{m} \end{matrix}\right]$ (Löschen) drücken.
	- Der maximale Bildzoomfaktor beträgt 8-fach, bestimmte Bildgrößen können aber nicht bis ganz auf das 8-fache aufgezoomt werden.

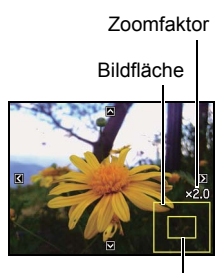

Aktuell angezeigter Ausschnitt

• Durch Drücken von [SET] wird der aktuelle Zoomfaktor für das angezeigte Bild arretiert. Sie können dann mit [<] und [▶] unter Beibehaltung desselben Zoomfaktors zwischen den Bildern weiterblättern. Erneutes Drücken von [SET] gibt den Zoomfaktor wieder frei und Sie können mit [▲], [▼], [◀] und [▶] durch die aktuell angezeigten Bildern navigieren.

# **Anzeigen des Bildmenüs**

#### *1.* **Schieben Sie im Wiedergabemodus den Zoomregler gegen ■.**

Verwenden Sie [▲], [▼], [◀] und [▶] zum Bewegen des Auswahlrahmens im Bildmenü. Zum Betrachten eines bestimmten Bilds stellen Sie

bitte mit  $[\triangle]$ ,  $[\triangledown]$ ,  $[\triangle]$ , oder  $[\triangleright]$  den Auswahlrahmen auf das gewünschte Bild und drücken Sie dann [SET]. Rahmen

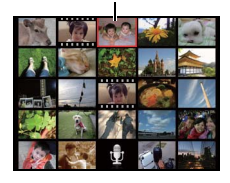

# **Schnappschüsse und Movies auf einem TV betrachten**

*1.* **Verwenden Sie zum Anschließen an den Fernseher das mit der Kamera mitgelieferte AV-Kabel.**

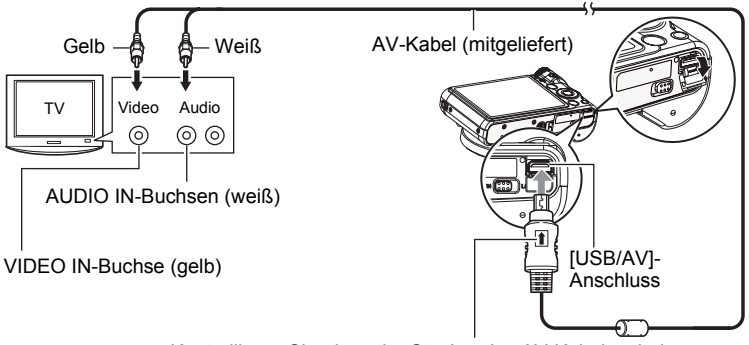

Kontrollieren Sie, dass der Stecker des AV-Kabels mit dem Zeichen  $\hat{z}$  auf die Obiektivseite ausgerichtet ist, und schließen Sie das Kabel an die Kamera an.

• Schieben Sie den Kabelstecker so tief in den USB/AV-Anschluss, dass er mit einem spürbaren Klicken einrastet. Wenn der Stecker nicht tief genug eingeschoben wird, können sich Übertragungsfehler und Funktionsstörungen ergeben.

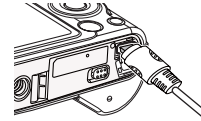

• Wie in der Illustration gezeigt ist daran zu denken, dass das Metallteil des Steckers auch bei ganz eingeschobenem Stecker noch sichtbar ist.

#### *2.* **Schalten Sie den Fernseher ein und wählen Sie dessen Videoeingangsmodus.**

Falls der Fernseher mehrere Videoeingänge besitzt, bitte den Eingang wählen, an den die Kamera angeschlossen ist.

- *3.* **Schalten Sie die Kamera mit [ ] (Wiedergabe) ein.** Auf dem Bildschirm des Fernsehers erscheint ein Bild, ohne dass im Farbdisplay der Kamera etwas angezeigt wird.
	- Sie können auch das Bildseitenverhältnis des Bildschirms und das Videoausgabesystem ändern (Seite [90\)](#page-90-0).

#### *4.* **Sie können jetzt in normaler Weise Bilder anzeigen und Movies abspielen.**

## **WICHTIG!**

- Vor dem Anschließen an einen Fernseher für die Bildwiedergabe sind die Tasten [ ] (Aufnahme) und [ ] (Wiedergabe) auf "Strom an" oder "Strom an/aus" einzustellen (Seite [88](#page-88-0)).
- Der Ton wird von der Kamera anfänglich mit maximaler Lautstärke ausgegeben. Vor der Bildwiedergabe sollten Sie die Lautstärke daher am Fernseher relativ niedrig einstellen und dann später nach Bedarf erhöhen.

# **Zur Beachtung :**

- Der Ton ist monaural.
- Bei bestimmten Fernsehern wird das Bild teilweise beschnitten.
- Alle Icons und Anzeigen, die auf dem Farbdisplay eingeblendet werden, erscheinen auch auf dem Fernsehbildschirm. Sie können die Display-Einblendungen mit [4] (DISP) weiterschalten.

#### **Aufzeichnen von Kamerabildern auf einem DVD- oder Videorecorder**

Schließen Sie die Kamera nach einer der folgenden Methoden über das mitgelieferte AV-Kabel der Kamera an das Aufnahmegerät an.

- DVD- oder Videorecorder: An die VIDEO IN- und AUDIO IN-Buchsen anschließen.
- Kamera: USB/AV-Anschluss

Sie können eine Diashow mit Schnappschüssen und Movies auf der Kamera abspielen und dabei auf DVD oder Videokassette mitschneiden. Beim Aufzeichnen von Bildern auf einem externen Gerät bitte mit [A] (DISP) alle eingeblendeten Anzeigen vom Farbdisplay löschen (Seite [9\)](#page-9-1).

Näheres zum Anschließen eines Monitors an das Aufnahmegerät und zum Aufnahmevorgang selbst finden Sie in der Benutzerdokumentation des zu verwendenden Aufnahmegeräts.

# <span id="page-63-1"></span>**Andere Wiedergabefunktionen (Wiedergabe)**

Dieser Abschnitt erläutert Menüpunkte, die zum Konfigurieren von Einstellungen und für andere Wiedergabefunktionen dienen.

# <span id="page-63-3"></span>**Wiedergabepanel benutzen**

Drücken von [SET] im Wiedergabemodus zeigt das Wiedergabepanel an.

### <span id="page-63-2"></span><span id="page-63-0"></span>**• Bedienungsbeispiel für das Wiedergabepanel**

*1.* **Drücken Sie im Wiedergabemodus [SET].**

Das Wiedergabepanel erscheint auf der rechten Seite im Farbdisplay.

**2.** Wählen Sie mit [▲] und [▼] den **gewünschten Punkt im Wiedergabepanel und drücken Sie dann [SET].**

[ $\triangle$ ] [ $\blacktriangledown$ ] Wiedergabepanel

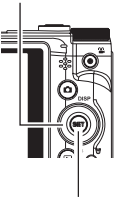

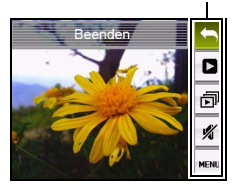

[SET]

#### *3.* **Die nachstehend beschriebene Bedienung ist bei allen Punkten des Wiedergabepanels möglich.**

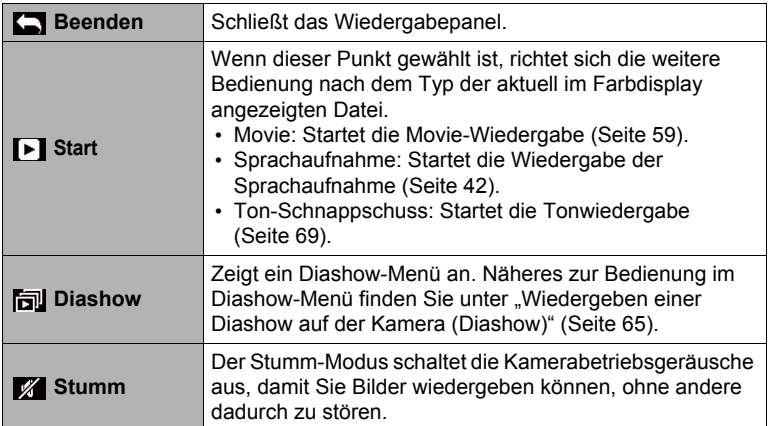

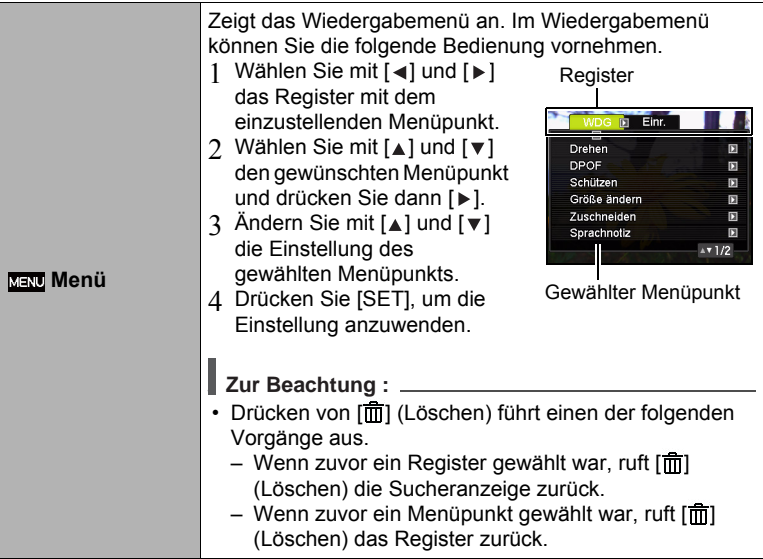

#### **• Wiedergabemenü-Bedienung in dieser Bedienungsanleitung**

Die Bedienung im Wiedergabemenü ist in dieser Bedienungsanleitung wie unten gezeigt dargestellt. Die nachfolgende Bedienung ist die gleiche wie im "[Bedienungsbeispiel für das Wiedergabepanel"](#page-63-2) auf Seite [63](#page-63-2).

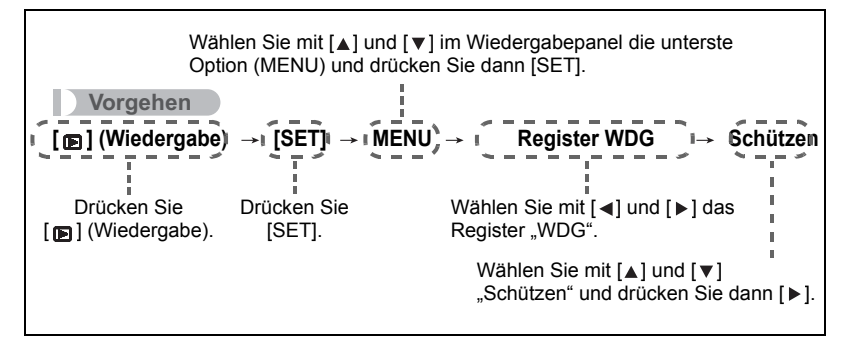

## <span id="page-65-0"></span>**Wiedergeben einer Diashow auf der Kamera (Diashow)**

#### *1.* **Drücken Sie im Wiedergabemodus [SET].**

#### **2.** Wählen Sie mit [▲] und [▼] im Wiedergabepanel den dritten Punkt von **unten (Diashow) und drücken Sie dann [SET] (Seite [63](#page-63-3)).**

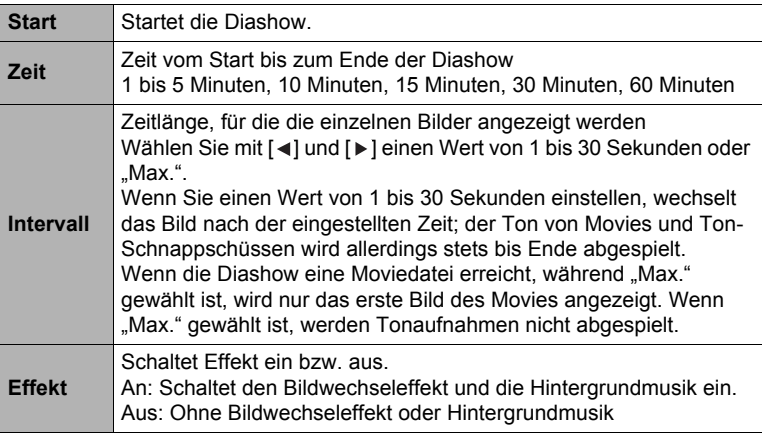

- Zum Stoppen der Diashow drücken Sie bitte [  $\overline{m}$ ] (Löschen). Wenn Sie [SET] anstelle von [  $\overline{m}$ ] (Löschen) drücken, stoppt die Diashow und das Menü erscheint.
- Drücken Sie zum Anpassen der Lautstärke während der Wiedergabe [ $\blacktriangledown$ ] und dann  $\lceil \blacktriangle \rceil$  oder  $\lceil \blacktriangledown \rceil$ .
- Bitte beachten Sie, dass während eines Bildwechsels in der Diashow alle Tasten deaktiviert sind.
- Bei einem Bild, das die nicht mit dieser Kamera aufgenommen wurde, kann der Bildwechsel länger dauern.

## <span id="page-66-0"></span>**Wiedergabe ohne andere zu stören (Stumm-Modus)**

Der Stumm-Modus schaltet die Kamerabetriebsgeräusche aus, damit Sie Bilder wiedergeben können, ohne andere dadurch zu stören.

- *1.* **Drücken Sie im Wiedergabemodus [SET].**
- **2.** Wählen Sie im Wiedergabepanel (Seite [63](#page-63-2)) mit [▲] und [v] die zweite **Menü-Option von unten (Stumm) und drücken Sie dann [SET].**
- **3.** Wählen Sie mit [▲] und [▼] "An" und drücken Sie dann [SET]. Dies ruft den Stumm-Modus auf, der durch m im Farbdisplay angezeigt wird. Im Stumm-Modus wechselt die "Sounds"-Einstellung (Seite [83](#page-83-1)) automatisch auf "Aus".

# **Ein Bild drehen (Drehen)**

**Vorgehen [ ] (Wiedergabe) Schnappschuss-Bildschirm [SET] MENU**  Register WDG  $\rightarrow$  Drehen

- 1. Wählen Sie mit [▲] und [▼] "Drehen" und drücken Sie dann [SET]. Jedes Drücken von [SET] dreht das angezeigte Bild um 90 Grad nach links.
- 2. Wenn das angezeigte Bild wie gewünscht ausgerichtet ist, [ $\overline{m}$ ] **(Löschen) drücken.**
- **Zur Beachtung :**
- Die Bilddaten werden durch diese Funktion nicht tatsächlich verändert. Sie ändert lediglich, wie das Bild im Farbdisplay der Kamera angezeigt wird.
- Ein geschütztes oder gezoomtes Bild kann nicht gedreht werden.
- In der Bildmenü-Anzeige wird die (nicht gedrehte) Originalversion des Bilds angezeigt.

# **Vorgehen [ ] (Wiedergabe) Schnappschuss-Bildschirm [SET] MENU Register WDG → DPOF**

Näheres siehe Seite [71](#page-71-0).

# **Datei gegen Löschen schützen (Schützen)**

# **Vorgehen [ ] (Wiedergabe) [SET] MENU Register WDG Schützen**

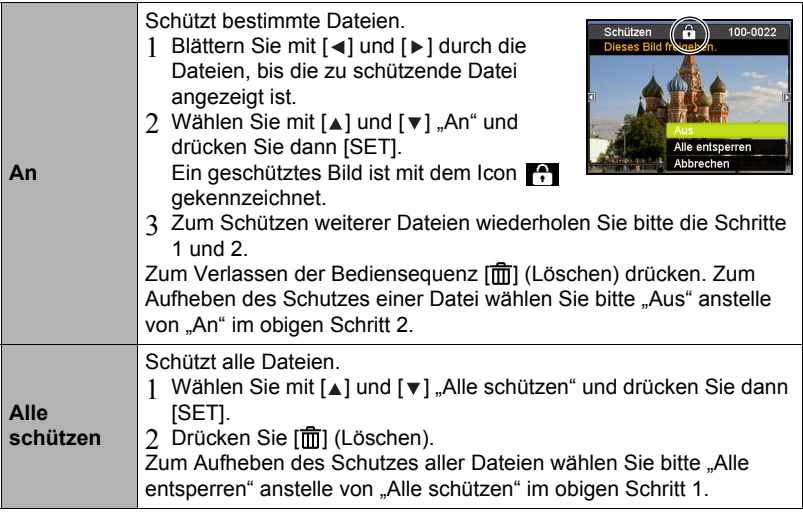

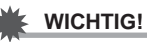

• Bitte beachten Sie, dass auch geschützte Daten gelöscht werden, wenn Sie eine Formatierung durchführen (Seite [91](#page-91-0)).

## **Bildgröße eines Schnappschusses ändern (Größe ändern)**

# **Vorgehen [ ] (Wiedergabe) Schnappschuss-Bildschirm [SET] MENU Register WDG → Größe ändern**

Sie können die Bildgröße eines Schnappschusses verkleinern und das Resultat als separaten Schnappschuss speichern. Das Original des Schnappschusses bleibt ebenfalls erhalten. Für das Neuformatieren eines Bilds stehen drei Bildgrößen zur Auswahl: 10 M, 6 M, VGA.

- Durch Neuformatieren eines Schnappschusses mit Format 3:2 oder 16:9 erhalten Sie ein auf beiden Seiten beschnittenes Bild mit Seitenverhältnis 4:3.
- Auch bei der umformatierten Version gilt als Aufnahmedatum weiterhin das Aufnahmedatum des Original-Schnappschusses.

#### **Schnappschuss trimmen (Zuschneiden)**

# **Vorgehen [ ] (Wiedergabe) Schnappschuss-Bildschirm [SET] MENU Register WDG → Zuschneiden**

Sie können Ihre Schnappschüsse trimmen, um nicht gewünschte Bereiche zu entfernen, und das Resultat als separate Datei speichern. Das Original des Schnappschusses bleibt ebenfalls erhalten.

Stellen Sie das Bild mit dem Zoomregler auf die gewünschte Größe ein, zeigen Sie mit [▲], [▼], [◄] und [ ] den abzuschneidenden Bildteil an und drücken Sie dann [SET].

- Durch Trimmen eines Bildes mit Seitenverhältnis 3:2 oder 16:9 erhalten Sie ein Bild mit Seitenverhältnis 4:3.
- Das Aufnahmedatum des getrimmten Bilds ist dasselbe wie das Aufnahmedatum des Original-Schnappschusses.

Zoomfaktor

Schnappschuss-Gesamtfläche

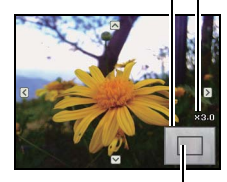

Derzeit angezeigter Schnappschuss-Ausschnitt

## **Schnappschuss nachvertonen (Sprachnotiz)**

# **Vorgehen [ ] (Wiedergabe) Schnappschuss-Bildschirm [SET] MENU Register WDG → Sprachnotiz**

Sie können Ihre Schnappschüsse nachträglich vertonen. Sie können den Ton eines Schnappschusses jederzeit neu aufnehmen. Sie können zu einem einzelnen Schnappschuss bis zu 30 Sekunden Ton aufnehmen.

#### *1.* **Starten Sie die Tonaufnahme mit [SET].**

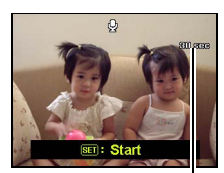

Restliche Aufnahmezeit

#### *2.* **Drücken Sie erneut [SET], um die Tonaufnahme zu stoppen.**

- Bitte achten Sie darauf, dass Sie das Mikrofon der Kamera beim Aufnehmen nicht mit den Fingern abdecken.
- Gute Ergebnisse sind nicht erzielbar, wenn die Kamera zu weit von der Quelle des aufzunehmenden Tons entfernt ist.
- Die Kamera unterstützt folgende Tondatenformate. – Tonformat: Erweiterung WAV
- Sie können keinen Ton zu einem geschützten Bild hinzufügen.
- Zum Löschen des Tons gehen Sie bitte folgendermaßen vor: Sprachnotiz  $\rightarrow$  Löschen  $\rightarrow$  [SET]  $\rightarrow$  [ $\overline{m}$ ] (Löschen).

# **WICHTIG!**

• Bitte beachten Sie, dass der Originalton eines Ton-Schnappschusses nicht wiederherstellbar ist, wenn er gelöscht oder der Ton neu aufgenommen wurde.

### <span id="page-69-0"></span>**Schnappschuss-Ton wiedergeben**

- 1. Scrollen Sie im Wiedergabemodus mit [◀] und [▶] durch die Bilder, bis **der gewünschte Ton-Schnappschuss angezeigt ist.** Ton-Schnappschüsse sind mit dem Symbol  $\mathbb{Q}$  gekennzeichnet.
- *2.* **Drücken Sie [ ] (Movie) zum Starten der Wiedergabe.**

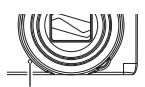

Mikrofon

#### **Wiedergabesteuerung bei Sprachaufnahmen**

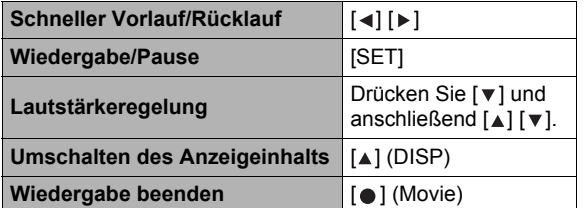

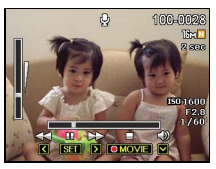

# **Dateien kopieren (Kopieren)**

# **Vorgehen [ ] (Wiedergabe) Schnappschuss-Bildschirm [SET] MENU**  Register WDG  $\rightarrow$  Kopieren

Dateien können aus dem eingebauten Speicher (Memory) der Kamera auf eine Speicherkarte und von einer Speicherkarte in das eingebaute Memory kopiert werden.

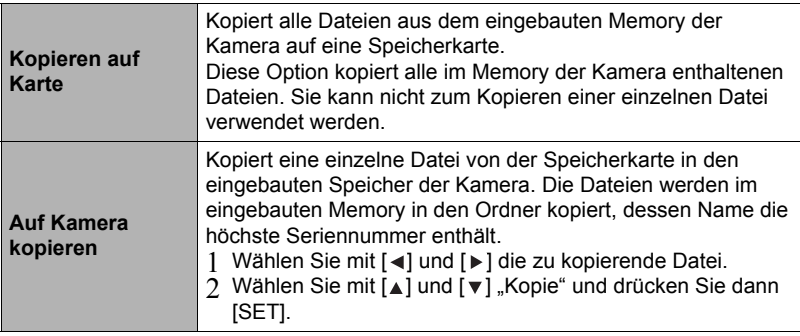

#### **Zur Beachtung :**

• Kopiert werden können mit dieser Kamera aufgenommene Dateien mit Schnappschüssen, Movies, Ton-Schnappschüssen und Sprachaufnahmen.

# **Drucken**

## **Schnappschüsse drucken**

#### **Gewerblicher Bilderdienst**

Sie können eine Speicherkarte mit den gewünschten Bildern an einen gewerblichen Bilderdienst geben und die Bilder dort ausdrucken lassen.

#### **Ausdrucken mit einem Computer**

Verwenden Sie bitte nach dem Übertragen der Bilder auf den Computer eine handelsübliche Software zum Ausdrucken.

• Sie können vor dem Ausdrucken die auszudruckenden Bilder und die Anzahl Ausdrucke vorgeben und einen Datumsstempel zuweisen (Seite [71\)](#page-71-0).

#### <span id="page-71-0"></span>**Mit DPOF auszudruckende Bilder und Anzahl Ausdrucke anweisen**

### **• Digital Print Order Format (DPOF)**

DPOF ist ein Standard, der es erlaubt, zusammen mit den Bildern auch Angaben zu Bildtyp, Anzahl Ausdrucke und Zeitstempel-Ein/Aus auf der Speicherkarte zu speichern. Nach Vornahme der Einstellungen können Sie die Bilder auf einem DPOF-fähigen Drucker selbst ausdrucken oder die Speicherkarte an einen Bilderdienst geben.

- Ob zum Ausdrucken DPOF-Einstellungen verwendet werden können, richtet sich nach dem verwendeten Drucker.
- Von manchen gewerblichen Bilderdiensten wird DPOF nicht unterstützt.
- **• Eingeben getrennter DPOF-Einstellungen für jedes Bild**

**Vorgehen [ ] (Wiedergabe) Schnappschuss-Bildschirm [SET] MENU Register WDG → DPOF → Bilder auswählen** 

1. Blättern Sie mit [◀] und [▶] durch die Dateien, bis die zu druckende **Datei angezeigt ist.**

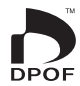

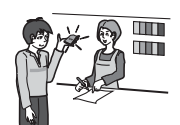

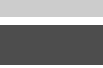
2. Geben Sie mit [▲] und [▼] die Zahl der gewünschten Ausdrucke ein. Sie können einen Wert bis 99 anweisen. Geben Sie 00 ein, wenn das Bild nicht

gedruckt werden soll.

- Um das Datum in die Bilder eingeben zu lassen, drücken Sie bitte  $\lceil \bullet \rceil$  (Movie), damit "An" für den Datumsstempel erscheint.
- Wiederholen Sie die Schritte 1 und 2 zum Vornehmen der Einstellungen für etwaige weitere Bilder.

## *3.* **Drücken Sie [SET].**

**• Eingeben der gleichen DPOF-Einstellungen für alle Bilder**

**Vorgehen [ ] (Wiedergabe) Schnappschuss-Bildschirm [SET] MENU Register WDG → DPOF → Alle Bilder** 

- 1. Geben Sie mit [▲] und [▼] die Zahl der gewünschten Ausdrucke ein. Sie können einen Wert bis 99 anweisen. Geben Sie 00 ein, wenn das Bild nicht gedruckt werden soll.
	- Um das Datum in die Bilder eingeben zu lassen, drücken Sie bitte [. ] (Movie), damit "An" für den Datumsstempel erscheint.

## *2.* **Drücken Sie [SET].**

#### **Die DPOF-Einstellungen werden nach dem Drucken nicht automatisch gelöscht.**

Beim nächsten DPOF-Druckvorgang werden wieder die zuvor für die Bilder eingegebenen DPOF-Einstellungen verwendet. Um die DPOF-Einstellungen zu annullieren, stellen Sie bitte die Anzahl der Ausdrucke für alle Bilder auf "00".

## **Informieren Sie Ihren Bilderdienst über die DPOF-Einstellungen!**

Wenn Sie einem Bilderdienst die Speicherkarte übergeben, geben Sie bitte unbedingt an, dass die Karte DPOF-Einstellungen für die zu druckenden Bilder und Anzahl Ausdrucke enthält. Anderenfalls kann es vorkommen, dass sämtliche Bilder ohne Berücksichtigung der DPOF-Einstellungen ausgedruckt oder Ihre Datumsstempel-Einstellungen ignoriert werden.

### <span id="page-73-0"></span>**• Datumsstempel**

Zum Einbeziehen des Aufnahmedatums in den Ausdruck eines Bildes bestehen folgende drei Möglichkeiten.

#### **Konfigurieren über Kamera-Einstellungen**

Nehmen Sie die DPOF-Einstellungen vor (Seite [71\)](#page-71-0). Sie können den Datumsstempel bei jedem Ausdrucken ein- und ausschalten. Sie können die Einstellungen so konfigurieren, dass bestimmte Bilder den Datumsstempel erhalten und andere nicht.

Zeitstempel-Einstellung der Kamera vornehmen (Seite [86\)](#page-86-0).

- Die Zeitstempelfunktion der Kamera blendet das Datum bei der Aufnahme in den Schnappschuss ein, so dass es beim Ausdrucken stets enthalten ist. Es kann nicht gelöscht werden.
- Schalten Sie den DPOF-Datenstempel nicht bei Bildern ein, bei denen bereits von der Zeitstempelfunktion der Kamera ein Datum eingestempelt wurde. Anderenfalls können die beiden Stempel einander überdruckt werden.

### **Konfigurieren über Computer-Einstellungen**

Zum Eingeben von Datumsstempeln in die Bilder kann handelsübliche Bildverarbeitungssoftware verwendet werden.

#### **Gewerblicher Bilderdienst**

Verlangen Sie beim Bestellen der Bilder bei einem Bilderdienst einen Datumsstempel.

# **Kamera mit einem Computer benutzen**

## **Was Sie mit einem Computer tun können...**

Bei an einen Computer angeschlossener Kamera bestehen die nachstehend beschriebenen Möglichkeiten.

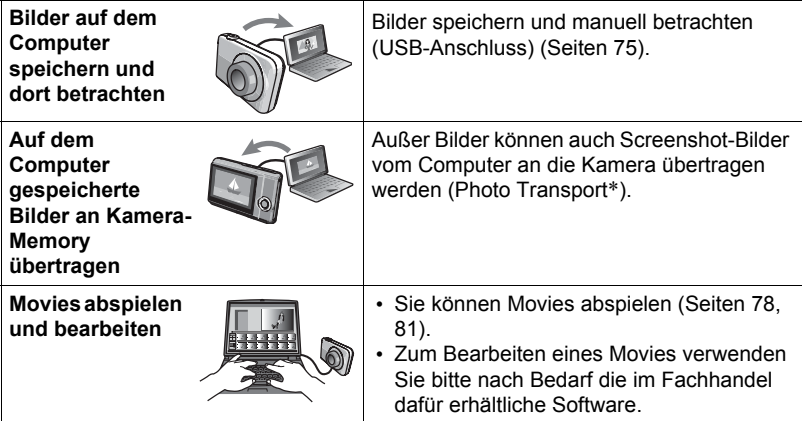

#### \* Nur Windows

Die Benutzung der Kamera mit dem Computer und die Verwendung der mitgelieferten Software unterscheiden sich je nachdem, ob der Computer Windows oder das Betriebssystem von Macintosh verwendet.

## **• Computer-Systemanforderungen für die mitgelieferte Software**

Die an den Computer gestellten Systemanforderungen sind je nach Anwendung verschieden. Näheres finden Sie in der "Bitte lesen"-Datei zur betreffenden Anwendung.

## **• Vorsichtsmaßregeln für Benutzer von Windows**

- Zur Benutzung der mitgelieferten Software sind Administratorrechte verlangt.
- Der Betrieb auf einem selbstgefertigten Computer wird nicht unterstützt.
- In bestimmten Computerumgebungen ist der Betrieb nicht möglich.

# <span id="page-75-0"></span>**Bilder auf einem Computer betrachten und speichern**

Sie können die Kamera zum Betrachten und Speichern von Bildern (Schnappschussund Movie-Dateien) an einen Computer anschließen.

## **Zur Beachtung :**

- Sie können auch den Kartenschlitz des Computers (falls dort vorhanden) oder einen handelsüblichen Kartenleser verwenden, um Bilddateien direkt von der Speicherkarte der Kamera einzulesen. Näheres hierzu finden Sie in der Begleitdokumentation des Computers.
- **• Anschließen der Kamera an den Computer und Speichern von Dateien**
- *1.* **Schalten Sie die Kamera ein. Drücken Sie als Nächstes [SET] und zeigen Sie das Aufnahmemenü (Seite [46\)](#page-46-0) oder Wiedergabemenü (Seite [63](#page-63-0)) an.**
- *2.* **Schalten Sie die Kamera aus und schließen Sie sie über das mitgelieferte USB-Kabel der Kamera an den Computer an.**
	- Das Anschließen der Kamera über ein USB-Kabel an einen Computer startet das Laden des Kamera-Akkus (Seite [14\)](#page-14-0).
	- Schieben Sie den Kabelstecker so tief in den USB/AV-Anschluss, dass er mit einem spürbaren Klicken einrastet. Wenn der Stecker nicht tief genug eingeschoben wird, können sich Übertragungsfehler und Funktionsstörungen ergeben.

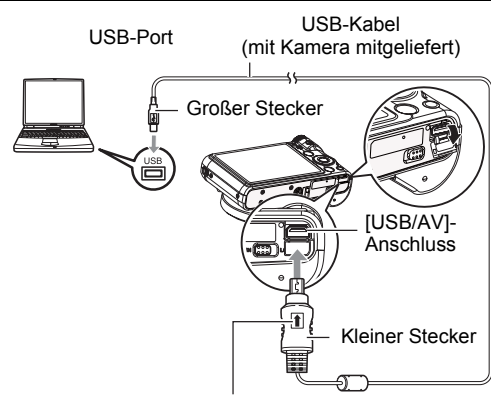

Kontrollieren Sie, dass der Stecker des USB-Kabels mit dem Zeichen tauf die Objektivseite ausgerichtet ist, und schließen Sie das Kabel an die Kamera an.

- Wie in der Illustration gezeigt ist daran zu denken, dass das Metallteil des Steckers auch bei ganz eingeschobenem Stecker noch sichtbar ist.
- Achten Sie beim Anschließen des USB-Kabels an einen USB-Port darauf, dass der Stecker korrekt auf den Port ausgerichtet ist.

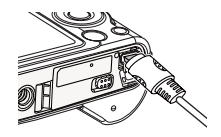

• Die Kamera wird vom Computer eventuell nicht erkannt, wenn sie über einen USB-Hub angeschlossen wird. Nehmen Sie den Anschluss immer direkt an den USB-Port des Computers vor.

## *3.* **Schalten Sie die Kamera ein.**

- Wenn Sie die Kamera zum ersten Mal über das USB-Kabel an den Computer anschließen, kann auf dem Computer eine Fehlermeldung erscheinen. Trennen Sie in diesem Falle das USB-Kabel ab und schließen Sie es dann wieder an.
- Das Laden wird auch nach dem Einschalten der Kamera fortgesetzt (Seite [15\)](#page-15-0).
- 4. Benutzer von Windows 7 und Windows Vista: Klicken Sie auf "Start" und dann "Computer". Benutzer von Windows XP: Klicken Sie auf "Start" und dann **"Arbeitsplatz".**

## 5. Doppelklicken Sie auf "Wechseldatenträger".

- Ihr Computer erkennt die in die Kamera eingesetzte Speicherkarte (oder den internen Speicher, falls keine Karte eingesetzt ist) als einen Wechseldatenträger.
- **6.** Klicken Sie mit der rechten Maustaste auf den "DCIM"-Ordner.
- 7. Klicken Sie im erscheinenden Kontextmenü auf "Kopieren".
- 8. Benutzer von Windows 7 und Windows Vista: Klicken Sie auf "Start" und dann "Dokumente". Benutzer von Windows XP: Klicken Sie auf "Start" und dann "Eigene **Dateien".**
	- Falls in "Dokumente" (Windows 7, Windows Vista) bzw. "Eigene Dateien" (Windows XP) bereits ein "DCIM"-Ordner vorhanden ist, wird dieser im nächsten Schritt überschrieben. Wenn Sie den bereits vorhandenen "DCIM"- Ordner erhalten möchten, müssen Sie vor der Ausführung des nächsten Schritts dessen Namen ändern oder den Ordner an einen anderen Ort bewegen.

**9.** Benutzer von Windows 7: Wählen Sie unter "Dokumente" im "Organisieren"-Menü den Punkt "Einfügen". Benutzer von Windows Vista: Wählen Sie unter "Dokumente" im **Bearbeiten"-Menü den Punkt "Einfügen".** 

**Benutzer von Windows XP: Wählen Sie unter "Eigene Dateien" im** "Bearbeiten"-Menü den Punkt "Einfügen".

Dies fügt den "DCIM"-Ordner (und alle darin enthaltenen Bilddateien) in den Ordner "Dokumente" (Windows 7, Windows Vista) bzw. "Eigene Dateien" (Windows XP) ein. Sie besitzen jetzt auf dem Computer eine Kopie der im Kameraspeicher enthaltenen Dateien.

*10.* **Trennen Sie die Kamera wieder vom Computer, wenn das Kopieren der Bilder beendet ist.**

Drücken Sie [ON/OFF] (Strom) an der Kamera, um diese auszuschalten. Vergewissern Sie sich, dass die Kontrolllampe erloschen ist, und trennen Sie dann die Kamera vom Computer.

- **• Betrachten der auf den Computer kopierten Bilder**
- 1. Doppelklicken Sie auf den kopierten "DCIM"-Ordner, um diesen zu **öffnen.**
- *2.* **Doppelklicken Sie auf den Ordner, der das zu betrachtende Bild enthält.**
- *3.* **Doppelklicken Sie auf die zu betrachtende Bilddatei.**

Ein Bild, das in der Kamera gedreht worden ist, wird auf dem Computerbildschirm in seiner ursprünglichen (nicht gedrehten) Ausrichtung angezeigt.

**Versuchen Sie auf keinen Fall, mit dem Computer Bilddaten zu modifizieren, löschen, bewegen oder umzubenennen, die sich im eingebauten Memory der Kamera oder auf deren Speicherkarte befinden.**

Dies kann Probleme bei den Bildverwaltungsdaten der Kamera verursachen, wodurch Bilder eventuell nicht mehr auf der Kamera abgespielt werden können oder die restliche Speicherkapazität drastisch verändert wird. Wenn Sie Bilder modifizieren, löschen, bewegen oder umbenennen wollen, führen Sie dies bitte nur bei Bildern durch, die auf dem Computer gespeichert sind.

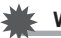

## **WICHTIG!**

• Auf keinen Fall während des Betrachtens oder Speicherns von Bildern das USB-Kabel abtrennen oder die Kamera bedienen. Dadurch können Daten korrumpiert werden.

# <span id="page-78-0"></span>**Movies abspielen**

Für die Moviewiedergabe kann Windows Media Player verwendet werden, das bei den meisten Computern bereits installiert ist. Um ein Movie abzuspielen, kopieren Sie es bitte auf den Computer und klicken Sie dann doppelt auf die Moviedatei.

## **• Mindest-Systemanforderungen an Computer für Movie-Wiedergabe**

Um mit dieser Kamera aufgenommene Movies auf einem Computer abspielen zu können, müssen mindestens die nachstehenden Systemanforderungen erfüllt sein.

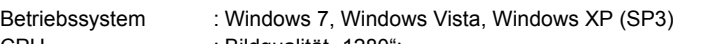

- CPU : Bildqualität "1280":
	- Intel Pentium D 3,0GHz oder entsprechender AMD Athlon, oder schneller
	- Intel Core 2 Due E6400 2,13GHz oder schneller, AMD Athlon 64 x 2 5600+ 2,6GHz oder schneller Bildqualität .640":
	- Intel Pentium D 3,0GHz oder entsprechender AMD Athlon, oder schneller

Erforderliche Software: Windows Media Player, DirectX 9.0c oder höher

- Die obigen Angaben bezeichnen empfohlene Systemumgebungen. Das Konfigurieren dieser Umgebung gewährleistet aber nicht in jedem Falle einwandfreien Betrieb.
- Durch bestimmte Einstellungen und andere installierte Software ist einwandfreies Abspielen von Movies eventuell nicht möglich.

## **• Vorsichtsmaßregeln zur Moviewiedergabe**

- Übertragen Sie die Moviedaten bitte unbedingt auf die Festplatte des Computers, bevor Sie versuchen, diese abzuspielen. Bei Daten, auf die über ein Netzwerk oder von einer Speicherkarte usw. zugegriffen wird, ist einwandfreie Moviewiedergabe nicht gewährleistet.
- Auf manchen Computern ist eventuell keine einwandfreie Moviewiedergabe möglich. Falls Probleme auftreten, probieren Sie bitte Folgendes aus.
	- Nehmen Sie die Movies versuchsweise mit Qualitätseinstellung "640" auf.
	- Aktualisieren Sie den Windows Media Player auf die neueste Version.
	- Schließen Sie etwaige aktuell laufenden Anwendungen und stoppen Sie residente Anwendungen.

Auch wenn auf dem Computer keine einwandfreie Wiedergabe möglich ist, können Sie die Kamera über ihr mitgeliefertes AV-Kabel an den Videoeingang eines TVs oder Computers anschließen und die Movies auf diese Weise wiedergeben.

- **• Anschließen der Kamera an den Computer und Speichern von Dateien**
- *1.* **Schalten Sie die Kamera ein. Drücken Sie als Nächstes [SET] und zeigen Sie das Aufnahmemenü (Seite [46\)](#page-46-0) oder Wiedergabemenü (Seite [63](#page-63-0)) an.**
- *2.* **Schalten Sie die Kamera aus und schließen Sie sie über das mitgelieferte USB-Kabel der Kamera an den Macintosh an.**
	- Das Anschließen der Kamera über ein USB-Kabel an einen Computer startet das Laden des Kamera-Akkus (Seite [14\)](#page-14-0).
	- Schieben Sie den Kabelstecker so tief in den USB/AV-Anschluss, dass er mit einem spürbaren Klicken einrastet. Wenn der Stecker nicht tief genug eingeschoben wird, können sich Übertragungsfehler und Funktionsstörungen ergeben.

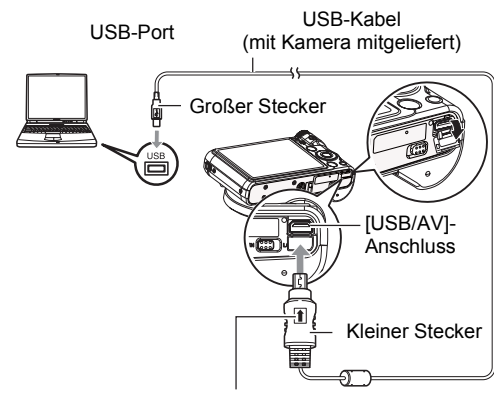

Kontrollieren Sie, dass der Stecker des USB-Kabels mit dem Zeichen  $\uparrow$  auf die Objektivseite ausgerichtet ist, und schließen Sie das Kabel an die Kamera an.

• Wie in der Illustration gezeigt ist daran zu denken, dass das Metallteil des Steckers auch bei ganz eingeschobenem Stecker noch sichtbar ist.

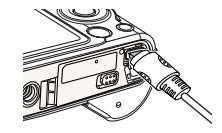

- Achten Sie beim Anschließen des USB-Kabels an einen USB-Port darauf, dass der Stecker korrekt auf den Port ausgerichtet ist.
- Die Kamera wird vom Computer eventuell nicht erkannt, wenn sie über einen USB-Hub angeschlossen wird. Nehmen Sie den Anschluss immer direkt an den USB-Port des Computers vor.

## *3.* **Schalten Sie die Kamera ein.**

Die Kontrolllampe der Kamera leuchtet jetzt grün. In diesem Modus erfasst der Macintosh die in die Kamera eingesetzte Speicherkarte (oder, falls nicht eingesetzt, das eingebaute Memory der Kamera) als Laufwerk. Das Aussehen des Laufwerk-Icons ist je nach Mac OS-Version unterschiedlich.

- Wenn Sie die Kamera zum ersten Mal über das USB-Kabel an den Macintosh anschließen, kann auf dem Computer eine Fehlermeldung erscheinen. Trennen Sie in diesem Falle das USB-Kabel ab und schließen Sie es dann wieder an.
- Das Laden wird auch nach dem Einschalten der Kamera fortgesetzt (Seite [15\)](#page-15-0).

## *4.* **Doppelklicken Sie auf das Laufwerks-Icon der Kamera.**

*5.* **Ziehen Sie den Ordner "DCIM" auf den Ordner, in den er kopiert werden soll.**

- *6.* **Wenn der Kopiervorgang beendet ist, ziehen Sie das Laufwerk-Icon bitte in den Papierkorb.**
- *7.* **Drücken Sie [ON/OFF] (Strom) an der Kamera, um diese auszuschalten. Vergewissern Sie sich, dass die grüne Kontrolllampe erloschen ist, und trennen Sie dann die Kamera vom Computer.**
- **• Betrachten von kopierten Bildern**
- *1.* **Doppelklicken Sie auf das Laufwerks-Icon der Kamera.**
- 2. Doppelklicken Sie auf den "DCIM"-Ordner, um diesen zu öffnen.
- *3.* **Doppelklicken Sie auf den Ordner, der das zu betrachtende Bild enthält.**
- *4.* **Doppelklicken Sie auf die zu betrachtende Bilddatei.** Ein Bild, das auf der Kamera gedreht worden ist, wird auf dem Macintosh-Bildschirm in der ursprünglichen (nicht gedrehten) Ausrichtung angezeigt.

**Versuchen Sie auf keinen Fall, mit dem Computer Bilddaten zu modifizieren, löschen, bewegen oder umzubenennen, die sich im eingebauten Memory der Kamera oder auf deren Speicherkarte befinden.**

Dies kann Probleme bei den Bildverwaltungsdaten der Kamera verursachen, wodurch Bilder eventuell nicht mehr auf der Kamera abgespielt werden können oder die restliche Speicherkapazität drastisch verändert wird. Wenn Sie Bilder modifizieren, löschen, bewegen oder umbenennen wollen, führen Sie dies bitte nur bei Bildern durch, die auf dem Computer gespeichert sind.

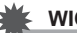

## **WICHTIG!**

• Auf keinen Fall während des Betrachtens oder Speicherns von Bildern das USB-Kabel abtrennen oder die Kamera bedienen. Dadurch können Daten korrumpiert werden.

## **Bilder automatisch übertragen und auf dem Macintosh verwalten**

Falls Ihr Computer unter Mac OS X läuft, können Sie Schnappschüsse mit iPhoto verwalten, das bei manchen Macintosh-Produkten mitgeliefert wird.

# <span id="page-81-0"></span>**Movie abspielen**

Sie können Movies auf einem Macintosh mit QuickTime abspielen, das mit dem Betriebssystem mitgeliefert wurde. Zum Abspielen eines Movies kopieren Sie dieses bitte zunächst auf den Macintosh und klicken Sie dann doppelt auf die Moviedatei.

## **• Mindest-Systemanforderungen an Computer für Movie-Wiedergabe**

Um mit dieser Kamera aufgenommene Movies auf einem Computer abspielen zu können, müssen mindestens die nachstehenden Systemanforderungen erfüllt sein.

#### Betriebssystem : Mac OS X 10.3.9 oder höher Erforderliche Software: QuickTime 7 oder höher

- Die obigen Angaben bezeichnen empfohlene Systemumgebungen. Das Konfigurieren dieser Umgebung gewährleistet aber nicht in jedem Falle einwandfreien Betrieb.
- Durch bestimmte Einstellungen und andere installierte Software ist einwandfreies Abspielen von Movies eventuell nicht möglich.

## **• Vorsichtsmaßregeln zur Moviewiedergabe**

Auf manchen Macintosh-Modellen ist eventuell keine einwandfreie Moviewiedergabe möglich. Falls Probleme auftreten, probieren Sie bitte Folgendes aus.

- Ändern Sie die Moviequalität-Einstellung auf "640".
- Upgraden Sie auf die neueste Version von QuickTime.
- Schließen Sie andere aktuell laufenden Anwendungen.

Auch wenn auf dem Macintosh keine einwandfreie Wiedergabe möglich ist, können Sie die Kamera über ihr mitgeliefertes AV-Kabel an den Videoeingang eines TVs oder Macintosh anschließen und die Movies auf diese Weise wiedergeben.

# **WICHTIG!**

• Übertragen Sie die Moviedaten bitte unbedingt auf die Festplatte des Macintosh, bevor Sie versuchen, diese abzuspielen. Bei Daten, auf die über ein Netzwerk oder von einer Speicherkarte usw. zugegriffen wird, ist einwandfreie Moviewiedergabe nicht gewährleistet.

## <span id="page-82-0"></span>**Dateien und Ordner**

Bei jedem Aufnehmen eines Schnappschusses oder Movies sowie bei allen anderen Vorgängen, in denen Daten gespeichert werden, erzeugt die Kamera eine Datei und speichert diese. Die Dateien werden durch Speichern in Ordnern gruppiert. Alle Dateien und Ordner besitzen einen eigenen unverwechselbaren Namen.

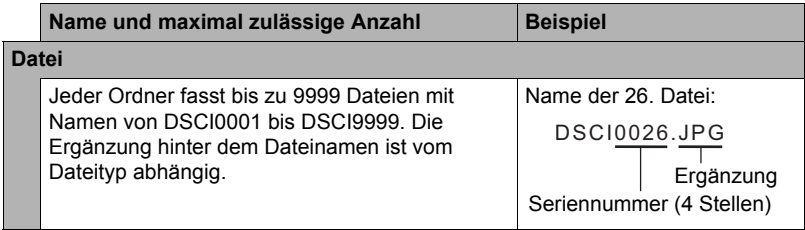

- Sie können die Ordner- und Dateinamen auf Ihrem Computer einsehen. Näheres zum Anzeigen von Dateinamen im Farbdisplay der Kamera siehe Seite [8](#page-8-0).
- Die zulässige Gesamtzahl der Ordner und Dateien richtet sich nach Bildgröße und Bildqualität sowie nach der Speicherkapazität der verwendeten Speicherkarte.

### **• Vorsichtsmaßregeln zum eingebauten Memory und zur Speicherkarte**

- Beim Kopieren von Inhalten aus dem Memory an einen Computer sollten Sie stets den DCIM-Ordner mit sämtlichen Inhalten kopieren. Um bei mehreren DCIM-Kopien des DCIM-Ordners den Überblick zu behalten, empfiehlt es sich, den Namen des Ordners nach den Kopieren auf den Computer in ein Datum oder Ähnliches zu ändern. Wenn der Ordner später wieder an die Kamera übertragen werden soll, ist der Name zuvor unbedingt wieder auf DCIM zu ändern. Die Kamera ist so konzipiert, dass nur eine Stammdatei mit dem Namen DCIM erkannt wird. Bitte beachten Sie auch, dass die Kamera Ordner im DCIM-Ordner nicht erkennen kann, wenn diese nicht mehr dieselben Namen aufweisen wie ursprünglich beim Kopieren von der Kamera auf den Computer.
- Sie können auch einen PC-Kartenadapter oder ein Speicherkarten-Lese-/ Schreibgerät verwenden, um direkt auf die Kameradateien auf der Speicherkarte der Kamera zuzugreifen.

# **Andere Einstellungen (Einstellung)**

Dieser Abschnitt erläutert weitere Menüpunkte, die zum Konfigurieren von Einstellungen und für andere Funktionen im Aufnahme- und Wiedergabemodus verwendet werden.

Näheres finden Sie auf den folgenden Seiten.

- Aufnahmemenü (Seite [46\)](#page-46-0)
- Wiedergabemenü (Seite [63](#page-63-0))

## **Eye-Fi instellungen konfigurieren (Eye-Fi)**

# **Vorgehen [SET] MENU Register Einr. Eye-Fi**

**Eye-Fi** An / Aus

## **Kamera-Soundeinstellungen konfigurieren (Töne)**

# **Vorgehen [SET] MENU Register Einr. Töne**

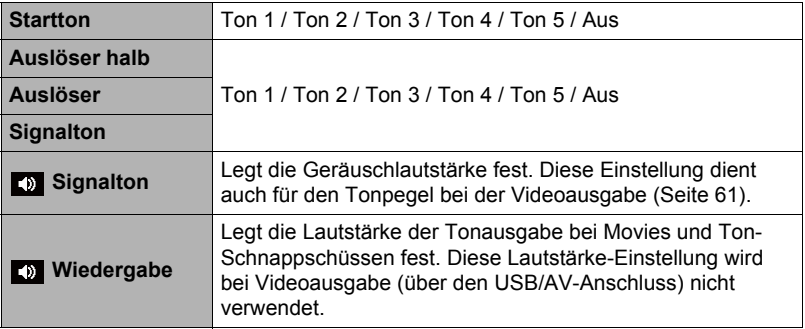

• Durch Einstellen von Stufe 0 wird die Ausgabe stumm geschaltet.

## **Startbild einstellen**

# **I**<br>[SET] → MENU → Register Einr. → Startbild

Zeigen Sie das als Startbild gewünschte Bild an und wählen Sie dann "An".

- Das Startbild erscheint nicht, wenn die Kamera mit [m] (Wiedergabe) eingeschaltet wird.
- Sie können einen aufgenommenen Schnappschuss als Startbild einstellen oder eines der speziellen Startbilder im Memory der Kamera verwenden.
- Wenn Sie einen Ton-Schnappschuss als Startbild wählen, wird der Ton beim Start nicht wiedergegeben.
- Durch Formatieren des eingebauten Memorys (Seite [91\)](#page-91-0) wird die aktuelle Startbild-Einstellung gelöscht.

## **Generierregeln für Dateinamen-Seriennummer festlegen (Dateinr.)**

#### Vorgehen

# **I**<br> **I**SET] → MENU → Register Einr. → Dateinr.

Nach dem folgenden Vorgehen können Sie festlegen, nach welchen Regeln die in den Dateinamen verwendeten Seriennummern generiert werden (Seite [82](#page-82-0)).

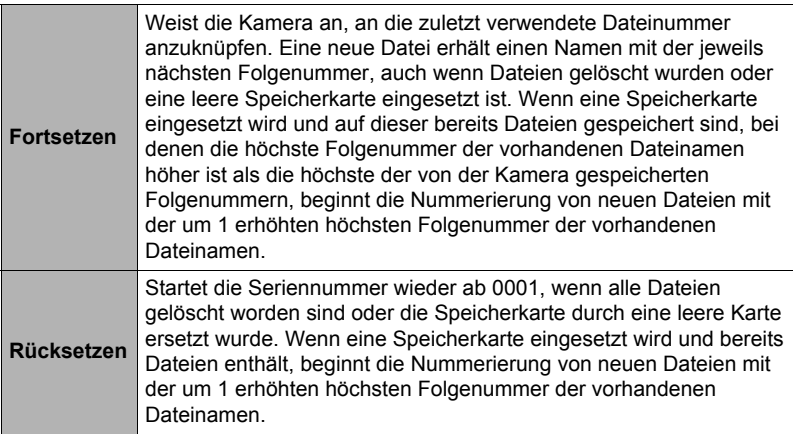

## <span id="page-85-0"></span>**Weltzeit-Einstellungen vornehmen (Weltzeit)**

# **Vorgehen [SET] MENU Register Einr. Weltzeit**

Über die Weltzeitanzeige können Sie die aktuelle Uhrzeit einer anderen Zeitzone als der des Heimat-Stadtcodes einsehen, wenn Sie z.B. auf Reisen sind. Über die Weltzeit sind die Ortszeiten von 162 Städten aus 32 Zeitzonen rund um den Globus abrufbar.

- 1. Wählen Sie mit [▲] und [v] "Zielort" und drücken Sie dann [▶].
	- Zum Ändern der Zone und Stadt für die Uhrzeit der Zone, in der Sie die Kamera normalerweise benutzen, wählen Sie bitte "Zuhause".
- **2.** Wählen Sie mit [▲] und [v] "Stadt" und drücken Sie dann [▶].
	- Zum Umschalten von "Zielort" auf Sommerzeit wählen Sie bitte mit  $[4]$  und  $[\nabla]$ "Sommerzeit" und anschließend "An". Die Sommerzeit wird verwendet, um die aktuell eingestellte Uhrzeit für die Sommermonate um eine Stunde vorzustellen.
- **3.** Wählen Sie mit [▲], [▼], [◀] und [▶] das gewünschte Gebiet und **drücken Sie dann [SET].**
- 4. Wählen Sie mit [▲] und [v] die gewünschte Stadt und drücken Sie **dann [SET].**

## *5.* **Drücken Sie [SET].**

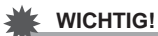

• Bevor Sie die Weltzeit-Einstellungen vornehmen, machen Sie bitte unbedingt sicher, dass die Heimatstadt richtig auf den Ort eingestellt ist, an dem Sie wohnen oder die Kamera normalerweise benutzen. Falls nicht richtig eingestellt, wählen Sie bitte in Schritt 1 "Zuhause" in der Anzeige und stellen Sie Heimatstadt, Datum und Uhrzeit wie erforderlich ein (Seite [86\)](#page-86-1).

## <span id="page-86-2"></span><span id="page-86-0"></span>**Zeitstempel-Schnappschüsse (Datumsstempel)**

# **I**<br>[SET] → MENU → Register Einr. → Datumsstempel

Sie können wahlweise nur das Aufnahmedatum oder Datum und Uhrzeit in die untere rechte Ecke Ihrer Schnappschüsse stempeln lassen.

• Nach dem Einstempeln der Datums- und Uhrzeitinformationen in einen Schnappschuss können diese nicht mehr bearbeitet oder gelöscht werden.

Beispiel: 10. Juli 2012, 1:25 Uhr nachmittags

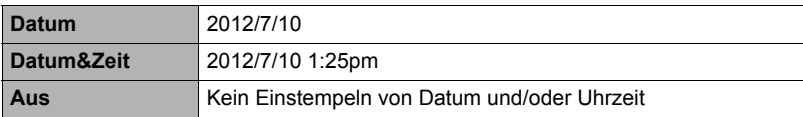

• Wenn Sie Datum und/oder Uhrzeit nicht mit dem Datumsstempel einstempeln, ist dies später noch mit der DPOF-Funktion oder manchen Ausdruck-Anwendungen möglich (Seite [73](#page-73-0)).

• Bei eingeschaltetem Zeitstempel ist der Digitalzoom deaktiviert.

• Bei Verwendung bestimmter Aufnahmemodus-Szenen ist der Zeitstempel deaktiviert.

## <span id="page-86-1"></span>**Uhr der Kamera einstellen (Einstellen)**

# ¶<del>orgehen</del><br>[SET] → MENU → Register Einr. → Einstellen

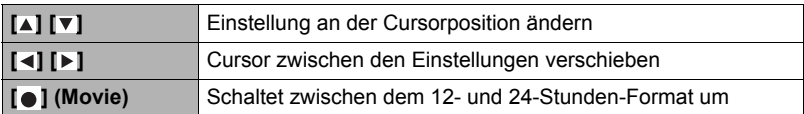

Wenn Datum und Uhrzeit wunschgemäß eingestellt sind, drücken Sie bitte [SET] zum Anwenden.

- Sie können ein Datum im Bereich von 2001 bis 2049 eingeben.
- Wählen Sie bitte unbedingt eine Heimatstadt (Seite [85\)](#page-85-0), bevor Sie Uhrzeit und Datum einstellen. Wenn beim Einstellen von Uhrzeit und Datum eine falsche Stadt als Heimatstadt eingestellt ist, stimmen Uhrzeit und Datum der Weltzeitstädte (Seite [85\)](#page-85-0) nicht.

## **Datumsformat festlegen**

# **ISET] → MENU → Register Einr. → Datumsformat**

Sie können zwischen drei verschiedenen Varianten für das Datum wählen.

Beispiel: 10. Juli 2012

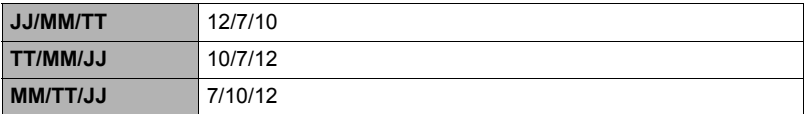

# **Anzeigesprache anweisen (Sprache)**

**ISET] → MENU → Register Einr. → Sprache** 

#### **• Wählen Sie die gewünschte Anzeigesprache.**

- 1 Wählen Sie das rechte Register.
- 2 Wählen Sie "Sprache".
- 3 Wählen Sie die gewünschte Sprache.
- Die Wahl einer Anzeigesprache wird bei Kameramodellen für bestimmte geographische Gebiete eventuell nicht unterstützt.

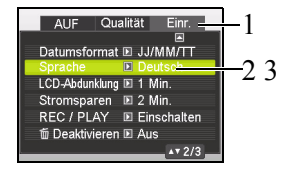

## **Bereitschaftsfunktion einstellen (LCD-Abdunklung)**

# **Vorgehen [SET] MENU Register Einr. LCD-Abdunklung**

Diese Funktion schaltet das Farbdisplay aus, wenn über eine voreingestellte Zeitdauer keine Kamerabedienung mehr erfolgt. Drücken Sie eine beliebige Taste, um das Farbdisplay wieder einzuschalten.

Ansprechzeit-Einstellungen: 30 Sek., 1 min., 2 min., Aus (Bei "Aus" ist die LCD-Abdunklung deaktiviert.)

- Wenn eine der folgenden Bedingungen vorliegt, ist die LCD-Abdunklung deaktiviert.
	- Im Wiedergabemodus
	- Während die Kamera an einen Computer oder ein anderes Gerät angeschlossen ist
	- Bei laufender Diashow
	- Bei "⊿+L Verfolgen"
	- Bei laufender Wiedergabe oder Aufnahme einer Sprachaufnahme
	- Bei laufender Aufnahme und Wiedergabe eines Movies
- Wenn LCD-Abdunklung und Stromsparen gleichzeitig eingeschaltet sind, erhält Stromsparen Vorrang.

## <span id="page-88-0"></span>**Ausschaltautomatik einstellen (Stromsparen)**

# **ISETI** → MENU → Register Einr. → Stromsparen

Stromsparen schaltet die Kamera automatisch aus, wenn über eine voreingestellte Zeit keine Kamerabedienung mehr erfolgt.

Ansprechzeit-Einstellungen: 1 min., 2 min., 5 min. (Im Wiedergabemodus beträgt die Ansprechzeit stets 5 Minuten.)

- Wenn eine der folgenden Bedingungen vorliegt, ist Stromsparen deaktiviert.
	- Während die Kamera an einen Computer oder ein anderes Gerät angeschlossen ist
	- Bei laufender Diashow
	- Bei "**나** Verfolgen"
	- Bei laufender Wiedergabe oder Aufnahme einer Sprachaufnahme
	- Bei laufender Aufnahme und Wiedergabe eines Movies

# Belegung von [o] und [o] konfigurieren (REC/PLAY)

# **Vorgehen [SET] MENU Register Einr. REC/PLAY**

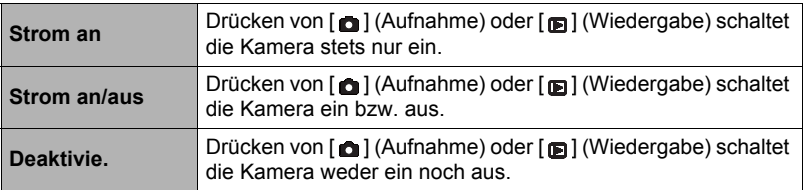

- Bei "Strom an/aus" schaltet sich die Kamera aus, wenn Sie im Aufnahmemodus [a] (Aufnahme) oder im Wiedergabemodus [a] (Wiedergabe) drücken.
- Wählen Sie eine andere Einstellung als "Deaktivie.", bevor Sie die Kamera zur Bildbetrachtung an einen Fernseher anschließen.

## <span id="page-89-0"></span>Löschen von Dateien deaktivieren ( Deaktivieren)

# **Vorgehen [SET] MENU Register Einr. Deaktivieren**

Die Kamera startet den Bildlöschvorgang nicht, wenn Sie [而] (Löschen) bei eingeschaltetem . **Ein Deaktivieren** drücken.

Sie können Ihre Bilder vor unbeabsichtigtem Löschen schützen, indem Sie "An" für . **Eil** Deaktivieren" wählen.

• Durch das Ausführen einer Formatierung (Seite [91\)](#page-91-0) werden alle Bilder gelöscht, auch wenn das Löschen von Bildern für einzelne Bilder deaktiviert (. **m** Deaktivieren" auf ..An") ist.

## **Bildschirm-Seitenverhältnis und Video-Ausgabesystem wählen (TV-Ausgabe)**

# **Vorgehen [SET] MENU Register Einr. TV-Ausgabe**

Dieser Abschnitt beschreibt das Vorgehen zum Wählen von NTSC oder PAL als Video-Ausgabesystem. Sie können auch das Bildseitenverhältnis auf 4:3 oder 16:9 festlegen.

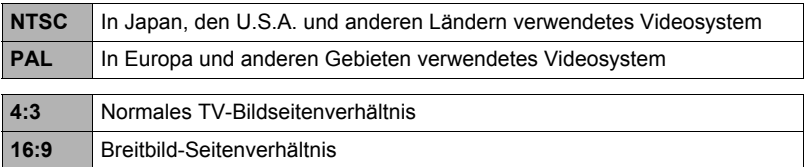

- Wählen Sie das geeignete Bildseitenverhältnis (4:3 oder 16:9) für den zu verwendenden Fernseher. Die Bilder werden nicht korrekt angezeigt, wenn das falsche Bildseitenverhältnis gewählt ist.
- Die Bilder werden nicht korrekt angezeigt, wenn die Videoausgabe der Kamera nicht auf das vom Fernseher oder anderen Videogerät verwendete System geschaltet ist.
- Die Bilder können vom Fernseh- bzw. Videogerät nicht korrekt angezeigt werden, wenn dieses nicht für NTSC oder PAL geeignet ist.

## <span id="page-91-1"></span><span id="page-91-0"></span>**Eingebautes Memory oder eine Speicherkarte formatieren (Formatieren)**

# **ISET] → MENU → Register Einr. → Formatieren**

Wenn eine Speicherkarte in die Kamera eingesetzt ist, wird durch diese Bedienung die Speicherkarte formatiert. Falls keine Speicherkarte eingesetzt ist, wird stattdessen das eingebaute Memory formatiert.

- Durch den Formatiervorgang werden sämtliche Inhalte der Speicherkarte bzw. des eingebauten Memorys gelöscht. Dies kann nicht rückgängig gemacht werden. Vergewissern Sie sich vor dem Formatieren, dass die auf der Karte bzw. im eingebauten Memory enthaltenen Daten nicht mehr benötigt werden.
- Formatieren des eingebauten Memorys löscht folgende Daten.
	- Geschützte Bilder
	- Startanzeige
- Durch Formatieren einer Speicherkarte werden folgende Daten gelöscht. – Geschützte Bilder
- Durch Formatieren werden alle Bilder gelöscht, auch wenn das Löschen von Dateien deaktiviert (" Deaktivieren" auf "An" (Seite [89\)](#page-89-0)) ist.
- Vergewissern Sie sich vor dem Starten des Formatierens, dass der Akku der Kamera ausreichend geladen ist. Falls sich die Kamera während des Formatierens abschaltet, erfolgt eventuell keine korrekte Formatierung und die Kamera arbeitet nicht mehr normal.
- Öffnen Sie auf keinem Fall bei laufendem Formatiervorgang den Akkufachdeckel. Anderenfalls kann es zu Fehlbetrieb der Kamera kommen.

## <span id="page-91-2"></span>**Kamera auf die Werksvorgaben zurückstellen (Zurücksetzen)**

# ¶<del>or en geneem</del><br>[SET] → MENU → Register Einr. → Zurücksetzen

Näheres zu den Werksvorgaben der Kamera finden Sie auf Seite [103.](#page-103-0) Die nachstehenden Einstellungen werden nicht zurückgesetzt. Weltzeit-Einstellungen, Uhreinstellungen, Datumsformat, Anzeigesprache, Videoausgang

## **Vorsichtsmaßregeln zur Benutzung**

## **• Nicht in Bewegung benutzen**

• Benutzen Sie die Kamera auf keinen Fall während des Lenkens eines Automobils oder anderen Fahrzeugs oder im Gehen. Wenn Sie auf das Display schauen, während Sie in Bewegung sind, kann dies unter Umständen einen schweren Unfall zur Folge haben.

## **• Nicht direkt die Sonne oder helles Licht betrachten**

• Blicken Sie nie durch den Sucher der Kamera direkt in die Sonne oder eine andere helle Lichtquelle. Dies könnte eine Augenschädigung zur Folge haben.

## **• Blitz**

- Verwenden Sie den Blitz nie in Bereichen, in denen entflammbare oder explosive Gase vorhanden sein könnten. Unter solchen Bedingungen besteht Feuer- und Explosionsgefahr.
- Lösen Sie den Blitz nie auf eine Person gerichtet aus, die ein Kraftfahrzeug lenkt. Dies könnte die Sicht des Fahrers stören und möglicherweise einen Unfall zur Folge haben.
- Den Blitz auf keinen Fall zu nahe an den Augen des Motivs auslösen. Dies könnte eine Augenschädigung zur Folge haben.

## **• Farbdisplay**

- Falls das Farbdisplay brechen sollte, berühren Sie bitte auf keinen Fall die enthaltene Flüssigkeit. Anderenfalls besteht die Gefahr von Hautentzündungen.
- Falls Displayflüssigkeit in den Mund geraten sollte, bitte sofort den Mund ausspülen und einen Arzt konsultieren.
- Falls die Displayflüssigkeit in die Augen oder auf die Haut gerät, sofort mindestens 15 Minuten mit sauberem Wasser abspülen und einen Arzt konsultieren.

## **• Anschlüsse**

• Schließen Sie auf keinen Fall andere als die für Verwendung mit dieser Kamera genannten Geräte an die Buchsen an. Bei Anschluss eines nicht dafür genannten Gerätes kann Brand- und Stromschlaggefahr bestehen.

## **• Transport**

• Benutzen Sie die Kamera nie in einem Flugzeug oder an anderen Orten, wo die Benutzung solcher Geräte untersagt ist. Bei unsachgemäßer Benutzung besteht das Risiko eines ernsten Unfalls.

- **Rauch, ungewöhnlicher Geruch, Überhitzung und andere Störungsanzeichen**
- Wenn die Kamera bei Rauchentwicklung, ungewöhnlichem Geruch oder Überhitzung weiter benutzt wird, besteht Brand- und Stromschlaggefahr. Führen Sie in solchen Fällen bitte sofort die folgenden Schritte aus.
	- 1. Schalten Sie die Kamera aus.
	- 2. Entnehmen Sie den Akku aus der Kamera, wobei dafür zu sorgen ist, dass Sie vor Verbrennungen geschützt sind.

## **• Wasser und Fremdkörper**

• Wenn Wasser, andere Flüssigkeiten oder Fremdkörper (insbesondere Metall) in die Kamera eingedrungen sind, besteht Brand- und Stromschlaggefahr. Führen Sie in solchen Fällen bitte sofort die folgenden Schritte aus. Besondere Vorsicht ist geboten, wenn die Kamera bei Regen oder Schnee, am Meer und anderen Gewässern oder in Badezimmern benutzt wird.

1. Schalten Sie die Kamera aus.

2. Entnehmen Sie den Akku aus der Kamera.

## **• Herunterfallen und unsachgemäße Behandlung**

• Wenn die Kamera zu Boden gefallen ist oder anderweitig unsachgemäßer Behandlung ausgesetzt war und weiter benutzt wird, besteht Brand- und Stromschlaggefahr. Führen Sie in solchen Fällen bitte sofort die folgenden Schritte aus.

1. Schalten Sie die Kamera aus.

2. Entnehmen Sie den Akku aus der Kamera.

## **• Von Feuer fernhalten**

• Setzen Sie die Kamera keinem Feuer aus. Anderenfalls besteht Explosions-, Brand- und Stromschlaggefahr.

## **• Zerlegen und Modifikationen**

• Versuchen Sie auf keinen Fall, die Kamera zu zerlegen oder in irgendeiner Weise zu modifizieren. Anderenfalls besteht Stromschlaggefahr und die Gefahr von Verbrennungen oder anderen Verletzungen.

## **• Zu vermeidende Orte**

- Belassen Sie die Kamera auf keinen Fall an folgenden Orten. Anderenfalls besteht Brand- und Stromschlaggefahr.
	- An sehr feuchten oder staubigen Orten
	- In Küchen oder an anderen Orten mit öligem Rauch
	- In der Nähe von Heizteppichen, an Orten mit direkter Sonnenbestrahlung, in einem in der Sonne stehenden geschlossenen Fahrzeug und an anderen Orten mit hohen Temperaturen
- Legen Sie die Kamera nicht auf instabilen Flächen oder hohen Regalen ab. Die Kamera könnte herunterfallen, wodurch Verletzungsgefahr besteht.

## **• Sichern von wichtigen Daten**

• Fertigen Sie stets Sicherungskopien von wichtigen Daten im Kamera-Memory an, indem Sie diese auf einen Computer oder ein anderes Speichermedium übertragen. Bitte denken Sie daran, dass die Daten der Kamera bei Störungen, Reparaturen usw. verloren gehen können.

## **• Speicherschutz**

• Wenn Sie den Akku der Kamera austauschen, ist unbedingt nach dem dafür in der Kamera-Dokumentation angegebenen Verfahren vorzugehen. Bei einem falsch ausgeführtem Austauschen des Akkus können die Daten im Kamera-Memory beschädigt oder gelöscht werden.

## **• Akku**

- Laden Sie den Akku nicht auf unbefugte Weise. Wenn versucht wird, den Akku mit einem dafür nicht geeigneten Gerät aufzuladen, besteht Überhitzungs-, Brand- und Stromschlaggefahr.
- Den Akku keinem Wasser aussetzen und nicht in Süß- oder Salzwasser tauchen. Anderenfalls kann der Akku beschädigt, sein Leistungsvermögen beeinträchtigt oder die Lebensdauer des Akkus verkürzt werden.
- Verwenden Sie nur den mit der Kamera gelieferten Akku oder Akkutyp und Ladegerät. Die Verwendung anderer Akkutypen oder eines anderen Ladegeräts kann das Gerät beschädigen und die Garantie nichtig machen.
- Bei Missachtung der nachstehenden Vorsichtsmaßregeln besteht Überhitzungs-, Brand- und Explosionsgefahr.
	- Benutzen oder lagern Sie den Akku nie in der Nähe von offenen Flammen.
	- Setzen Sie den Akku keiner Hitze oder Feuer aus.
	- Tragen oder lagern Sie den Akku nie zusammen mit elektrisch leitenden Objekten (Halsketten, Bleistiftminen usw.).
	- Den Akku auf keinen Fall zerlegen, mit einer Nadel bearbeiten, übermäßiger Krafteinwirkung (Hammerschläge, Fußtritte usw.) aussetzen oder zu löten versuchen. Den Akku nicht in Mikrowellenherde, Heizgeräte, Hochdruckgeräte usw. legen.
- Falls Sie beim Benutzen, Laden oder Lagern eines Akkus Leckage, ungewöhnlichen Geruch, Wärmeentwicklung, Verfärbungen, Verformungen oder einen anderen nicht normalen Zustand feststellen, den Akku sofort aus der Kamera entnehmen und von offenen Flammen entfernt halten.
- Lassen Sie den Akku nicht in direkter Sonne, in einem in der Sonne geparkten Fahrzeug oder an anderen Orten mit hohen Temperaturen liegen. Anderenfalls kann der Akku beschädigt, sein Leistungsvermögen beeinträchtigt oder die Lebensdauer des Akkus verkürzt werden.
- Falls der Akku weiter geladen wird, besteht Überhitzungs-, Brand- und Explosionsgefahr.
- Akkuflüssigkeit kann Augenschäden verursachen. Falls die Flüssigkeit versehentlich in die Augen geraten sollte, die Augen sofort mit sauberem Leitungswasser ausspülen und einen Arzt konsultieren.
- Bitte lesen Sie vor dem Benutzen oder Laden des Akkus unbedingt die mit der Kamera und dem USB-Adapter mitgelieferte Dokumentation.
- Falls ein Akku von Kindern benutzt wird, sorgen Sie bitte dafür, dass diese von einem verantwortlichen Erwachsenen in den Vorsichtsmaßregeln und der sachgemäßen Handhabung unterwiesen werden und in der Lage sind, mit dem Akku richtig umzugehen.
- Wenn ausgetretene Akkuflüssigkeit auf die Haut geraten ist, diese sofort mit sauberem Leitungswasser abspülen. Längerer Kontakt mit der Akkuflüssigkeit kann Hautreizungen verursachen.

## **• Akkubetriebsdauer**

- Die in dieser Bedienungsanleitung angegebenen Akku-Dauerbetriebszeiten sind ungefähre Orientierungsgrößen für die Zeit, bis die Kamera sich wegen nicht mehr ausreichender Ladung ausschaltet, wenn die Spannungsversorgung der Kamera im Normaltemperaturbereich (25°C) über den Spezial-Akku erfolgt. Die Angaben garantieren nicht, dass diese Zeiten im praktischen Betrieb tatsächlich erreicht werden. Die tatsächliche Akkubetriebszeit wird auch durch Faktoren wie die Umgebungstemperatur und die Lagerbedingungen und Lagerzeit des Akkus stark beeinflusst.
- Wenn die Kamera eingeschaltet bleibt, kann der Akku entladen werden und die Akku-Ladezustandswarnung aufleuchten. Schalten Sie die Kamera stets aus, wenn sie nicht mehr benutzt wird.
- Die Akku-Ladezustandswarnung zeigt an, dass die Kamera sich in Kürze ausschaltet, weil die Akkuladung nicht mehr ausreichend ist. Laden Sie den Akku bitte umgehend wieder auf. Wenn Sie den Akku stark oder ganz entladen lange in der Kamera belassen, kann dies zum Austreten von Akkuflüssigkeit und zur Beschädigung von Daten führen.

## **• Vorsichtsmaßregeln zum Schutz vor Datenfehlern**

Ihre Digitalkamera wurde unter Verwendung von digitalen Präzisionsteilen hergestellt. In den folgenden Fällen besteht allerdings die Gefahr, dass die Daten im Memory der Kamera korrumpiert werden.

- Wenn der Akku oder die Speicherkarte während eines laufenden Vorgangs aus der Kamera entnommen wird
- Wenn der Akku oder die Speicherkarte entnommen wird, solange nach dem Ausschalten der Kamera noch die Kontrolllampe grün blinkt
- Wenn während einer laufenden Übertragung das USB-Kabel abgetrennt wird
- Wenn ein nicht mehr ausreichend geladener Akku verwendet wird
- Bei anderen anormalen Betriebsbedingungen

In den vorgenannten Fällen erscheint eventuell eine Fehlermeldung im Farbdisplay (Seite [110\)](#page-110-0). Befolgen Sie die für die Meldung geltenden Instruktionen.

## **• Betriebsbedingungen**

- Zulässiger Betriebstemperaturbereich: 0 bis 40°C
- Betriebsluftfeuchtigkeit: 0 bis 90 % (kondensationsfrei)
- Verwenden oder lagern Sie die Kamera nicht an den folgenden Orten.
	- An Orten mit direkter Sonnenbestrahlung oder sehr feuchten, staubigen oder sandigen Orten
	- Nahe an Klimaanlagen und in anderen Zonen mit extremen Temperaturen oder hoher Feuchtigkeit
	- In einem Fahrzeug an heißen Tagen und an Orten mit starken Vibrationen

## **• Kondensation**

Bei plötzlichen oder heftigen Temperaturänderungen, wie wenn die Kamera an einem Wintertag aus dem Freien in einen warmen Raum gebracht wird, kann sich durch Kondensation innen in der Kamera und außen am Gehäuse Feuchtigkeit abschlagen (Bildung von Kondenswasser) und eine Funktionsstörung verursachen. Verschließen Sie die Kamera vor einem Ortswechsel in einem Plastikbeutel, um Kondensation vorzubeugen. Lassen Sie die Kamera dann im geschlossenen Beutel akklimatisieren, bis die Luft im Beutel die Lufttemperatur des neuen Orts erreicht hat. Entnehmen Sie die Kamera danach aus dem Beutel und öffnen Sie für einige Stunden den Akkufachdeckel.

## <span id="page-96-0"></span>**• Objektiv**

- Beim Säubern der Objektivlinse nicht zu stark drücken. Anderenfalls kann die Linse zerkratzt werden und es kann zu Fehlbetrieb kommen.
- Bei manchen Bildtypen können sich mitunter leichte Verzerrungen ergeben, wie zum Beispiel eine leichte Krümmung bei geraden Linien. Dies ist durch die Eigenschaften der Linsen bedingt und stellt keinen Fehlbetrieb der Kamera dar.

## **• Pflege der Kamera**

- Berühren Sie die Linse oder das Blitzfenster auf keinen Fall mit den Fingern. Fingerabdrücke, Staub und andere Fremdkörper auf der Objektivlinse können die Bildaufnahme beeinträchtigen. Halten Sie Objektivlinse und Blitzfenster mit Hilfe eines Handgebläses oder anderen geeigneten Hilfsmittels frei von Staub und Schmutz und verwenden Sie zum Abwischen ein weiches, trockenes Tuch.
- Wischen Sie das Kameragehäuse zum Reinigen mit einem weichen, trockenen Tuch ab.

## **• Vorsichtsmaßregeln für die Handhabung verbrauchter Akkus**

- Isolieren Sie die Plus- und Minuspole mit Isolierband etc.
- Ziehen Sie nicht die Umkleidung eines Akkus ab.
- Versuchen Sie nicht, einen Akku zu zerlegen.

## **• Wichtige Hinweise zur Handhabung des USB-Adapters**

- **•** Schließen Sie das Netzkabel auf keinen Fall an eine Netzdose an, die eine andere als die am Netzkabel angegebene Spannung führt. Anderenfalls besteht Brand- und Stromschlaggefahr.
- **•** Schützen Sie das Netzkabel vor Beschädigung und Bruch. Legen oder stellen Sie keine schweren Objekte auf das Netzkabel und setzen Sie es keiner starken Hitze aus. Das Netzkabel könnte beschädigt werden, wodurch Brand- und Stromschlaggefahr besteht.
- **•** Versuchen Sie auf keinen Fall, das Netzkabel zu modifizieren, und verhindern Sie, dass es stark gebogen oder verdreht wird oder am Kabel gezogen wird. Anderenfalls besteht Brand- und Stromschlaggefahr.
- **•** Schließen Sie das Netzkabel auf keinen Fall mit nassen Händen an die Netzdose an und ziehen Sie es nicht mit nassen Händen ab. Anderenfalls besteht Stromschlaggefahr.
- **•** Schließen Sie das Netzkabel nicht an eine Netzdose oder ein Verlängerungskabel an, die bzw. das gleichzeitig auch für andere Geräte verwendet wird. Anderenfalls besteht Brand- und Stromschlaggefahr.
- Der USB-Adapter erwärmt sich beim Laden etwas. Dies ist normal und nicht als Anzeichen für eine Störung zu verstehen.
- Trennen Sie das Netzkabel von der Netzdose, wenn der USB-Adapter nicht benutzt wird.
- Verwenden Sie zum Reinigen des Netzkabels (insbesondere Stecker) keine chemischen Wasch- oder Reinigungsmittel.
- Decken Sie den USB-Adapter auf keinen Fall mit einer Decke oder Ähnlichem ab. Anderenfalls besteht Brandgefahr.

### **• Weitere Vorsichtsmaßregeln**

Die Kamera kann sich während der Benutzung etwas erwärmen. Dies ist normal und nicht als Anzeichen für eine Störung zu verstehen.

### **• Urheberrecht**

Diese Anleitung enthält eigentumsbezogene Informationen, die durch das Urheberrecht geschützt sind. Alle Rechte vorbehalten. Kein Teil dieser Anleitung darf ohne vorherige schriftliche Zustimmung des Herstellers auf mechanischem, elektronischem oder anderen Wegen in irgendeiner Form reproduziert werden. © Copyright 2012

## **• Federal Communications Commission (FCC) Compliance**

Dieses Gerät wurde getestet und entspricht den Grenzwerten digitaler Geräte der Klasse B (siehe Abschnitt 15 der FCC-Bestimmungen). Diese Grenzwerte sehen für die Heiminstallation einen ausreichenden Schutz vor gesundheitsschädigenden Strahlen vor. Dieses Gerät erzeugt, benutzt und strahlt Radiofrequenz-Energie aus und kann, falls es nicht entsprechend der Anweisungen installiert und benutzt wird, Funkkommunikation stören. Es gibt aber keine Garantie dafür, dass es bei einer bestimmten Installation zu keinen Störungen kommt. Wenn dieses Gerät den Radiooder Fernsehempfang beeinträchtigt, was durch Ein- und Ausschalten des Geräts festgestellt werden kann, so empfiehlt sich die Behebung der Störung durch eine oder mehrere der folgenden Maßnahmen:

- Richten Sie die Empfangsantenne neu aus.
- Erhöhen Sie den Abstand zwischen Gerät und Empfänger.
- Schließen Sie das Gerät an eine Steckdose auf einem anderen Stromkreis als dem des Empfängers an.
- Wenden Sie sich an einen Fachhändler oder einen erfahrenen Radio- und Fernsehtechniker für Hilfe.

Warnung: Zur Einhaltung der FCC-Emissionsgrenzen und Vermeidung von Störungen des Radio- und Fernsehempfangs müssen abgeschirmte Stromkabel verwendet werden. Verwenden Sie nur abgeschirmte Kabel für den Anschluss von E/A-Geräten an diese Einrichtung. Sämtliche Änderungen oder Modifikationen, die nicht ausdrücklich vom Hersteller genehmigt wurden, können Ihre Garantie- und Servicevereinbarung nichtig machen.

### **• Konformitätserklärung**

Dieses Gerät erfüllt Teil 15 der FCC-Bestimmungen. Die Verwendung des Geräts ist von folgenden Voraussetzungen abhängig:

- Das Gerät verursacht keine Störungen.
- Das Gerät muss empfangene Störungen, einschließlich solche, die zu einem unerwünschten Betrieb führen können, vertragen.

### **• Anerkennung von Warenzeichen**

• Windows 2000/XP/Vista/Win7 sind eingetragene Warenzeichen der Microsoft Corporation in den Vereinigten Staaten und/oder anderen Ländern. Windows ist eine Abkürzung, die sich auf das Microsoft Windows Betriebssystem bezieht. Alle anderen Firmennamen und Produktnamen sind Warenzeichen oder eingetragene Warenzeichen im Besitz der jeweiligen Firmen.

Jedwedes nicht genehmigtes kommerzielle Kopieren, Verteilen und Kopieren der mitgelieferten Software über ein Netzwerk ist untersagt.

## **Spannungsversorgung**

# **Laden**

- **Wenn die Kontrolllampe der Kamera rot zu blinken beginnt...**
- Möglicherweise ist die Umgebungstemperatur oder die Temperatur des Akkus zu niedrig oder zu hoch. Trennen Sie das USB-Kabel ab und warten Sie mit dem nächsten Versuch, bis die Temperatur wieder um zulässigen Ladebereich liegt.
- Möglicherweise sind die Akkukontakte verschmutzt. Wischen Sie sie mit einem trockenen Lappen ab.
- Versuchen Sie den Anschluss an einen anderen USB-Port des Computers. Abhängig von den Computereinstellungen ist eventuell kein Laden des Kamera-Akkus über einen USB-Anschluss möglich.

# **Akku auswechseln**

*1.* **Öffnen Sie den Akkufachdeckel und entnehmen Sie den enthaltenen Akku.**

Richten Sie die Kamera mit der Farbdisplay-Seite nach oben und schieben Sie die Raste in die vom Pfeil in der Illustration gezeigte Richtung. Wenn der Akku ausgerastet ist, ziehen Sie ihn bitte ganz aus der Kamera heraus.

*2.* **Setzen Sie den neuen Akku ein.**

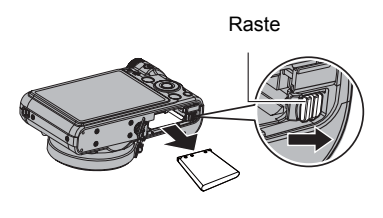

# **Akku-Vorsichtsmaßregeln**

## **• Vorsichtsmaßregeln zur Benutzung**

- Die mit einem Akku mögliche Betriebszeit ist bei kalten Temperaturen stets kürzer als bei normalen Temperaturen. Dies ist durch die Eigenschaften des Akkus und nicht durch die Kamera bedingt.
- Laden Sie den Akku bei Temperaturen im Bereich von 5°C bis 35°C. Außerhalb dieses Temperaturbereichs kann das Laden länger dauern oder sogar unmöglich sein.
- Versuchen Sie nicht, das Außenschild eines Akkus zu entfernen.
- Wenn ein Akku nach vollem Aufladen nur noch eine begrenzte Betriebszeit ermöglicht, hat der Akku wahrscheinlich das Ende seiner Lebensdauer erreicht. Ersetzen Sie den Akku dann durch einen neuen.

### **• Vorsichtsmaßregeln zur Lagerung**

- Wenn der Akku lange Zeit im geladenen Zustand gelagert wird, können sich die Eigenschaften des Akkus verschlechtern. Falls der Akku längere Zeit nicht verwendet wird, sollte er daher vor der Lagerung vollständig entladen werden.
- Nehmen Sie stets den Akku aus der Kamera, wenn diese vorerst nicht mehr benutzt wird. Falls der Akku in der Kamera belassen wird, kann er sich vollständig entladen, was einige Zeit zum Laden erforderlich macht, wenn die Kamera wieder benutzt werden soll.
- Lagern Sie Akkus an einem kühlen, trockenen Ort (20°C oder niedriger).
- Um einer übermäßigen Entladung eines nicht benutzten Akkus vorzubeugen, laden Sie diesen bitte alle sechs Monate voll auf, setzten Sie ihn in die Kamera ein und brauchen Sie dann die Ladung vollständig auf.

# **Verwendung einer Speicherkarte**

Näheres zu den unterstützten Speicherkarten und zum Einsetzen einer Speicherkarte finden Sie auf Seite [18](#page-18-0).

# **Austauschen der Speicherkarte**

Drücken Sie die Speicherkarte kurz an und geben Sie sie dann frei. Dadurch springt sie etwas aus dem Speicherkartenschlitz vor. Ziehen Sie die Karte mit den Fingern heraus und schieben Sie dann die neue Karte ein.

• Ziehen Sie die Karte auf keinen Fall aus der Kamera, solange noch die Kontrolllampe grün blinkt. Anderenfalls kann die Bildspeicherung

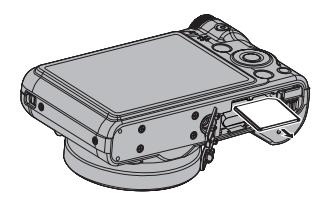

scheitern und eventuell sogar die Speicherkarte beschädigt werden.

## **• Verwenden einer Speicherkarte**

• SD-, SDHC- und SDXC-Speicherkarten besitzen einen Schreibschutzschalter. Verwenden Sie diesen Schalter, um die gespeicherten Daten vor versehentlichem Löschen zu schützen. Bitte beachten Sie, dass Sie den Schreibschutz einer SD-Speicherkarte zuvor wieder aufheben müssen, wenn Sie auf der Karte wieder aufnehmen, diese neu formatieren oder darauf gespeicherte Bilder löschen wollen.

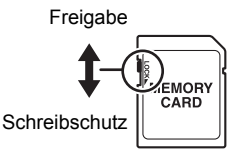

- Wenn sich eine Speicherkarte bei der Bildwiedergabe nicht mehr normal verhält, kann die normale Funktion durch erneutes Formatieren wieder hergestellt werden (Seite [91\)](#page-91-1). Es wird allerdings empfohlen, stets mehrere Speicherkarten mitzunehmen, wenn Sie die Kamera weit entfernt von zuhause oder dem Büro verwenden.
- Wenn Sie wiederholt Daten auf einer Speicherkarte speichern und löschen, kann sich das Speichervermögen verschlechtern. Aus diesem Grund wird empfohlen, Speicherkarten regelmäßig neu zu formatieren.
- Durch statische Elektrizität, elektrisches Rauschen und andere externe Einflüsse können die Daten korrumpiert oder sogar gelöscht werden. Sie sollten zu wichtigen Daten daher stets eine Sicherungskopie auf einem anderen Medium (CD-R, CD-RW, Festplatte usw.) anfertigen.

## **• Vorsichtsmaßregeln zu Speicherkarten**

Bestimmte Speicherkartentypen können die Verarbeitungsgeschwindigkeit verlangsamen. Probleme können sich insbesondere beim Speichern von hochwertigen Movies (1280) ergeben. Bei Verwendung des eingebauten Speichers der Kamera oder bestimmter Speicherkartentypen kann die Datenaufzeichnung zu lange dauern, wodurch Bild- und/oder Tonausfälle auftreten können. Dieser Zustand wird durch Blinken von  $\mathbb{R}$  und **base** im Farbdisplay angezeigt. Es wird empfohlen, eine Speicherkarte mit einer maximalen Übertragungsgeschwindigkeit von mindestens 10 MB pro Sekunde zu verwenden.

### **• Entsorgung oder Übergabe einer Speicherkarte oder Kamera an einen neuen Besitzer**

Die Formatier- und Löschfunktionen der Kamera löschen die Dateien auf der Speicherkarte nicht tatsächlich. Die Originaldaten bleiben auf der Karte erhalten. Beachten Sie bitte, dass Sie für die Daten auf einer Speicherkarte verantwortlich sind. Wenn Sie eine Speicherkarte oder die Kamera entsorgen oder einer dritten Person aushändigen möchten, wird daher empfohlen, wie nachstehend beschrieben vorzugehen.

- Wenn Sie eine Speicherkarte entsorgen, zerstören Sie die Karte bitte physisch oder verwenden Sie im Fachhandel erhältliche Software zum vollständigen Löschen aller enthaltenen Daten.
- Bevor Sie eine Speicherkarte einer dritten Person übergeben, löschen Sie bitte mit dazu im Fachhandel erhältlicher Löschsoftware sämtliche Daten auf der Karte.
- Löschen Sie mit der Formatierfunktion (Seite [91\)](#page-91-1) die Daten im eingebauten Memory, bevor Sie die Kamera entsorgen oder einem neuen Besitzer übergeben.

# <span id="page-103-0"></span>**Anfängliche Werksvorgaben**

Die Tabellen dieses Abschnitts zeigen die Vorgabe-Einstellungen, die im Aufnahmemodus und Wiedergabemodus erscheinen, wenn Sie die Kamera rücksetzen (Seite [91](#page-91-2)).

• Ein Gedankenstrich (–) bezeichnet einen Punkt, der nicht zurückgesetzt wird oder für den keine Vorgabe-Einstellung existiert.

## **WICHTIG!**

• Bei im Stumm-Modus (Seite [36](#page-36-0)) befindlicher Kamera sind bestimmte Menüpunkte nicht verfügbar.

### **• Aufnahmemodus**

#### **Register "AUF"**

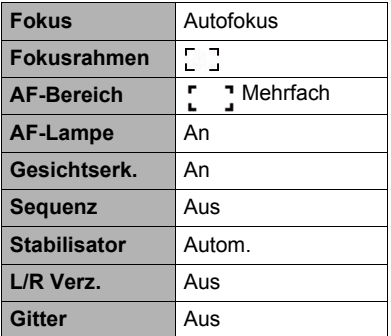

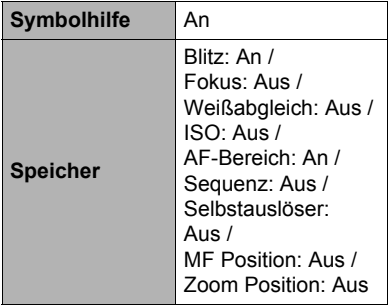

### **Register "Qualität"**

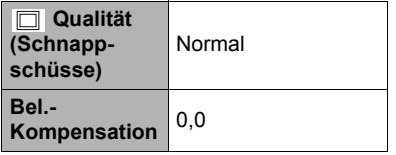

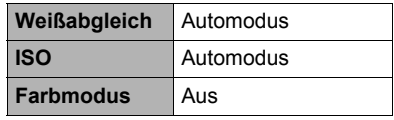

## **Register** "Einr."

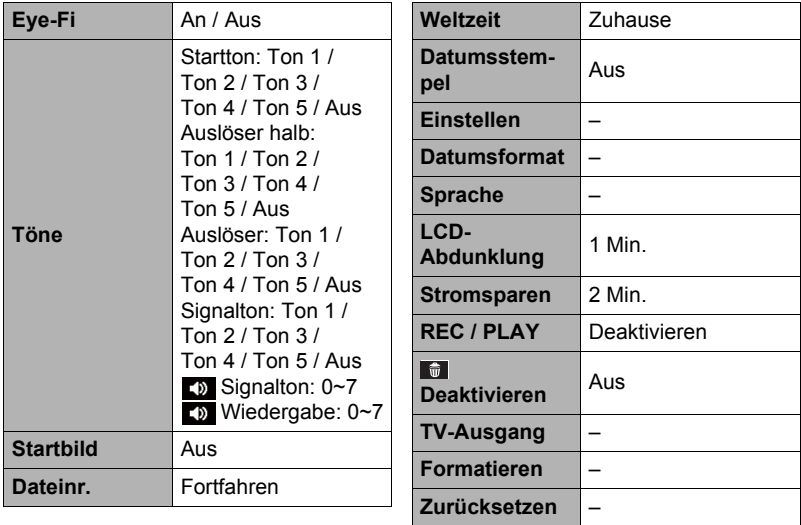

## **• Wiedergabemodus**

## **Register "WDG"**

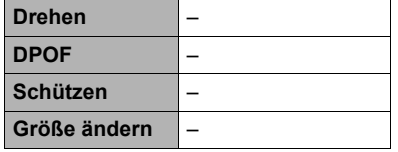

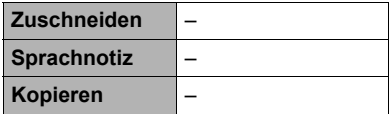

## Register "Einr."

• Die Menüs der Register "Einr." sind im Aufnahme- und Wiedergabemodus identisch.

# **Bei Problemen...**

# **Störungsbehebung**

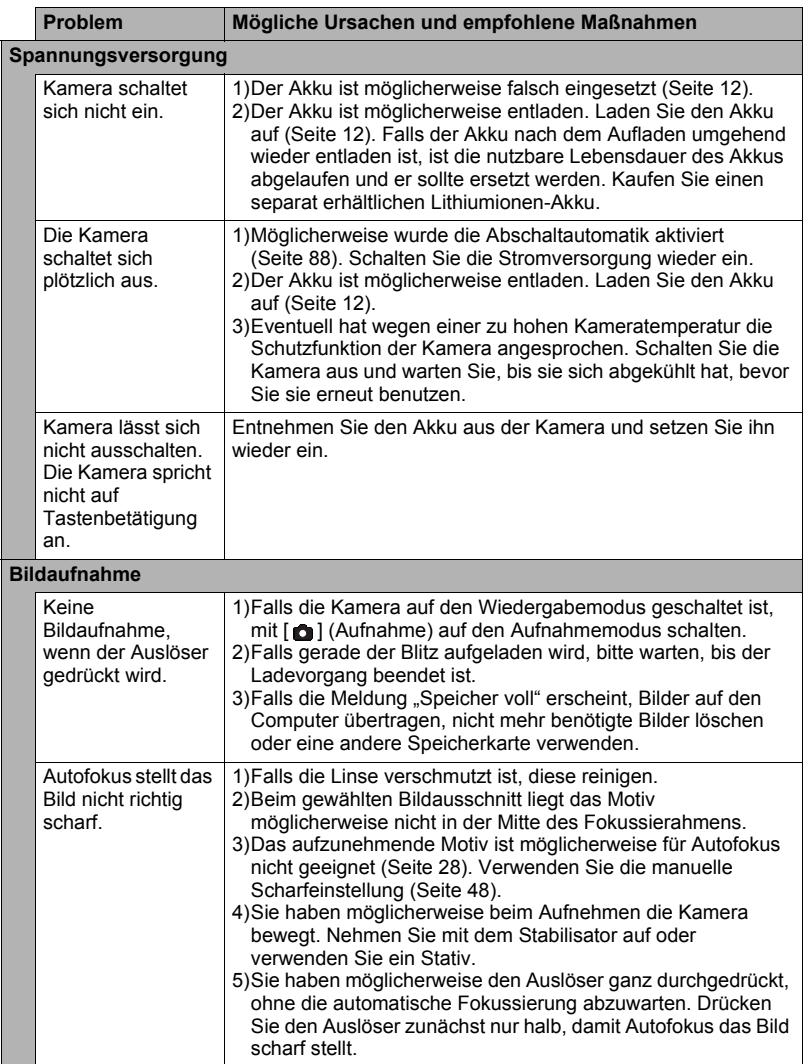

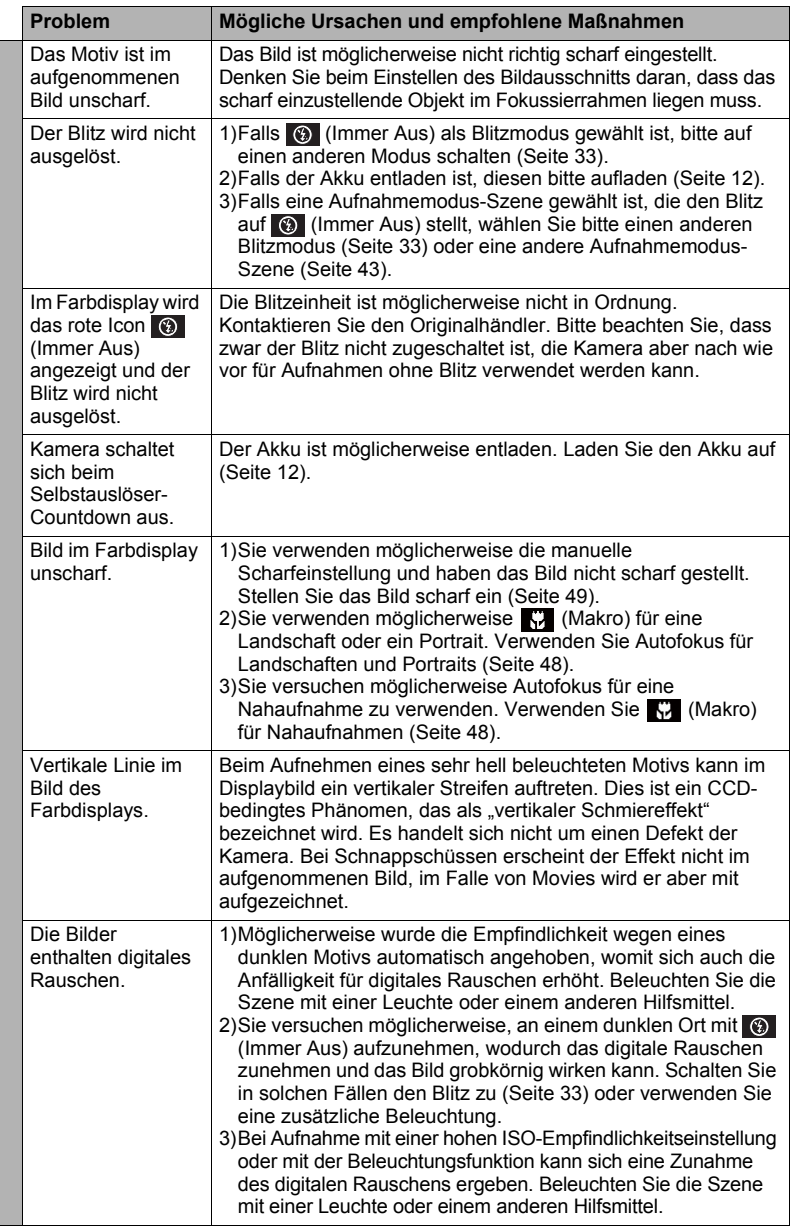

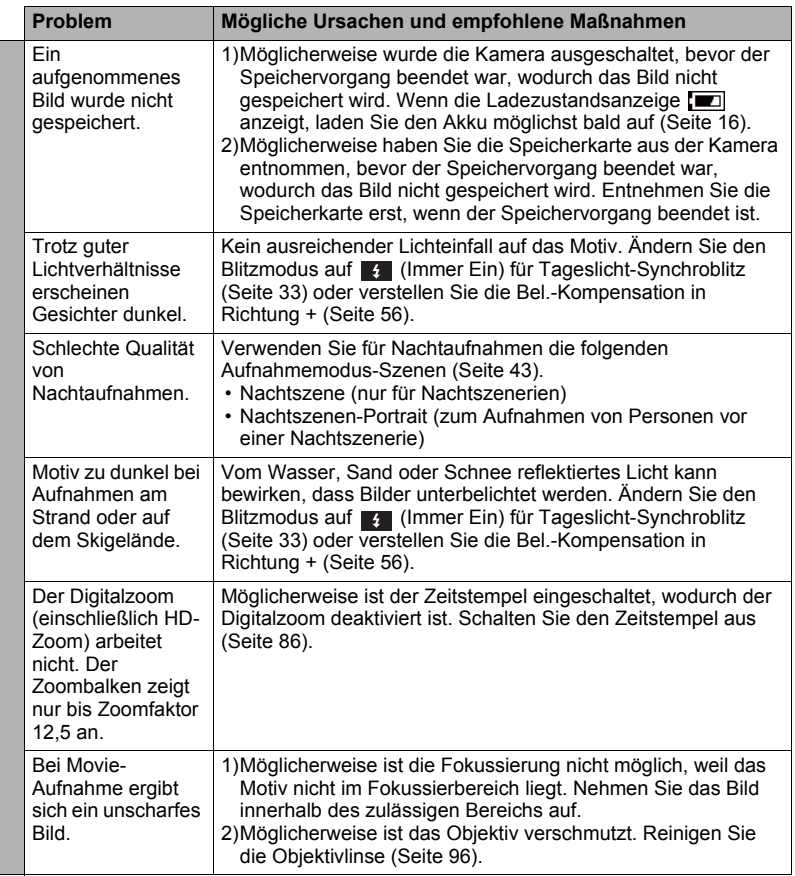
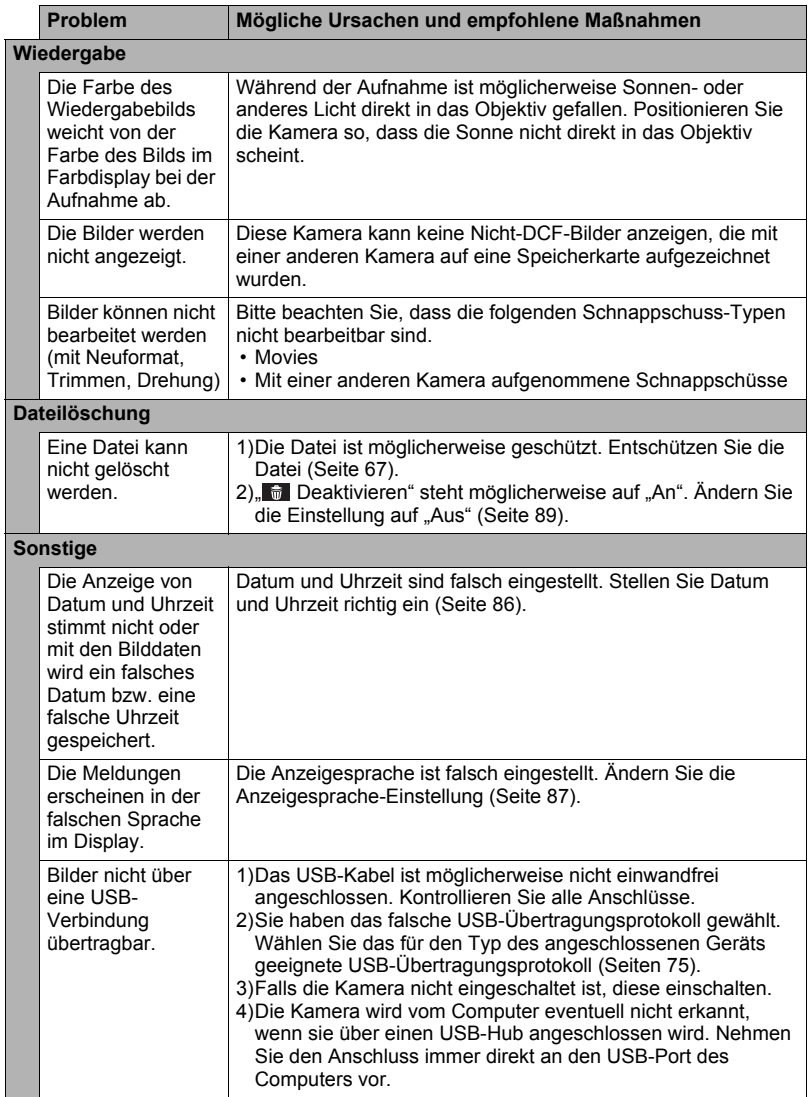

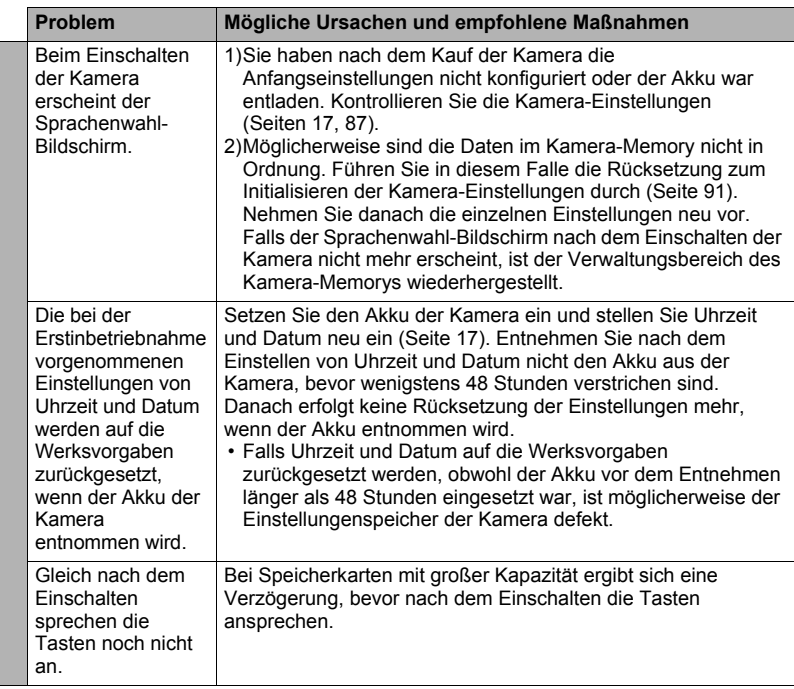

## **Angezeigte Meldungen**

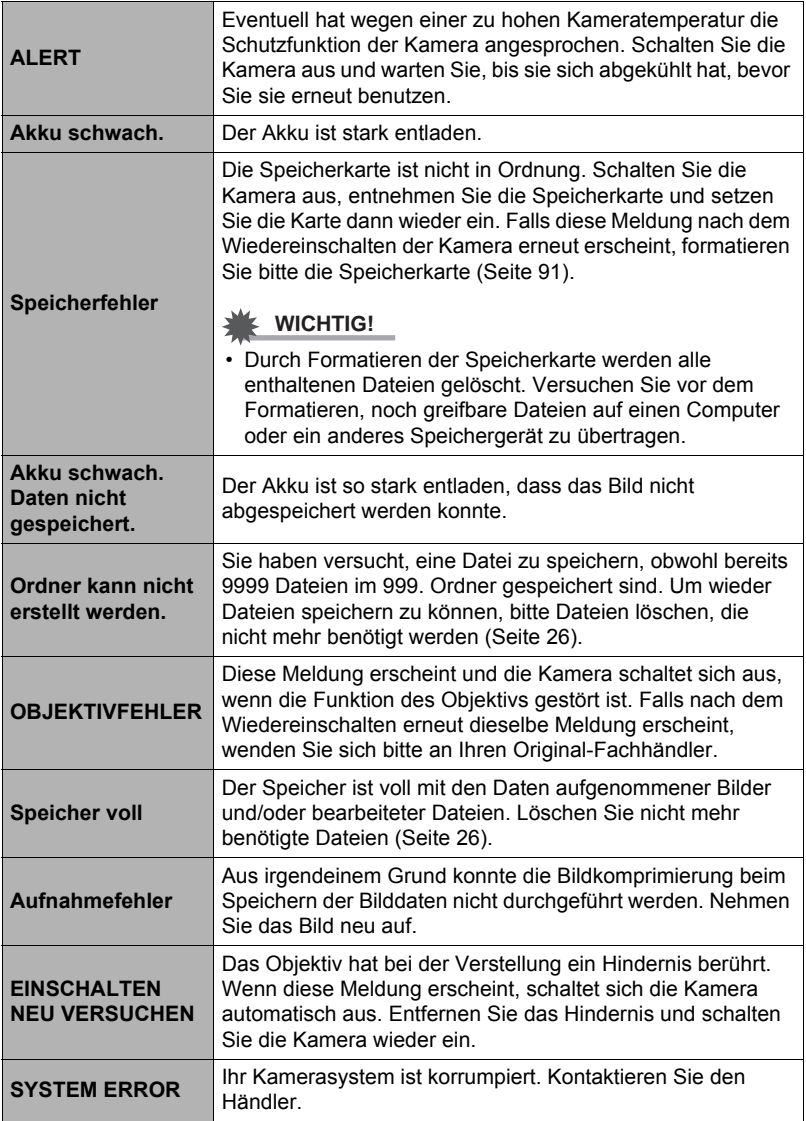

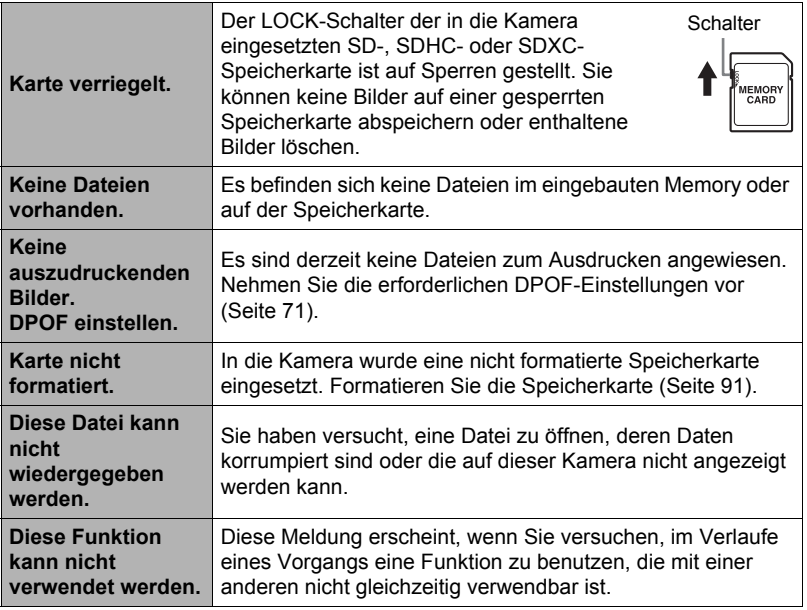

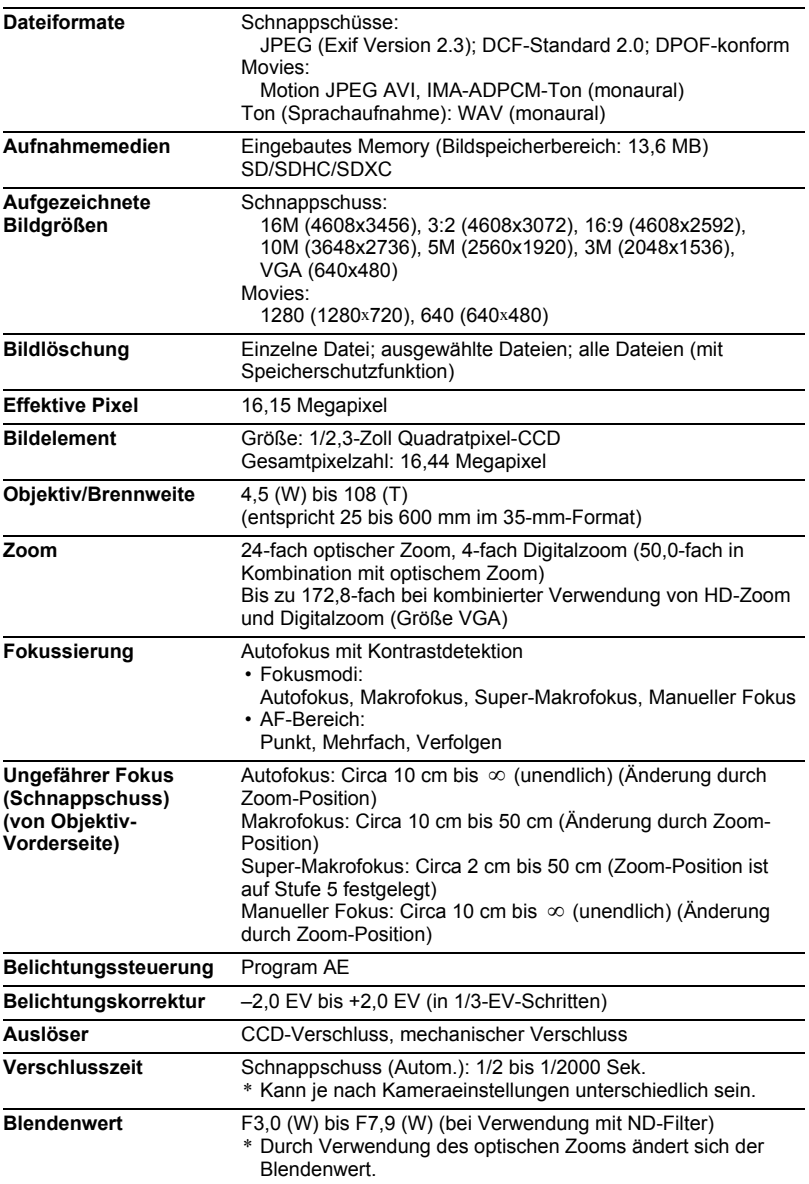

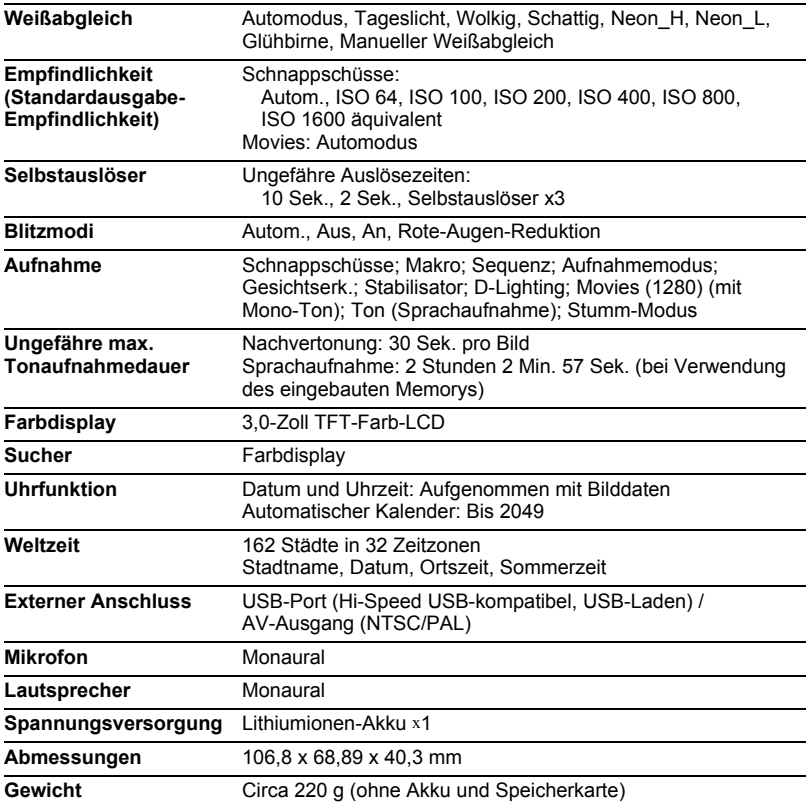

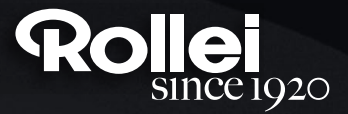

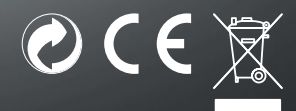

RCP-Technik GmbH & Co. KG Tarpen 40/Gebäude 7b D-22419 Hamburg Hotline +49 (0)6 31/3 42 84 49 welcome@rcp-technik.com www.rollei.com

Subject to technical changes!